# **VMware vCenter Operations Manager Administration Guide**

Custom User Interface vCenter Operations Manager 5.8.5

This document supports the version of each product listed and supports all subsequent versions until the document is replaced by a new edition. To check for more recent editions of this document, see<http://www.vmware.com/support/pubs>.

EN-000928-01

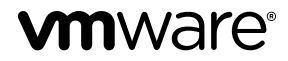

You can find the most up-to-date technical documentation on the VMware Web site at:

<http://www.vmware.com/support/>

The VMware Web site also provides the latest product updates.

If you have comments about this documentation, submit your feedback to:

[docfeedback@vmware.com](mailto:docfeedback@vmware.com)

Copyright  $^\circ$  2015 VMware, Inc. All rights reserved.  $\overline{\text{Copyright}}$  and trademark information.

**VMware, Inc.** 3401 Hillview Ave. Palo Alto, CA 94304 www.vmware.com

# **Contents**

[VMware vCenter Operations Manager Administration Guide 7](#page-6-0)

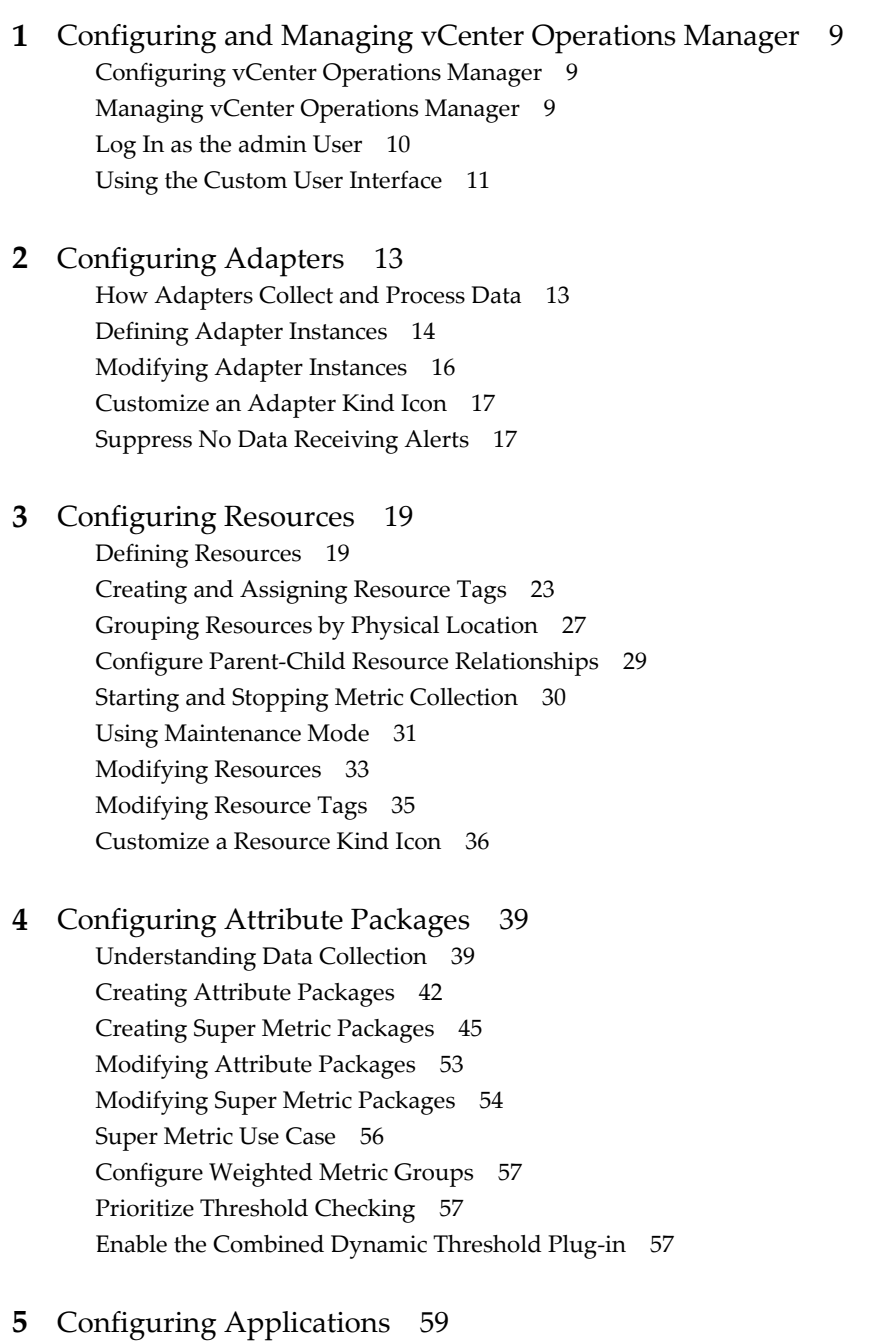

Un[derstanding Applications 59](#page-58-0) Ad[d an Application 60](#page-59-0) Cre[ating and Assigning Application Tags 61](#page-60-0)

Us[e a Tag to Find an Application 62](#page-61-0) Mo[difying Applications 63](#page-62-0) Mo[difying Application Tags 64](#page-63-0) **6** [Configuring and Managing Users 67](#page-66-0) Cre[ate a User Account 67](#page-66-0) Im[porting LDAP Users 68](#page-67-0) Co[nfiguring User Groups and Access Rights 72](#page-71-0) Set [Password Policies 75](#page-74-0) Ma[intaining Users and User Groups 75](#page-74-0) Ru[n the User Audit Report 77](#page-76-0) **7** [Configuring Alert Notifications 79](#page-78-0) Co[nfiguring and Modifying Alert Handler Instances 79](#page-78-0) Co[nfiguring Email Alert Notifications 83](#page-82-0) Mo[difying Email Alert Notifications 93](#page-92-0) Co[nfiguring Mulitilevel Alert Rules 97](#page-96-0) Co[nfiguring Hint Text for Alerts 99](#page-98-0) Co[nfigure Alerts for vCenter Server Events 103](#page-102-0) Ret[rieve Keys from the vCenter Operations Manager Database 103](#page-102-0) **8** [Performing Basic System Administration Tasks 105](#page-104-0) Vie[w Performance Information 105](#page-104-0) Vie[w Status Information 106](#page-105-0) vC[enter Operations Manager Service Names 107](#page-106-0) Sta[rt or Stop vCenter Operations Manager Services 108](#page-107-0) Vie[wing and Managing System Log Files 109](#page-108-0) Del[ete Old Data in the File System Database 113](#page-112-0) Ru[n the Audit Report 113](#page-112-0) Mo[dify Global Settings 114](#page-113-0) Mo[dify Global Settings for Virtual Environments 115](#page-114-0) Cre[ate a Support Bundle 117](#page-116-0) **9** [Resolving Administrative System Alerts 119](#page-118-0) An[alytics FSDB Overloaded 119](#page-118-0) An[alytics Threshold Checking Overloaded 120](#page-119-0) Col[lector Is Down 120](#page-119-0) Co[ntroller Is Unable to Connect to MQ 121](#page-120-0) Dat[aQueue Is Filling Up 122](#page-121-0) De[scribe Failed 122](#page-121-0) Fai[led to Connect to Replication MQ 123](#page-122-0) Fai[led to Repair Corrupted FSDB Files 123](#page-122-0) File [Queue Is Full 123](#page-122-0) FS[DB Files Corrupted for Resources 124](#page-123-0) FS[DB Storage Drive Free Space Is Less Than 10% 124](#page-123-0) No [DT Processors Connected 124](#page-123-0) On[e or More Resources Were Not Started 125](#page-124-0) Ou[tbound Alert Send Failed 125](#page-124-0)

Re[plication MQ Sender Is Blocked 126](#page-125-0)

- **10** [Backing Up and Recovering Data 127](#page-126-0) Bac[king Up and Recovering Data Components 127](#page-126-0) Bac[king Up and Recovering Processing Components 134](#page-133-0)
- **11** [Configuring the Repository Adapter 139](#page-138-0)

Re[pository Adapter Requirements and Limitations 139](#page-138-0) Re[pository Adapter Configuration Steps 141](#page-140-0) Cre[ating a Database User for the Repository Adapter 141](#page-140-0) Co[nfigure the Source Database Connection for the Repository Adapter 141](#page-140-0) Co[nfigure the Output Destination for the Repository Adapter 142](#page-141-0) Co[nfiguring the Source and Destination Columns for the Repository Adapter 143](#page-142-0) Co[nfigure Data Export Values for the Repository Adapter 144](#page-143-0) Cu[stomizing Repository Adapter Operation 146](#page-145-0) Sta[rt the Repository Adapter 146](#page-145-0)

#### **12** [Using System Tools 149](#page-148-0)

Su[mmary of System Tools 149](#page-148-0) Ch[eck the FSDB and Repair Problems 150](#page-149-0) Mo[ve the FSDB 151](#page-150-0) Mo[nitor vCenter Operations Manager Services in JConsole 152](#page-151-0) Co[nfiguring and Running runvcopsServerConfiguration 152](#page-151-0) Eli[minating Linearly Correlated Metrics from the DT Calculation 155](#page-154-0)

## **13** [Using the Database Command Line Interface 157](#page-156-0)

Ru[n the Database Command Line Interface 157](#page-156-0) Ma[naging Dashboards 157](#page-156-0) Ma[naging Dashboard Templates 160](#page-159-0) Ma[naging Attributes and Super Metrics 163](#page-162-0) Ma[naging Resource Kinds 167](#page-166-0) Per[forming Control Operations 168](#page-167-0)

[Index 169](#page-168-0)

VMware vCenter Operations Manager Administration Guide

## <span id="page-6-0"></span>**VMware vCenter Operations Manager Administration Guide**

The *VMware vCenter Operations Manager Administration Guide (Custom User Interface)* describes how to configure and manage the VMware® vCenter™ Operations Manager Custom user interface.

## **Intended Audience**

The information in this document is intended for anyone who must configure or manage vCenter Operations Manager by using the Custom user interface.

VMware vCenter Operations Manager Administration Guide

## <span id="page-8-0"></span>**Configuring and Managing vCenter Operations Manager 1**

Before vCenter Operations Manager can begin collecting and analyzing your data, you must configure it. After it is configured, you can manage vCenter Operations Manager by performing basic system administration tasks.

This chapter includes the following topics:

- "Configuring vCenter Operations Manager," on page 9
- "Managing vCenter Operations Manager," on page 9
- ["Log In as the admin User," on page 10](#page-9-0)
- ["Using the Custom User Interface," on page 11](#page-10-0)

## **Configuring vCenter Operations Manager**

The key to getting the greatest benefit from vCenter Operations Manager is to configure it properly. vCenter Operations Manager can perform some configuration tasks for you, such as discovering resources, but you must perform most configuration tasks manually.

The configuration tasks must be performed in a particular order.

- 1 Define the adapter instances that vCenter Operations Manager uses to collect data. See [Chapter 2,](#page-12-0) ["Configuring Adapters," on page 13.](#page-12-0)
- 2 Define the resources for which vCenter Operations Manager collects data. See [Chapter 3, "Configuring](#page-18-0) [Resources," on page 19](#page-18-0).
- 3 Specify the information that vCenter Operations Manager stores for each resource, and identify which types of information are key performance indicators (KPIs). See [Chapter 4, "Configuring Attribute](#page-38-0) [Packages," on page 39](#page-38-0).
- 4 Define how related resources fit together into groups and how those groups relate to each other. See [Chapter 5, "Configuring Applications," on page 59](#page-58-0).
- 5 Configure vCenter Operations Manager for your users. See [Chapter 6, "Configuring and Managing](#page-66-0) [Users," on page 67](#page-66-0).
- 6 (Optional) Set up the alert notification feature to notify users of alerts when they are not using vCenter Operations Manager. See [Chapter 7, "Configuring Alert Notifications," on page 79.](#page-78-0)

## **Managing vCenter Operations Manager**

You manage vCenter Operations Manager by performing typical system administration tasks.

n Manage your vCenter Operations Manager users. See [Chapter 6, "Configuring and Managing Users,"](#page-66-0) [on page 67.](#page-66-0)

- <span id="page-9-0"></span>■ View system performance and status information and examine log messages. See [Chapter 8,](#page-104-0) ["Performing Basic System Administration Tasks," on page 105.](#page-104-0)
- n View, respond to, and resolve administrative system alerts. See [Chapter 9, "Resolving Administrative](#page-118-0) [System Alerts," on page 119.](#page-118-0)
- Back up vCenter Operations Manager data and processing components. See [Chapter 10, "Backing Up](#page-126-0) [and Recovering Data," on page 127](#page-126-0).
- n Troubleshoot database and connection issues. See [Chapter 12, "Using System Tools," on page 149](#page-148-0).

## **Log In as the admin User**

When vCenter Operations Manager is initially installed, you must log in as the admin user to perform administrative tasks. During the configuration process, you can create additional administrators by assigning users to the Administrators group.

**NOTE** Some vCenter Operations Manager features, such as querying the vCenter Operations Manager database directly, require you to log in as the admin user.

## **Procedure**

1 In a Web browser, type the URL for the Custom user interface.

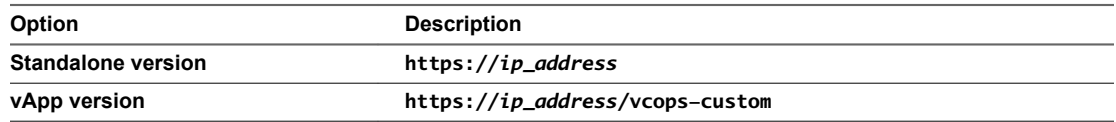

*ip\_address* is the IP address or fully qualified host name of the vCenter Operations Manager server or vApp.

#### 2 Type **admin** in the **User name** and **Password** text boxes.

The default admin account password is admin.

#### 3 Click **Login**.

After you are logged in, your Home page appears in the browser window.

**NOTE** If your session is inactive for 30 minutes, it times out and you must log in again.

## **What to do next**

If you are using the standalone version of vCenter Operations Manager, change the default admin account password as soon as possible. To change your password, select **User Preferences** at the top of your Home page.

## <span id="page-10-0"></span>**Using the Custom User Interface**

When you log in to the Custom user interface, your Home page appears in the browser window. The Home page contains the following components.

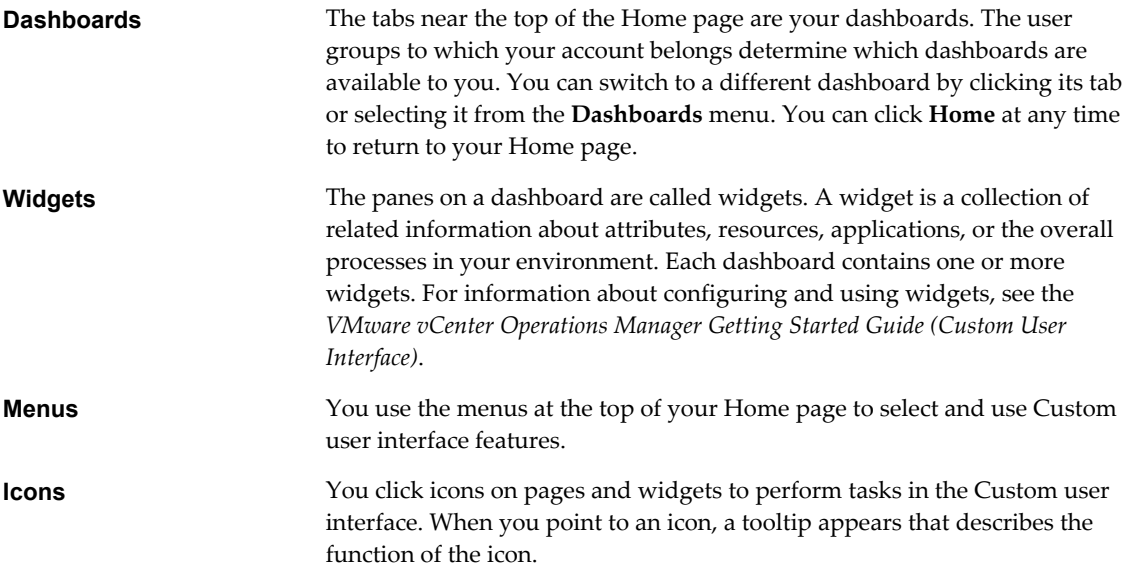

VMware vCenter Operations Manager Administration Guide

# <span id="page-12-0"></span>**Configuring Adapters 2**

vCenter Operations Manager uses adapters to exchange information with the data collection landscape. Configuring adapters involves defining and maintaining adapter instances and credentials.

This chapter includes the following topics:

- "How Adapters Collect and Process Data," on page 13
- ["Defining Adapter Instances," on page 14](#page-13-0)
- ["Modifying Adapter Instances," on page 16](#page-15-0)
- ["Customize an Adapter Kind Icon," on page 17](#page-16-0)
- ["Suppress No Data Receiving Alerts," on page 17](#page-16-0)

## **How Adapters Collect and Process Data**

Adapters work with the vCenter Operations Manager Collector to collect and process data.

The Collector acts as a gateway between vCenter Operations Manager and its adapters. The adapters connect to and collect data from data sources, transform the data into a format that vCenter Operations Manager can consume, and pass the data to the Collector for final processing.

Depending on the data source and the adapter implementation, an adapter might collect data by making API calls, using a command-line interface, or sending database queries. Some adapters collect data for each resource independently and other adapters extract data for all resources based on a specified time range.

vCenter Operations Manager uses embedded adapters and external adapters. Embedded adapters are the most common type of adapter implementation.

## **Embedded Adapters**

An embedded adapter is a Java component that runs as a plug-in in the Collector. Embedded adapters actively connect to a data source and pull values from it.

Advantages of embedded adapters include better maintainability, control, and visibility into the management of the adapter and the data that it collects. Embedded adapters also use common functions, such as job scheduling, that are already part of the Collector.

<span id="page-13-0"></span>Embedded adapters create resources through manual or auto-discovery. A particular embedded adapter might support one or both resource creation methods.

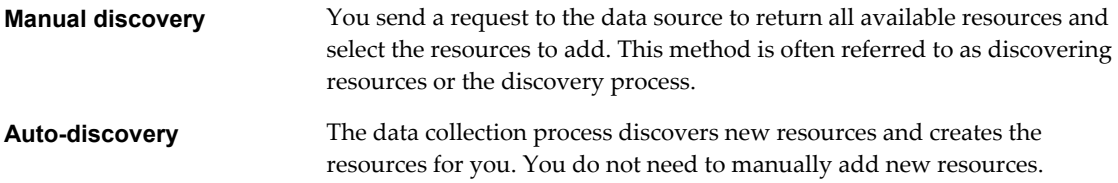

You configure and manage embedded adapters in the user interface.

## **External Adapters**

External adapters push data from outside sources. The key advantage of an external adapter is flexibility in how the adapter is created and deployed.

External adapters use vCenter Operations Manager OpenAPI to send information. OpenAPI has a simple form, which accepts data through an HTTP request, and an advanced form, which uses Java RMI.

External adapters use auto-discovery to create resources. With auto-discovery, the data collection process discovers new resources and creates the resources for you. You do not need to manually add new resources.

You configure and manage external adapters outside of the user interface.

## **Defining Adapter Instances**

An adapter instance defines the type of adapter to use to connect to a particular data source. It also defines the information that is required to identify and access that data source. A vCenter Operations Manager administrator must define an adapter instance for each data source that uses an embedded adapter.

**NOTE** You do not define adapter instances for external adapters. External adapters push data from outside sources to vCenter Operations Manager. You manage external adapters outside of the core vCenter Operations Manager domain.

An adapter instance definition typically includes the data access method and a host, port, and credential. The exact information in a particular adapter instance definition depends on the type of adapter.

An adapter instance can have one or more credentials. You can add credentials before you create an adapter instance and select the correct credential when you define the adapter instance, or you can add credentials when you define the adapter instance.

After you define an adapter instance, you can discover and define resources for it.

## **View the List of Defined Credentials**

Before you add, edit, or modify credentials for an adapter instance, you must list the defined credentials for the specific adapter kind and credential kind combination.

## **Procedure**

- 1 Select **Environment > Configuration > Credentials**.
- 2 Select the adapter kind to list credentials for from the **Adapter kind** drop-down menu.
- 3 Select the kind of credentials to list from the **Credential kind** drop-down menu.

The available credential kinds depend on the adapter kind. For example, if you select **Hyperic Adapter**, the credential kind that you select might be **Hyperic database credentials**.

Existing instances appear for the credential kind that you select.

## <span id="page-14-0"></span>**Add a Credential**

You must define a credential for each adapter instance that provides data to vCenter Operations Manager. Adapter instances use credentials to sign on to data sources. The information that you provide depends on the adapter kind and credential kind combination.

## **Prerequisites**

View the list of defined credentials for the adapter kind and credential kind combination. See ["View the List](#page-13-0) [of Defined Credentials," on page 14](#page-13-0).

## **Procedure**

- 1 At the top of the list of credentials, next to **Action**, click **Add**.
- 2 Type a unique name for the credential instance in the **Instance name** text box.
- 3 Type or select additional information for the credentials.
- 4 Click **OK** to add the credential for the adapter kind.

The credential appears in the list in the Manage Credentials window.

## **Add an Adapter Instance**

You must add an adapter instance in vCenter Operations Manager for each embedded adapter. The information that you provide depends on the type of adapter.

#### **Prerequisites**

- n Install the adapter. For information about installing a particular adapter, see the installation and configuration guide for that adapter.
- n Create a credential or, if you plan to create a credential when you add the adapter instance, become familiar with creating credentials. See "Add a Credential," on page 15.

## **Procedure**

- 1 Select **Environment > Configuration > Adapter Instances**.
- 2 Select the collector to use from the **Collector** drop-down menu.

Unless you added additional collectors, the only available collector is **vCenter Operations Server**. You can change the name of this collector when you install the standalone version.

- 3 Select the adapter kind to add from the **Adapter kind** drop-down menu.
- 4 Click the **Add New Adapter Instance** icon.
- 5 Type a name for the adapter in the **Adapter Instance Name** text box.
- 6 Type or select additional information for the adapter instance.
- 7 Select the credential to use to sign on to the data source from the **Credential** drop-down menu, or click **Add** to add a new credential.
- 8 (Optional) Click **Test** to test the adapter instance.
- 9 Click **OK** to save your configuration.

## <span id="page-15-0"></span>**Modifying Adapter Instances**

To maintain adapter instances, you might need to edit or delete credentials or adapter instances.

## **Edit a Credential**

When you edit a credential, you can change its user name or password.

The information that you can modify depends on the adapter kind and credential kind combination.

## **Prerequisites**

View the list of defined credentials for the adapter kind and credential kind combination. See ["View the List](#page-13-0) [of Defined Credentials," on page 14](#page-13-0).

## **Procedure**

- 1 In the list of credentials, click **Edit** next to the credential.
- 2 Edit the credential information.
- 3 Click **OK** to save your changes.

## **Delete a Credential**

If you do not need a credential, you can delete it. You cannot delete a credential if a resource is using it.

## **Prerequisites**

View the list of defined credentials for the adapter kind and credential kind combination. See ["View the List](#page-13-0) [of Defined Credentials," on page 14](#page-13-0).

## **Procedure**

- 1 In the list of credentials, click **Delete** next to the credential.
- 2 Click **Yes** to confirm the deletion.

## **Edit an Adapter Instance**

When you edit an adapter instance, you can change any of its attributes. The information that you can modify depends on the adapter kind.

## **Procedure**

- 1 Select **Environment > Configuration > Adapter Instances**.
- 2 (Optional) Filter the list of adapter instances.
	- a Select the collector to use from the **Collector** drop-down menu.

Unless you added additional collectors, the only available collector is **vCenter Operations Server**. You can change the name of this collector when you install vCenter Operations Manager Standalone.

- b Select the adapter kind of the adapter instance to edit from the **Adapter kind** drop-down menu.
- 3 Select the adapter instance to edit and click the **Edit Selected Adapter Instance** icon.
- 4 Edit the adapter instance information.
- 5 Click **Test** to test the adapter instance.
- 6 Click **OK** to save your changes.

## <span id="page-16-0"></span>**Delete an Adapter Instance**

If an adapter instance is no longer needed, you can delete it.

#### **Procedure**

- 1 Select **Environment > Configuration > Adapter Instances**.
- 2 (Optional) Filter the list of adapter instances.
	- a Select the collector to use from the **Collector** drop-down menu.

Unless you added additional collectors, the only available collector is **vCenter Operations Server**. You can change the name of this collector when you install vCenter Operations Manager Standalone.

- b Select the kind of the adapter instance to delete from the **Adapter kind** drop-down menu.
- 3 Select the adapter instance and click the **Remove Selected Adapter Instance** icon.
- 4 Click **Yes** to confirm the deletion.

## **Customize an Adapter Kind Icon**

vCenter Operations Manager uses icons to represent the kind of adapter through which you access each resource. For example, icons appear in the Data Source column of widgets that list resources. You can customize icons to represent any kind of adapter.

#### **Procedure**

- 1 Select **Enviroment > Advanced > Adapter Kind Icons**.
- 2 (Optional) To upload your own icon to use, click the **Upload Icon** icon, browse to and select the file to use, and click **Open**.

The icon appears in the icon list.

3 Assign the adapter kind icon.

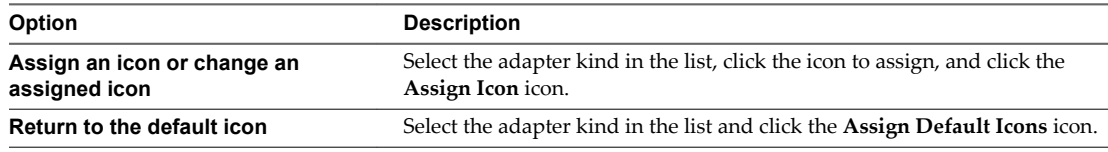

- 4 Click **OK**.
- 5 (Optional) If you returned to the default icon and you want to delete your icon from the icon list, delete the icon file in the *vcenter-ops*\tomcat\webapps\ROOT\images\adpknd directory.

You cannot remove an icon file from within vCenter Operations Manager.

## **Suppress No Data Receiving Alerts**

You can configure an adapter instance to stop generating alerts when it is not receiving data.

#### **Prerequisites**

Become familiar with how to start and stop the Analytics service. See ["Start or Stop vCenter Operations](#page-107-0) [Manager Services," on page 108.](#page-107-0)

- 1 Open the advanced.properties file in the *vcenter-ops*\user\conf\analytics directory.
- 2 Add the property disabledNoDataReceivingAlertIds = *resourceID*. *resourceID* is the resource ID of the adapter instance.
- 3 Save your changes and close the advanced.properties file.
- 4 Restart the Analytics service.

# <span id="page-18-0"></span>**Configuring Resources 3**

A resource is any entity in your environment for which vCenter Operations Manager can collect data, such as a router, switch, firewall, database, application server, or TCP/IP-based application.

This chapter includes the following topics:

- "Defining Resources," on page 19
- ["Creating and Assigning Resource Tags," on page 23](#page-22-0)
- ["Grouping Resources by Physical Location," on page 27](#page-26-0)
- ["Configure Parent-Child Resource Relationships," on page 29](#page-28-0)
- ["Starting and Stopping Metric Collection," on page 30](#page-29-0)
- ["Using Maintenance Mode," on page 31](#page-30-0)
- ["Modifying Resources," on page 33](#page-32-0)
- ["Modifying Resource Tags," on page 35](#page-34-0)
- ["Customize a Resource Kind Icon," on page 36](#page-35-0)

## **Defining Resources**

Before vCenter Operations Manager can collect data for resources in your environment, a vCenter Operations Manager administrator must define each resource to vCenter Operations Manager. You define only resources that use embedded adapters. Resources that use external adapters are already defined in vCenter Operations Manager.

vCenter Operations Manager requires specific information about each resource. You typically obtain this information by performing resource discovery in vCenter Operations Manager for each adapter instance. During the resource discovery process, vCenter Operations Manager lists all of the resources for the adapter instance and you select which resources to track. For adapters that do not support resource discovery, you must define resources individually.

A resource can be a single entity, such as a database, or a container that holds other resources. For example, if you have multiple Web servers, you can define a single resource for each Web server and define a separate container resource to hold all of the Web server resources. Applications and tiers are types of container resources. See [Chapter 5, "Configuring Applications," on page 59.](#page-58-0)

If you do not want vCenter Operations Manager to collect all of the available attributes for a resource, you can define a specific set of attributes to collect, called an attribute package, and assign it to the resource. See ["Creating Attribute Packages," on page 42.](#page-41-0)

## <span id="page-19-0"></span>**Discover Resources**

You typically define resources to vCenter Operations Manager through the manual discovery process. Discovering resources is usually more efficient than adding resources individually.

**NOTE** You use discovery to define resources for embedded adapters. Resources that use external adapters are already added to vCenter Operations Manager and do not need to be discovered.

If the adapter type does not support discovery, you must add resources individually. See ["Add an](#page-20-0) [Individual Resource," on page 21.](#page-20-0)

#### **Prerequisites**

- Add adapter instances for the resources that you plan to define or, if you plan to add adapter instances during the discovery process, become familiar with defining adapter instances. See ["Add an Adapter](#page-14-0) [Instance," on page 15.](#page-14-0)
- If you plan to add an attribute package during the discovery process, become familiar with creating attribute packages. See ["Creating Attribute Packages," on page 42.](#page-41-0)

#### **Procedure**

- 1 Select **Environment > Environment Overview**.
- 2 On the **List** tab, click the **Discover Resources** icon.
- 3 Select the collector to use from the **Collector** drop-down menu.

Unless you added additional collectors, the only available collector is **vCenter Operations Server**. You can change the name of this collector when you install the standalone version.

- 4 Select the adapter kind from the **Adapter kind** drop-down menu.
- 5 Select an adapter instance from the **Adapter instance** drop-down menu, or click **Add** to create a new adapter instance.
- 6 Make any additional selections for the adapter kind.

Depending on the adapter kind that you select, additional menus might appear.

- 7 (Optional) To omit resources that have already been added from the discovery results, select the **Only New Resources** check box.
- 8 Click **OK** to start the discovery process.

The discovery process can take several seconds to several minutes.

When the discovery process is finished, the Discovery Results window lists your resource kinds.

9 Double-click each resource kind that contains resources to add.

The resource list shows all of the resources of the specified resource kind. You can sort the resource list by clicking any column header. To find a specific resource in the list, type all or part of the resource name in the **Search** text box and click **Search**.

<span id="page-20-0"></span>10 Select options for each resource kind.

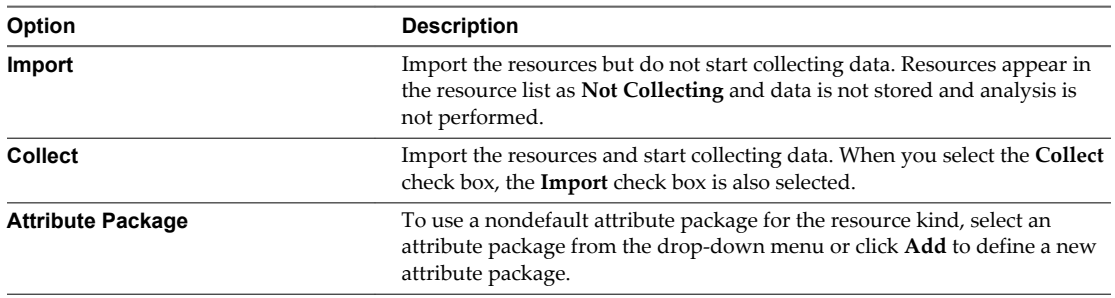

## 11 Click **OK**.

The Discovery Results window closes and the new resources appear on the **List** tab.

#### **What to do next**

If you did not select the option to start metric collection when you defined a resource, you can start metric collection after the resource is defined. See ["Starting and Stopping Metric Collection," on page 30.](#page-29-0)

## **Add an Individual Resource**

In some cases, you might want to add an individual resource by providing its information to vCenter Operations Manager. If an adapter instance does not support resource discovery, you must add each resource individually.

When you add an individual resource, you must provide specific information about it, including the kind of adapter to use to make the connection and the connection method. If you do not know this information, use the discovery process to define the resource. See ["Discover Resources," on page 20.](#page-19-0)

You can add resources for most devices and application servers that use embedded adapters. You do not add resources that use external adapters. Resources that use external adapters are already added to vCenter Operations Manager.

#### **Prerequisites**

- Add an adapter instance for the resource or, if you plan to add an adapter instance when you add the resource, become familiar with defining adapter instances. See ["Add an Adapter Instance," on page 15.](#page-14-0)
- n If you plan to add an attribute package for the resource, become familiar with creating attribute packages. See ["Creating Attribute Packages," on page 42](#page-41-0).
- n If you plan to add a super metric package for the resource, become familiar with creating super metric packages. See ["Creating Super Metric Packages," on page 45](#page-44-0).
- For Hyperic or IM portal server resource kinds, obtain the attribute files from the software supplier and install them on the vCenter Operations Manager collector.

#### **Procedure**

- 1 Select **Environment > Environment Overview**.
- 2 On the **List** tab, click the **Add Resource** icon.
- 3 Type a name for the resource in the **Resource name** text box.

Use only letters and numbers in the resource name. Do not use nonalphanumeric characters or spaces. The resource description is for informational purposes only.

- 4 (Optional) Type a description of the resource in the **Resource description** text box.
- 5 Select an adapter kind from the **Adapter kind** drop-down menu.
- 6 Select an adapter instance from the **Adapter instance** drop-down menu, or click **Add** to add a new adapter instance.
- 7 Select a resource kind from the **Resource kind** drop-down menu.

Additional configuration options might appear, depending on your selection.

8 Type the name of the resource that the adapter monitors in the **Target to collect from** text box.

The name must be the name of the resource as it appears in the adapter's operating environment. For example, if the adapter kind is **Hyperic** and you select **MS SQL 2005 Database** as the resource kind, type the name that Hyperic assigns, such as **MSSQL 2005 MSSQL.4**.

**NOTE** Depending on the resource kind that you selected, the **Target to collect from** text box might not be available and additional text boxes might appear.

9 Accept the default attribute package in the **Attribute package** drop-down menu, select a different package, or click **Add** to define a new package for the resource.

The default attribute package depends on the resource kind.

10 Accept the default super metric package, if any, in the **Super metric package** drop-down menu, select a different package, or click **Add** to define a new package for the resource.

A default super metric package is not available unless you previously defined a default super metric package for the selected resource kind.

11 Type the collection interval, in minutes, in the **Collection Interval (Minutes)** text box.

For example, if you expect the resource to generate performance data every 30 minutes, set the collection interval to 30 minutes.

The collection interval for a resource influences the collection status for that resource. The collection interval for the adapter instance resource determines how often to collect data. For example, if the collection interval for the adapter instance resource is set to five minutes, setting the collection interval for a resource to 30 minutes prevents the resource from having the No Data Receiving collection status after five collection cycles (25 minutes).

12 Select the **Enabled** or **Disabled** check box to enable or disable dynamic thresholding and early warning smart alerts.

Dynamic thresholding is enabled by default, which is the recommended value. Early warning smart alerts are enabled by default only for applications. Early warning smart alerts work best for applications and application-like container resources. Container resources have at least two levels of resources beneath them, such as an application that contains tiers, which each contain resources.

Early warning smart alerts are generated for a resource only if the resource and its children have at least the required number of metrics defined. By default, the minimum number of metrics is 40, not including vCenter Operations Manager generated metrics.

- 13 (Optional) If you plan to take the resource offline for maintenance at regular intervals, select the maintenance schedule for it to use from the **Maintenance Schedule** drop-down menu, or click **Add** to define a new maintenance schedule.
- 14 Click **OK** to add the resource.

## **What to do next**

When you add an individual resource, vCenter Operations Manager does not begin collecting metrics for the resource until you start metric collection. See ["Starting and Stopping Metric Collection," on page 30](#page-29-0).

For each new resource, vCenter Operations Manager assigns tag values for its collector and its resource kind. In some cases, you might want to assign other tags. See ["Creating and Assigning Resource Tags," on](#page-22-0) [page 23](#page-22-0).

## <span id="page-22-0"></span>**Creating and Assigning Resource Tags**

A large enterprise can have thousands of resources defined in vCenter Operations Manager. Creating resource tags and tag values makes it easier to find resources and metrics in vCenter Operations Manager. With resource tags, you select the tag value assigned to a resource and view the list of resources that are associated with that tag value.

A tag is a type of information, such as Application or GEO Location. Application and GEO Location are predefined tags in vCenter Operations Manager. Tag values are individual instances of that type of information. For example, if your offices are located in New York, London, and Mumbai, you define GEO Location tag values for those locations.

You can assign any number of resources to each tag value, and you can assign a single resource to tag values under any number of tags. You typically look for a resource by looking under its application, its location, its tier, and possibly other tags.

Predefined Resource Tags on page 23

vCenter Operations Manager includes several predefined resource tags. It creates values for most of these tags and assigns resources to the values.

■ [Add a Resource Tag on page 24](#page-23-0)

If the predefined resource tags do not meet your needs, you can create your own resource tags to categorize and manage resources in your environment.

■ [Add a Value to a Resource Tag on page 25](#page-24-0)

A resource tag is a type of information, and a tag value is an individual instance of that type of information. You can add multiple values to a resource tag. If a resource tag is locked, you cannot add values to it. vCenter Operations Manager maintains locked resource tags.

**n** [Create a Resource Kind Tag on page 25](#page-24-0)

You can create a tag for any resource kind that has existing resources. The tag has a value for each resource of that kind.

[Associate a Resource with a Tag Value on page 26](#page-25-0)

You can assign any number of resources to each tag value, and you can assign a single resource to tag values under any number of tags.

■ [Use a Tag to Find a Resource on page 26](#page-25-0)

The quickest way to find a resource in vCenter Operations Manager is to use tags. Using tags is more efficient than searching through the entire resource list.

## **Predefined Resource Tags**

vCenter Operations Manager includes several predefined resource tags. It creates values for most of these tags and assigns resources to the values.

For example, when you add a resource, vCenter Operations Manager assigns it to the tag value for the collector it uses and the kind of resource that it is. It creates tag values if they do not already exist.

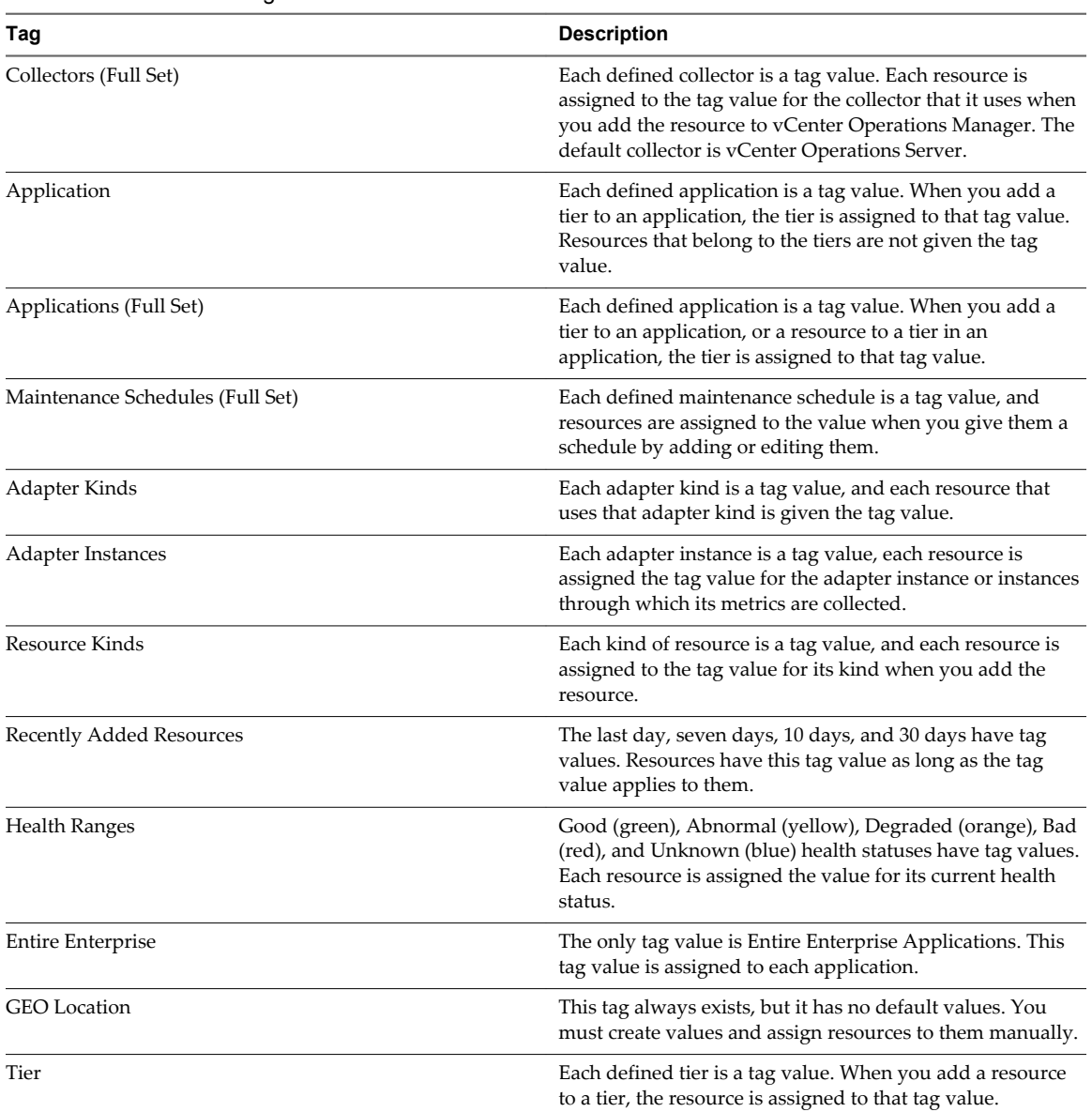

#### <span id="page-23-0"></span>**Table 3**‑**1.** Predefined Tags

## **Add a Resource Tag**

If the predefined resource tags do not meet your needs, you can create your own resource tags to categorize and manage resources in your environment.

## **Prerequisites**

Become familiar with the predefined resource tags. See ["Predefined Resource Tags," on page 23](#page-22-0).

#### **Procedure**

- 1 Select **Environment > Environment Overview**.
- 2 Click the **Manage Tags** icon on the left side of the Environment Overview page.
- 3 Click the **Add Tag** icon to add a new row and type the name of the tag in the row.

<span id="page-24-0"></span>4 Click **OK** to add the tag.

The new tag appears in the tags list.

## **What to do next**

Add a value to the resource tag. See "Add a Value to a Resource Tag," on page 25.

## **Add a Value to a Resource Tag**

A resource tag is a type of information, and a tag value is an individual instance of that type of information. You can add multiple values to a resource tag. If a resource tag is locked, you cannot add values to it. vCenter Operations Manager maintains locked resource tags.

#### **Prerequisites**

Add a resource tag. See ["Add a Resource Tag," on page 24.](#page-23-0)

#### **Procedure**

- 1 Select **Environment > Environment Overview**.
- 2 Click the **Manage Tags** icon on the left side of the Environment Overview page.
- 3 Select the tag to add values to and click the **Add Tag Value** icon.
- 4 Type the name of the tag value in the new row.

For example, if the resource group is composed of JBoss servers and you assigned the name JBoss to the tag, type a name to associate with one of the JBoss servers, such as JBoss1.

5 Click **OK** to add the tag value.

The tag value appears in the tag list.

Because vCenter Operations Manager considers each tag value to be a resource, it starts collecting metrics that vCenter Operations Manager generates when you create a tag value. You can view the health score for any tag value. See ["Metrics that vCenter Operations Manager Generates," on page 40](#page-39-0).

#### **What to do next**

Associate a resource with the tag value. See ["Associate a Resource with a Tag Value," on page 26.](#page-25-0)

## **Create a Resource Kind Tag**

You can create a tag for any resource kind that has existing resources. The tag has a value for each resource of that kind.

For example, if you have a resource kind of AppServers, and resources of that kind named AppServer1, AppServer2, and so on, you can create a resource kind tag named AppServers and it will have tag values of AppServer1, AppServer2, and so on.

#### **Procedure**

- 1 Select **Environment > Environment Overview**.
- 2 Click the **Manage Resource Kind Tags** icon on the left side of the Environment Overview page.

The Manage Resource Kind Tags window opens.

- 3 To create a resource kind tag for a resource kind, select the check box in the Show Tag column of its row.
- 4 Click **OK**.

<span id="page-25-0"></span>If resources of the kind that you selected are present, a tag for that kind appears in the tag list on the Environment Overview page. If you expand the tag, a tag value appears for each resource of that type.

#### **What to do next**

Associate resources with the tag values. See "Associate a Resource with a Tag Value," on page 26.

## **Associate a Resource with a Tag Value**

You can assign any number of resources to each tag value, and you can assign a single resource to tag values under any number of tags.

#### **Prerequisites**

- n Create a resource tag. See ["Add a Resource Tag," on page 24.](#page-23-0)
- Add a value to the resource tag. See ["Add a Value to a Resource Tag," on page 25](#page-24-0).

#### **Procedure**

- 1 Select **Environment > Environment Overview**.
- 2 Drag the resource from the list in the right pane of the Environment Overview page onto the tag value name.

You can press Ctrl+click to select multiple individual resources or Shift+click to select a range of resources.

The resources that you selected are now associated with the tag value.

## **Use a Tag to Find a Resource**

The quickest way to find a resource in vCenter Operations Manager is to use tags. Using tags is more efficient than searching through the entire resource list.

Tag values that can also be tags are Applications and Resource Kinds. For example, the Applications tag has values for each application that is defined in vCenter Operations Manager, such as Online Banking. Each of these applications is also a tag that has values equal to the tiers that it contains. The Online Banking application might have tag values for Web Servers, DB Servers, and so on. These tiers might also contain subvalues. You can expand the tag value list to select the value for which you want to see resources.

#### **Procedure**

- 1 Select **Environment > Environment Overview**.
- 2 In the tag list on the left side of the page, click a tag for a resource with an assigned value.

When you click a tag, the list of values expands under the tag. The number of resources that is associated with each value appears next to the tag value.

A plus sign next to a tag value indicates that the value is also a tag and that it contains other tag values. You can click the plus sign to see the subvalues.

<span id="page-26-0"></span>3 Select the tag value.

The resources that have that tag value appear in the pane on the right. If you click the **Invert Results** icon, the list includes resources that do not match the tag values that you select. For example, if you select New York and London, all of the resources that are not in either of those cities appear in the list. If you select multiple tag values, the resources in the list depend on the values that you select.

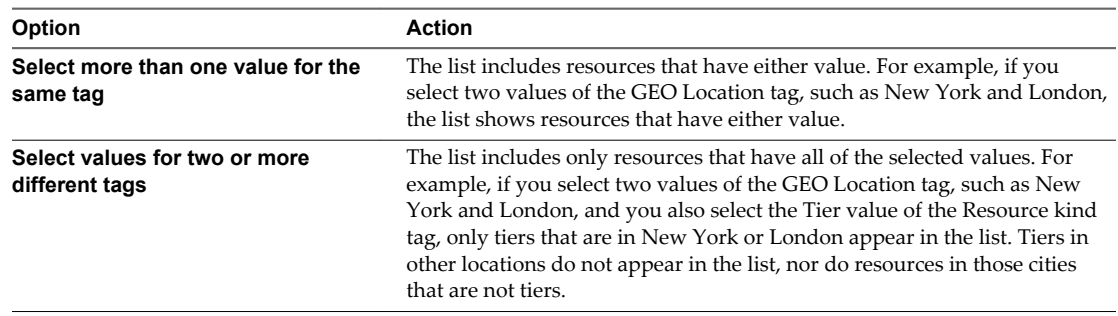

4 Select the resource from the list.

## **Grouping Resources by Physical Location**

Depending on your environment, you might want to group some or all of your resources according to their physical location. When resources are grouped according to their physical location, you can see the health of all of the resources in a particular place.

To group resources by their physical location, you must activate the geographical location feature, create values for the GEO Location tag, and assign the resources that you want to track to GEO Location tag values.

Activate the Geographical Location Feature on page 27

To group resources by location, you must activate the geographical location feature in vCenter Operations Manager.

■ [Create a GEO Location Tag Value on page 28](#page-27-0)

Before you can assign resources to a location, you must create that location as a value of the GEO Location tag and define its position on the map. Create tag values for each of your office locations.

**n** [Assign a Resource to a GEO Location Tag Value on page 28](#page-27-0)

You define a resource's location by assigning it to a value of the GEO Location tag.

■ [View the Resource Map on page 29](#page-28-0)

You can use the world map on the **Geographical** tab on the Environment Overview page to see the health of the resources at some or all of your defined locations.

## **Activate the Geographical Location Feature**

To group resources by location, you must activate the geographical location feature in vCenter Operations Manager.

The **Geographical** tab on the Environment Overview page and the GEO widget show a world map that includes the locations of resources that have GEO Location tag values. Because these maps use the Google Maps API, you must license the Google Maps API to use the geographical location feature.

#### **Prerequisites**

Go to the Google support Web site at [http://support.google.com,](http://support.google.com) read the license agreement for the Google Maps API, and follow the procedure to license the API for your use.

- <span id="page-27-0"></span>1 Select **Admin > Global Settings**.
- 2 Select **Google** from the **Geo Panel Provider** drop-down menu.
- 3 In the **Google Map Key** text box, type the key that you received from Google.
- 4 Click **OK** to save your settings.

After you activate the geographical location feature, any user who connects to vCenter Operations Manager can use the **Geographical** tab or GEO widget.

#### **What to do next**

Create GEO Location tag values. See "Create a GEO Location Tag Value," on page 28.

## **Create a GEO Location Tag Value**

Before you can assign resources to a location, you must create that location as a value of the GEO Location tag and define its position on the map. Create tag values for each of your office locations.

#### **Prerequisites**

Activate the geographical location feature in vCenter Operations Manager. See ["Activate the Geographical](#page-26-0) [Location Feature," on page 27.](#page-26-0)

#### **Procedure**

- 1 Select **Environment > Environment Overview**.
- 2 Click the **Manage Tags** icon on the left side of the page.
- 3 In the tag list, select **GEO Location**.
- 4 In the Tag Value pane, click the **Add Tag Value** icon.
- 5 Type the name for the location and press ENTER.
- 6 Select the new tag and click the **Manage Location** icon.
- 7 Type the location in the **Search** text box and click **Search**.

Your entry does not have to match the tag value exactly. For example, you can create a tag value called Los Angeles and search for Los Angeles, CA.

8 In the list of search results, click the location.

You must click the location even if it is the only search result.

9 Click **Save** to save the tag value.

## **What to do next**

Assign resources to the tag value. See "Assign a Resource to a GEO Location Tag Value," on page 28.

## **Assign a Resource to a GEO Location Tag Value**

You define a resource's location by assigning it to a value of the GEO Location tag.

#### **Prerequisites**

- n Activate the geographical location feature in vCenter Operations Manager. See ["Activate the](#page-26-0) [Geographical Location Feature," on page 27.](#page-26-0)
- n Create GEO Location Tag values for your office locations. See "Create a GEO Location Tag Value," on page 28.

- <span id="page-28-0"></span>1 Select **Environment > Environment Overview**.
- 2 Drag the resource from the list in the right pane of the Environment Overview page to the GEO Location tag value name.

You can press Ctrl+click to select multiple individual resources or Shift+click to select a range of resources.

The resources that you selected are now associated with the GEO Location tag value.

## **View the Resource Map**

You can use the world map on the **Geographical** tab on the Environment Overview page to see the health of the resources at some or all of your defined locations.

The GEO widget shows a map similar to the map on the Geographical tab. You can add the GEO widget to any dashboard.

#### **Prerequisites**

- n Activate the geographical location feature in vCenter Operations Manager. See ["Activate the](#page-26-0) [Geographical Location Feature," on page 27.](#page-26-0)
- n Create GEO Location tag values for your office locations. See ["Create a GEO Location Tag Value," on](#page-27-0) [page 28](#page-27-0).
- n Assign resources to the GEO Location tag values. See ["Assign a Resource to a GEO Location Tag](#page-27-0) [Value," on page 28](#page-27-0).

#### **Procedure**

- n To show the world map, select **Environment > Environment Overview** and select the **Geographical** tab in the right pane.
- n To show specific locations on the map, select one or more tag values under the GEO Location tag in the left pane.

By default, the **Geographical** tab shows all resources for all locations.

- n To move the map, drag the map or use the direction arrows in the top left corner of the map.
- n To zoom the map, click the plus and minus buttons under the direction arrows.

## **Configure Parent-Child Resource Relationships**

When resources are related, the health score of one resource is based on the metrics of its child resources and its own metrics. You can define resource relationships so that vCenter Operations Manager analytics can consider these relationships when it calculates health scores.

Most, if not all, resources in an enterprise environment are related to other resources in that environment. Resources are either part of a larger resource, or they contain smaller component resources, or both.

The most common resource relationships gather similar resources into tiers and related tiers into applications. You define those relationships by defining applications. In addition, frequently other relationships exist between resources. For example, for each application that runs on an application server, you might define a child resource. You define these types of relationships by configuring resource relationships.

You must define applications and tiers to add resources to tiers or tiers to applications. See [Chapter 5,](#page-58-0) ["Configuring Applications," on page 59.](#page-58-0)

- <span id="page-29-0"></span>1 Select **Environment > Advanced > Resource Relationship**.
- 2 In the Parent Selection column, expand the resource tag and select a tag value that contains the resource to act as the parent resource.

The resources for the tag value appear in the top pane of the second column.

3 (Optional) If the list of resources is long, filter the list to find the child resource or resources.

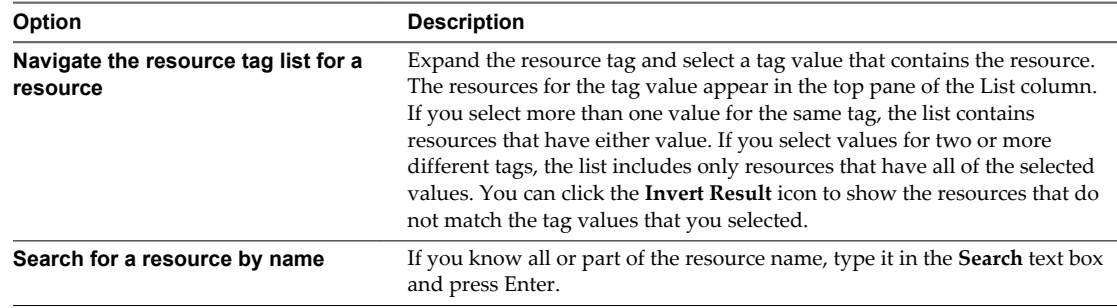

4 To make a resource a child resource of the parent resource, select the resource from the list and drag it to the parent resource in the top pane of the second column, or click the **Add All Resources To Parent** icon to make all of the listed resources children of the parent resource.

You can use Ctrl+click to select multiple resources or Shift+click to select a range of resources.

## **Starting and Stopping Metric Collection**

When you add an individual resource to vCenter Operations Manager, vCenter Operations Manager does not start collecting metrics for the resource until you start metric collection. When you discover a resource, you can select an option to start metric collection on the discovery results page. If you did not select this option, you must start metric collection for the resource.

You can start and stop metric collection for specific resources, including tag values, and for adapter instances.

## **Start or Stop Metric Collection for a Resource**

You can start and stop metric collection for specific resources. When you add an individual resource to vCenter Operations Manager, vCenter Operations Manager does not begin collecting metrics for the resource until you start metric collection. When you stop metric collection for a resource, vCenter Operations Manager retains its metric data in case you restart metric collection at a later time.

Because tag values are stored in vCenter Operations Manager as resources, you can also start and stop metric collection for tag values. When you start metric collection for a tag value, vCenter Operations Manager generated metrics are collected for it. With these metrics, you can see the health score that reflects all of the resources that have that tag value.

#### **Procedure**

- 1 Select **Environment > Environment Overview**.
- 2 (Optional) On the **List** tab, select the resource or resources to affect.

You can press Ctrl+click to select multiple individual resources or Shift+click to select a range of resources. If you do not select any resources, all of the resources in the system are affected.

3 Click the **Start Collecting** or **Stop Collecting** icon to start or stop metric collection for the selected resources.

## <span id="page-30-0"></span>**Start or Stop Metric Collection for an Adapter Instance**

When you start or stop metric collection for an adapter instance, metric collection starts or stops by using specific adapter instances for the resources that you want to affect. Resources that do not use the adapter instance are not affected.

If a resource collects metrics through more than one adapter instance, only the metrics that are collected through the selected instance are stopped are started. Other metrics remain in the same collection state.

### **Procedure**

- 1 Select **Environment > Environment Overview**.
- 2 On the **List** tab, select the resource or resources to affect.

You can press Ctrl+click to select multiple individual resources or Shift+click to select a range of resources.

3 Click the **Perform Multi-Collecting** icon.

The Adapter Instance Resources window opens. The window lists all of the adapter instances that the selected resources use.

4 Click the adapter instance to start or stop metric collection.

You can press Ctrl+click to select multiple individual adapter instances or Shift+click to select a range of adapter instances. To select all of the listed adapter instances, click the heading row.

5 Click the **Start Collecting** or **Stop Collecting** icon to start or stop metric collection.

## **Using Maintenance Mode**

Many resources in the enterprise might be intentionally taken offline. For example, a server might be deactivated to update software. If vCenter Operations Manager collects metrics when a resource is offline, it might generate incorrect anomalies and alerts that affect the data for setting dynamic thresholds for the resource's attributes. When a resource is in maintenance mode, vCenter Operations Manager does not collect metrics from the resource or generate anomalies or alerts for it.

If a resource undergoes maintenance at fixed intervals, you can create a maintenance schedule and assign it to the resource. For example, you can put a resource in maintenance mode from midnight until 3 a.m. each Tuesday night. You can also manually put a resource in maintenance mode, either indefinitely or for a specified period of time. These methods are not mutually exclusive. You can manually put a resource in maintenance mode, or take it out of maintenance mode, even it if has an assigned maintenance schedule.

## **Add a Maintenance Schedule**

You can use maintenance schedules to put certain resources into maintenance mode at specified times. The scheduled maintenance time can be daily, weekly, monthly, or yearly.

To set up a maintenance schedule for a resource, you define the schedule, then you assign the schedule to the resource, either by adding the resource or by editing it. You can create multiple maintenance schedules, and you can assign each schedule to multiple resources.

## **Procedure**

- 1 Select **Environment > Maintenance Schedules**.
- 2 Click the **Add Schedule** icon at the top of the list of maintenance schedules.
- 3 Type a name for the maintenance schedule in the **Schedule Name** text box.
- 4 Select the start and end times that resources assigned to the schedule will be in maintenance mode from the **Start Time** and **End Time** drop-down menus.
- 5 Configure the recurrence pattern.

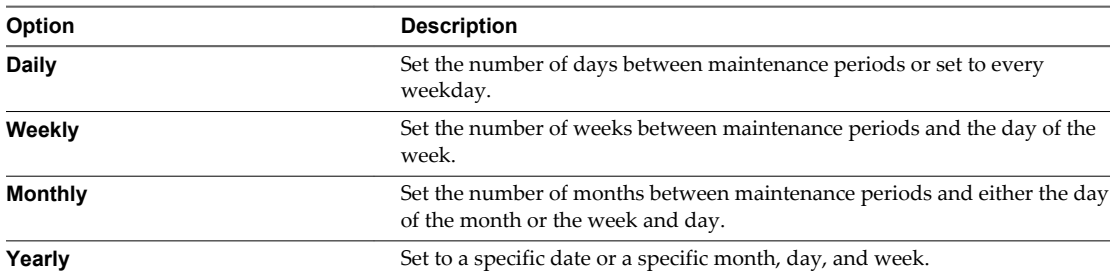

6 Click **OK** to save the maintenance schedule.

The new maintenance schedule appears in the list in the Manage Maintenance Schedules window and is available when you add or edit resources.

## **Start Maintenance Mode on a Resource**

You can place one or more resources in maintenance mode.

#### **Procedure**

- 1 Select **Environment > Environment Overview**.
- 2 On the **List** tab, select the resource or resources to place in maintenance mode.

You can press Ctrl+click to select multiple individual resources or Shift+click to select a range of resources.

- 3 Click the **Start Maintenance** icon.
- 4 Select how long to keep the resource in maintenance mode.

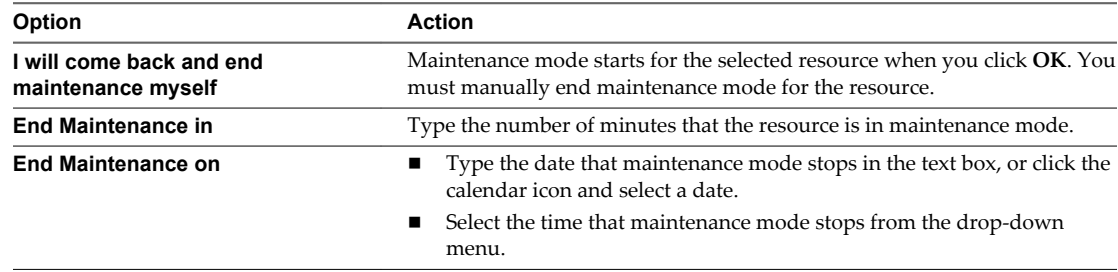

5 Click **OK** to save your changes.

The resource is now in maintenance mode. The Collection Status column shows either **In Maintenance (Manual)** or **In Maintenance till**, depending on your selection.

## <span id="page-32-0"></span>**Stop Maintenance Mode on a Resource**

If a resource was in maintenance mode for an unspecified period of time, the only way to remove it and restart metric collection is to manually stop maintenance mode. You can also stop maintenance mode for a resource that was in maintenance mode for a specified period of time or that is in maintenance mode because of its assigned maintenance schedule.

## **Procedure**

- 1 Select **Environment > Environment Overview**.
- 2 On the **List** tab, select the resource or resources on which to stop maintenance.

You can press Ctrl+click to select multiple individual resources or Shift+click to select range of resources.

3 Click the **End Maintenance** icon.

## **Delete a Maintenance Schedule**

When you do not need a maintenance schedule, you can delete it.

#### **Procedure**

- 1 Select **Environment > Maintenance Schedules**.
- 2 Select the maintenance schedule to delete and cilck the **Delete Schedule** icon.
- 3 Click **Yes** on the confirmation window to delete the schedule.

## **Edit a Maintenance Schedule**

When you edit a maintenance schedule, you can change the schedule name, start time and end times, and recurrence pattern.

#### **Procedure**

- 1 Select **Environment > Maintenance Schedules**.
- 2 Select the maintenance schedule to edit and click the **Edit Schedule** icon.
- 3 Edit the maintenance schedule.
- 4 Click **OK** to save your changes.

## **Modifying Resources**

You might need to edit or delete resources to maintain your resources in vCenter Operations Manager. You can also change the default settings for a resource kind.

## **Edit a Resource**

When you edit a resource, you can modify one or more of its permanent characteristics, such as its collector or attribute package.

To temporarily change the state of a resource, start or stop collection or place the resource in maintenance mode. See ["Starting and Stopping Metric Collection," on page 30](#page-29-0) or ["Using Maintenance Mode," on](#page-30-0) [page 31](#page-30-0).

#### **Procedure**

1 Select **Environment > Environment Overview**.

- 2 On the **List** tab, select the resource to edit.
- 3 Click the **Edit Resource** icon on the top of the list.

The Resource Management window opens. The items that appear in the window depend on the type of resource that you are editing.

4 Edit the resource.

**IMPORTANT** Modifing some characteristics can have unintended consequences.

5 Click **OK** to save your changes.

## **Edit Multiple Resources**

You can change the same property for multiple resources at the same time. For example, you can assign a new attribute package to several resources, or to all resources of a given resource kind, at the same time. You can change one or more properties and leave other properties unchanged.

#### **Procedure**

- 1 Select **Environment > Environment Overview**.
- 2 On the **List** tab, select the resources to edit.

You can press Ctrl+click to select multiple individual resources or Shift+click to select a range of resources.

3 Click the **Edit Resource** icon on the top of the list.

The Resource Management window opens. The window contains only the values that you can change for the selected combination of resources.

**NOTE** If you select resources of different kinds, the window might include only the **Super Metric package** drop-down menu.

- 4 To change a value, select the check box next to the menu or text box and type or select the new value.
- 5 Click **OK** to save your changes.

Only the selected values are changed. If you did not select the check box next to a text box or menu, its value is not changed.

## **Delete a Resource**

If you do not need a resource, you can delete it.

#### **Procedure**

- 1 Select **Environment > Environment Overview**.
- 2 On the **List** tab, select one or more resources to delete.

You can press Ctrl+click to select multiple individual resources or Shift+click to select a range of resources.

- 3 Click the **Delete Resource** icon on the top of the list.
- 4 Click **Yes** on the confirmation window to delete the resource.

Each resource that you selected is marked for deletion and locked. Resource deletion occurs in the background and might take a few seconds or longer, depending on the number of resources that you are deleting.

## <span id="page-34-0"></span>**Change the Default Settings for a Resource Kind**

Most or all resources of a particular resource kind typically use the same attribute package and super metric package. You can set the default packages to use for a resource kind and specify whether resources generate early warning smart alerts and use dynamic thresholds by default.

vCenter Operations Manager uses the default values that you specify when you add a new resource of that kind, either manually or through resource discovery. In most cases, you can change the default values when you add or edit a resource. You cannot change the default super metric package for a resource during resource discovery, but you can edit the resource after it is added.

#### **Procedure**

- 1 Select **Environment > Configuration > Resource Kind Defaults**.
- 2 Select the adapter kind that contains the resource kind for which you want to set defaults from the **Adapter kind** drop-down menu.
- 3 In the list on the left, select the resource kind.
- 4 Select the default attribute package from the **Attribute package** drop-down menu.
- 5 Select the default super metric package from the **Super Metric package** drop-down menu.
- 6 Select the **Enable** or **Disable** check box to specify whether resources generate early warning smart alerts and use dynamic thresholds by default.
- 7 Click **OK** to save your changes.

## **Skip Health Rollup for a Resource**

You can configure vCenter Operations Manager to skip the health rollup of a particular resource to the parent resource.

#### **Procedure**

1 Open the analytics.properties file in the *vcenter-ops*\user\conf\analytics directory.

**NOTE** The vCenter Operations Manager vApp uses the analytics.properties file on the Analytics virtual machine.

2 List the resource kinds that you do not want to be dependent on their children's health in the skipHealthRollupRKList property.

For example: **skipHealthRollupRKList = HostSystem**

- 3 Save your changes and close the analytics.properties file.
- 4 Restart the Analytics service to make your changes take effect.

## **Modifying Resource Tags**

To maintain resource tags, you might need to remove a resource from a tag value, edit or delete a resource tag, or edit or delete a tag value.

## **Edit a Resource Tag**

When you edit a resource tag, you can change the tag name and the names of its tag values.

#### **Procedure**

1 Select **Environment > Environment Overview**.

- <span id="page-35-0"></span>2 Click the **Manage Tags** icon on the left side of the page.
- 3 Edit the resource tag.

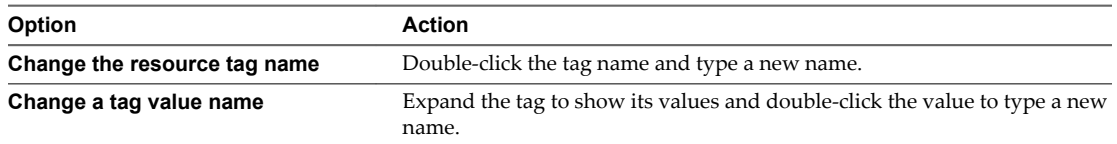

4 Click **OK** to save your changes.

Your changes appear in the tag list on the Environment Overview page.

## **Delete a Resource Tag or Tag Value**

If you do not need a resource tag or tag value, you can delete it.

## **Procedure**

- 1 Select **Environment > Environment Overview**.
- 2 Click the **Manage Tags** icon on the left side of the page.
- 3 Delete the tag or tag value.

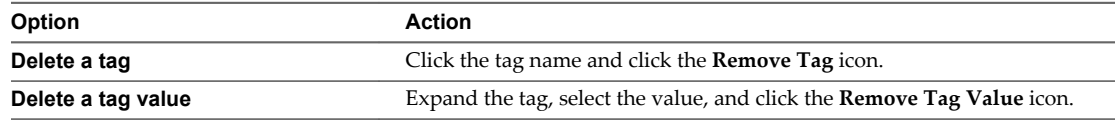

#### 4 Click **OK**.

The tag or tag value does not appear in the tag list on the Environment Overview page.

## **Remove a Resource from a Tag Value**

If you need to recategorize a resource, you can remove the resource from its current tag value.

If a tag is locked, you cannot add resources to or remove resources from any of its values. vCenter Operations Manager maintains locked tags.

#### **Procedure**

- 1 Select **Enviroment > Environment Overview**.
- 2 Select the tag value from the tag list on the left side of the Environment Overview page.

The assigned resources for the tag value appear on the right side of the Environment Overview page.

3 Drag the resource from the right side of the Environment Overview page to the **UnTag** line at the end of the tag list.

## **Customize a Resource Kind Icon**

You can customize the icon to show for any resource kind. In most locations where it shows metric data for resources, vCenter Operations Manager includes an icon to show the kind of each resource.

You can select from the default icons that vCenter Operations Manager provides, or you can upload your own graphics files. When you change a resource kind icon, your changes take effect for all users.
#### **Prerequisites**

If you plan to use your own icon files, verify that each image is in PNG format and has the same height and width. The best image size is 256x256 pixels.

#### **Procedure**

- 1 Select **Environment > Advanced > Resource Kind Icons**.
- 2 To list resource kinds for only one adapter, select the adapter kind from the **Adapter kind** drop-down menu.

By default, the list contains all resource kinds appear and their icons.

3 (Optional) To upload your own icon to use, click the **Upload Icon** icon, browse to and select the file to use, and click **Open**.

The icon appears in the icon list.

4 Assign the resource kind icon.

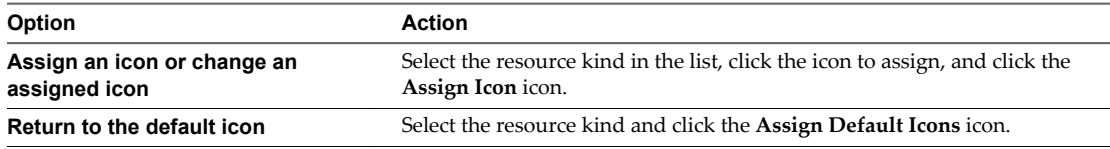

- 5 Click **OK** to save your changes.
- 6 If you removed an icon from a resource kind and you want to delete the icon from the icon list, delete the icon file in the *vcenter-ops*\tomcat\webapps\ROOT\images\resknd directory.

You cannot remove an icon file from within vCenter Operations Manager.

VMware vCenter Operations Manager Administration Guide

# **Configuring Attribute Packages 4**

vCenter Operations Manager can collect several types of data for a single resource. For example, for a database server, it might receive data on free disk space, CPU use, and the average response time for a database request. Each type of data is called an attribute in vCenter Operations Manager. A vCenter Operations Manager administrator creates attribute packages to tell vCenter Operations Manager which attributes to track for your resources.

This chapter includes the following topics:

- "Understanding Data Collection," on page 39
- ["Creating Attribute Packages," on page 42](#page-41-0)
- ["Creating Super Metric Packages," on page 45](#page-44-0)
- ["Modifying Attribute Packages," on page 53](#page-52-0)
- ["Modifying Super Metric Packages," on page 54](#page-53-0)
- ["Super Metric Use Case," on page 56](#page-55-0)
- ["Configure Weighted Metric Groups," on page 57](#page-56-0)
- ["Prioritize Threshold Checking," on page 57](#page-56-0)
- ["Enable the Combined Dynamic Threshold Plug-in," on page 57](#page-56-0)

### **Understanding Data Collection**

Before you begin creating and modifying attribute packages in vCenter Operations Manager, become familiar with how vCenter Operations Manager collects data. The key concepts to understand include attributes, metrics, super metrics, thresholds, and Key Performance Indicators (KPIs).

### **Attributes and Metrics**

Each type of data that vCenter Operations Manager collects is called an attribute. An attribute package contains a combination of those attributes. You assign attribute packages to resources to specify the attributes to collect for the resource.

A metric is an instance of an attribute for a particular resource. For each metric, vCenter Operations Manager collects and stores multiple instances over time. Each piece of data that vCenter Operations Manager collects is called a metric observation or value.

If a single metric cannot tell you what you need to know about the behavior of your enterprise, you can define a super metric. A super metric is a formula that contains a combination of one or more metrics for one or more resources. Like attributes, super metrics are combined in packages, called super metric packages. You can assign super metric packages to resources.

### **Dynamic and Hard Threshold Calculations**

A threshold is a value that marks the boundary between normal and abnormal behavior for a metric. When a metric crosses one of its thresholds, vCenter Operations Manager generates an anomaly.

vCenter Operations Manager can use dynamic and hard thresholds. It defines dynamic thresholds for a metric based on historical and incoming data. A dynamic threshold changes, and a hard threshold is static. A hard threshold changes only when you change it.

With dynamic thresholds, vCenter Operations Manager uses historical data to evaluate the performance of IT components in the context of previous conditions, and it uses incoming data to adjust dynamic thresholds to better define what is normal and abnormal for a metric. By determining what is normal in your environment, vCenter Operations Manager can filter out alerts that are associated with normal behavior, including alerts that might be triggered by hard thresholds, and instead generate alerts only for abnormal behaviors that are precursors to real problems.

vCenter Operations Manager uses dynamic thresholds by default for all metrics except system attributes. You can specify hard thresholds for specific attributes when you create an attribute package. In most environments, you should use dynamic thresholds.

### **Configuring Dynamic Threshold Properties**

The analytics.properties and advanced.properties files in the *vcenter-ops*\user\conf\analytics directory define important configuration settings, including dynamic threshold properties.

For example, one of the properties in the analytics.properties file controls when vCenter Operations Manager recalculates dynamic thresholds. Its default is 1:00 a.m. Another property controls whether vCenter Operations Manager checks the integrity of each metrics file in the vCenter Operations Manager file system database (FSDB) once a week during the recalculation. If it finds a problem, vCenter Operations Manager can either generate a system alert for that resource, or try to repair the file and generate the system alert only if it cannot repair the file.

Edit the analytics.properties and advanced.properties files only if you are an advanced user.

### **Key Performance Indicators**

You identify the attributes that are most important in your environment as KPIs. vCenter Operations Manager treats KPIs differently from other attributes. Threshold violations by a KPI generate different types of alerts from non-KPI attributes.

When a KPI for an application or a tier violates a threshold, vCenter Operations Manager examines the events that preceded the violation. If it finds enough related information, vCenter Operations Manager captures the set of events that preceded the violation as a fingerprint. If it finds a similar series of events in the future, it can issue a predictive alert warning that the KPI violation is likely to occur.

### **Metrics that vCenter Operations Manager Generates**

For every resource that you define, vCenter Operations Manager generates and stores metrics in an attribute package metric group called vCenter Operations Generated. vCenter Operations Manager uses these metrics when it calculates the health of a resource. The vCenter Operations Generated package appears when you list the metrics for a resource.

The vCenter Operations Generated metric group is included as part of every attribute package. Because these metrics are similar to other metrics that you define, you can mark them as KPIs or include them in other attribute packages, but this is typically not necessary. You cannot remove metrics from the vCenter Operations Generated attribute package metric group.

Except for **Self - Total**, any metric that vCenter Operations Manager generates that begins with **Self** includes data only for the resource. Metrics that begin with **Full Set** include data for all of the resource's children, but do not include the resource itself.

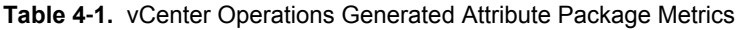

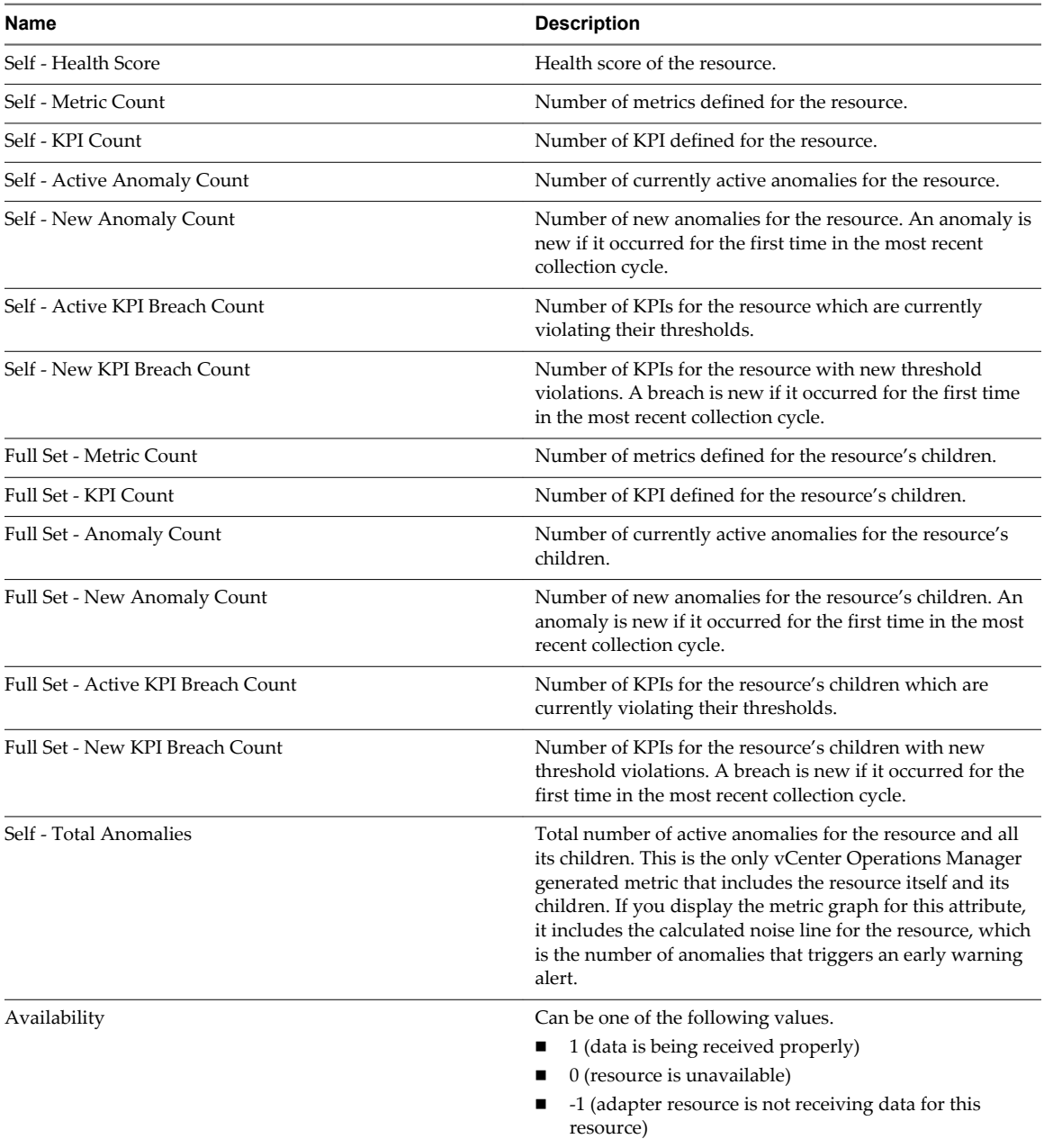

### <span id="page-41-0"></span>**Creating Attribute Packages**

An attribute package is a group of attributes that are related to a specific resource. When you assign an attribute package to a resource, vCenter Operations Manager collects metrics for the attributes in the attribute package.

n Add an Attribute Package on page 42

When you add an attribute package, you set a collection interval, specify the attributes to collect for a resource, configure the type of threshold to use for each attribute, and indicate which attributes are KPIs.

[Set Hard Thresholds for an Attribute on page 43](#page-42-0)

By default, vCenter Operations Manager uses dynamic thresholding for attributes. You can override this behavior by setting hard thresholds for an attribute in an attribute package.

[Metric Data Types on page 44](#page-43-0)

Most of the data that vCenter Operations Manager stores and analyzes is numeric, but it can also track other types of data and alert you if the values are unexpected.

[Set the Data Type for an Attribute on page 44](#page-43-0)

By default, vCenter Operations Manager recognizes the type of data that it receives for each attribute. You can override this behavior by explicitly setting the data type for an attribute in an attribute package.

### **Add an Attribute Package**

When you add an attribute package, you set a collection interval, specify the attributes to collect for a resource, configure the type of threshold to use for each attribute, and indicate which attributes are KPIs.

To set hard thresholds for an attribute in a package, see ["Set Hard Thresholds for an Attribute,"](#page-42-0) [on page 43.](#page-42-0) To set the metric data type for an attribute in a package, see ["Set the Data Type for an](#page-43-0) [Attribute," on page 44.](#page-43-0)

#### **Procedure**

- 1 Select **Environment > Configuration > Attribute Packages**.
- 2 Select the adapter kind for the attribute package from the **Adapter kind** drop-down menu.
- 3 Select the resource kind for the attribute package from the **Resource kind** drop-down menu.

The list shows attribute packages for your selections.

- 4 Click the **Add New Attribute Package** icon.
- 5 Type a name for the attribute package in the **Package name** text box.
- 6 Type a collection interval value, in minutes, in the **Collection Interval (mins)** text box.

For example, if you expect the resource to generate performance data every 30 minutes, set the collection interval to 30 minutes.

The collection interval for a resource influences the collection status for that resource. The collection interval for the adapter instance resource determines how often to collect data. For example, if the collection interval for the adapter instance resource is set to five minutes, setting the collection interval for a resource to 30 minutes prevents the resource from having the No Data Receiving collection status after five collection cycles (25 minutes).

**NOTE** The collection interval that you set for a resource overrides the collection interval in the attribute package that you assign to the resource.

- <span id="page-42-0"></span>7 Select the check box next to each attribute to include in the package.
- 8 For each attribute, select whether a violation of the upper or lower dynamic threshold is a KPI.
- 9 Click **OK** to return to the Manage Attribute Packages window.
- 10 Click **OK** to save the attribute package.

#### **What to do next**

After you create an attribute package, you can assign it to a resource. You can assign an attribute package when you add a resource, either through discovery or individually, and when you edit a resource. See ["Defining Resources," on page 19.](#page-18-0)

To make the attribute package the default package for resources of its resource kind, see ["Change the](#page-34-0) [Default Settings for a Resource Kind," on page 35.](#page-34-0)

### **Set Hard Thresholds for an Attribute**

By default, vCenter Operations Manager uses dynamic thresholding for attributes. You can override this behavior by setting hard thresholds for an attribute in an attribute package.

A hard threshold is static. A hard threshold changes only when you change it. In most environments, you should use dynamic thresholding instead of hard thresholding.

You can set multiple thresholds, each with a different criticality level, for the same attribute. You can also define the criticality level that a metric must violate for it to be considered a KPI breach. Hard thresholds that are not set as KPIs generate notification alerts if they are violated.

#### **Procedure**

- 1 Select **Environment > Configuration > Attribute Packages**.
- 2 Select the adapter kind of the attribute package from the **Adapter kind** drop-down menu.
- 3 Select the resource kind of the attribute package from the **Resource kind** drop-down menu.

The Manage Attribute Package window lists the attribute packages for the resource kind that you selected.

4 Select the attribute package and click the **Edit Selected Attribute Package** icon.

The Manage Attribute Package window displays the attribute details for the package.

5 In the directory tree in the left pane, select the check box for the attribute.

Information about the attribute appears in the right pane.

- 6 Click the arrow on the right side of the Advanced Configuration bar to view additional configuration options.
- 7 Configure the hard thresholds options for the attribute.

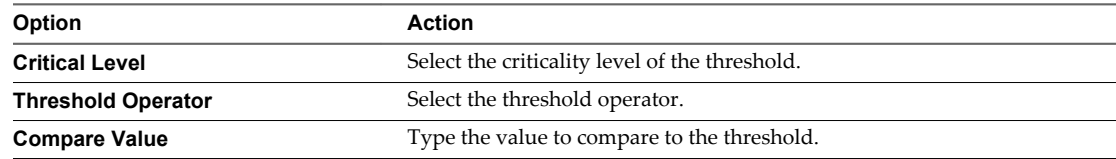

<span id="page-43-0"></span>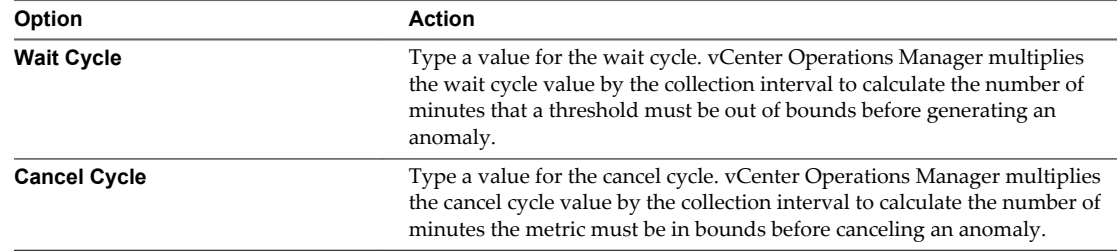

8 To make a violation of the hard threshold a KPI, select the **Violation of the Hard threshold is a Key Indicator** check box and select the criticality level from the **Select Criticality Level at which a Hard Threshold becomes Key Indicator** drop-down menu.

The criticality level indicates the level that must be reached for a violation to be considered a KPI breach.

- 9 Click **OK** to save your settings.
- 10 Click **OK** to return to the Manage Attribute Packages window.

### **Metric Data Types**

Most of the data that vCenter Operations Manager stores and analyzes is numeric, but it can also track other types of data and alert you if the values are unexpected.

For example, if a resource sends the string Good when operation is normal and Bad when a problem occurs, vCenter Operations Manager analytics can learn this information and generate an anomaly when it receives Bad.

| Data Type   | <b>Description</b>                                                                                                    |
|-------------|----------------------------------------------------------------------------------------------------|
| common      | The attribute data is numeric. This is the most common<br>type of attribute.                                                                                                    |
| multinomial | The attribute data is one of a limited set of possible values,<br>either string or numeric.                                                                                                    |
| sparse      | If you know that vCenter Operations Manager will not<br>receive data for an attribute on a regular basis, use the<br>sparse data type. Using the sparse data type prevents<br>vCenter Operations Manager from generating anomalies<br>when it does not receive the metric as expected. |

**Table 4**‑**2.** Metric Types

### **Set the Data Type for an Attribute**

By default, vCenter Operations Manager recognizes the type of data that it receives for each attribute. You can override this behavior by explicitly setting the data type for an attribute in an attribute package.

**IMPORTANT** If you do not set the correct the data type, vCenter Operations Manager does not use the proper analytic algorithms when it evaluates the metric.

#### **Prerequisites**

Become familiar with the metric data types. See "Metric Data Types," on page 44.

#### **Procedure**

- 1 Select **Environment > Configuration > Attribute Packages**.
- 2 Select the adapter kind of the attribute package from the **Adapter kind** drop-down menu.

<span id="page-44-0"></span>3 Select the resource kind of the attribute package from the **Resource kind** drop-down menu.

The Manage Attribute Packages window lists the attribute packages for the resource kind that you selected.

4 Select the attribute package and click the **Edit Selected Attribute Package** icon.

The Manage Attribute Packages window displays the attribute details for the package.

5 In the directory tree in the left pane, select the attribute.

Information about the attribute appears in the right pane.

- 6 Click the arrow on the right side of the Advanced Configuration bar to show additional configuration options.
- 7 Select the data type for the attribute from the **DT Type** drop-down menu.

If you do not make a selection, vCenter Operations Manager detects the metric type. If the metric type is sparse, you must set it. vCenter Operations Manager cannot detect a sparse data metric.

- 8 Click **OK** to save your settings.
- 9 Click **OK** to return to the Manage Attribute Packages window.

### **Creating Super Metric Packages**

You can combine different metrics by using mathematical formulas to define a super metric. Super metrics are useful when you need to track combinations of metrics, either from a single resource or, more commonly, from multiple resources. A super metric is a formula that contains a combination of one or more metrics for one or more resources. A super metric package contains one or more super metrics.

For example, consider the transfer of packets along a network. The ratio of packets out should stay approximately equal to 1, and a slight deviation can indicate an abnormality. This abnormality cannot be detected if packets in and packets out are studied separately. You must be able to track the ratio of these two metrics.

You cannot assign a super metric directly to a resource. Instead, you create a super metric package that contains the super metric and assign the package to the resource. The same super metric can be part of more than one package. For example, if you create one super metric package that contains the super metrics for WebServer1 and another package that contains all of the super metrics for all Web servers, the super metrics for WebServer1 can be in both packages.

[Design a Super Metric on page 46](#page-45-0)

Because super metric formulas can be complex, design a super metric before you use the vCenter Operations Manager user interface to create it. The key to creating a super metric that alerts you to the right situations is knowing your own enterprise and your data.

■ [Super Metric Specifications on page 47](#page-46-0)

A super metric formula can consist of one or more metric specifications. You can specify a particular resource and metric, such as CPU use for Database Server 2, or you can specify a metric and use **This Resource**, which indicates the resource to which the super metric is assigned.

[Super Metric Functions on page 47](#page-46-0)

vCenter Operations Manager includes functions that you can use in super metric formulas. The functions are either looping functions or single functions.

[Build a Super Metric Formula on page 49](#page-48-0)

A super metric formula can include one or more metric specifications, super metric functions, arithmetic operators (such as the plus or minus sign), and constants. You can enter any number of constants as part of the formula.

#### <span id="page-45-0"></span>■ [Add a Super Metric on page 50](#page-49-0)

You create a super metric when only a combination of metrics can let you know if your systems are behaving normally.

n [Add a Super Metric Package on page 51](#page-50-0)

When you create a super metric package, you specify the metrics that it contains, configure threshold characteristics for each super metric, and indicate which threshold violations should be considered KPIs. If you include the same super metric in more than one package, you can set different characteristics for it in each package.

n [Assigning Super Metric Packages on page 52](#page-51-0)

You can assign a super metric package to any resource, regardless of whether any metrics from the resource are used in the super metric package. In most cases, you assign each super metric package to a related resource.

**[Export a Super Metric on page 52](#page-51-0)** 

You can export a super metric from one vCenter Operations Manager instance and import it to another vCenter Operations Manager instance.

**n [Import a Super Metric on page 53](#page-52-0)** 

You can import a super metric that was exported from another instance of vCenter Operations Manager.

### **Design a Super Metric**

Because super metric formulas can be complex, design a super metric before you use the vCenter Operations Manager user interface to create it. The key to creating a super metric that alerts you to the right situations is knowing your own enterprise and your data.

#### **Procedure**

1 Determine the resources that are involved in the behavior to track.

When you define the metrics to use, you can select either specific resources or resource kinds. For example, you can select the specific resources Database Server 2 and Database Server 4, or you can select the resource kind Database Servers. When you select a resource kind, the super metric uses all of the resources of that kind that are children of the resource to which you assign the super metric.

2 Determine the metrics to include in the super metric.

If you are tracking the transfer of packets along a network, the metrics are packets in and packets out because you are interested in the ratio of those metrics. In another common use of super metrics, the metrics might be the average CPU use or average memory use of the resource kind that you select

3 Decide how to combine or compare the metrics.

For example, to find the ratio of packets in to packets out, you must divide the two metrics. If you are tracking CPU use for a resource kind, you might want to determine the average use, or you might want to determine what the highest or lowest use is for any any resource of that kind. In more complex scenarios, you might need a formula that uses constants or trigonometric functions.

4 Decide where to assign the super metric.

You place super metrics in a package and assign the package to a resource. For many super metrics, you assign the super metric package to an application to have it monitor all of the resources of the specified kind in that application. In other cases, you define the resources to track in the super metric, but the resource that you assign the super metric to determines where alerts occur if the super metric shows abnormal behavior. You typically assign super metrics to a tier or application.

### <span id="page-46-0"></span>**Super Metric Specifications**

A super metric formula can consist of one or more metric specifications. You can specify a particular resource and metric, such as CPU use for Database Server 2, or you can specify a metric and use **This Resource**, which indicates the resource to which the super metric is assigned.

For example, if you select the transaction time metric and instruct vCenter Operations Manager to use this resource, when the super metric is in a package assigned to Web Server 1, it uses the transaction time for Web Server 1. If you assign the package to Web Server 2, it uses the transaction time for Web Server 2.

Assign any package that contains the super metric only to resources for which the metric is collected. You can combine specific resource metrics and **This Resource** metrics in the same formula.

### **Super Metric Functions**

vCenter Operations Manager includes functions that you can use in super metric formulas. The functions are either looping functions or single functions.

### **Looping Functions**

Looping functions work on more than one value.

#### **Table 4**‑**3.** Looping Functions

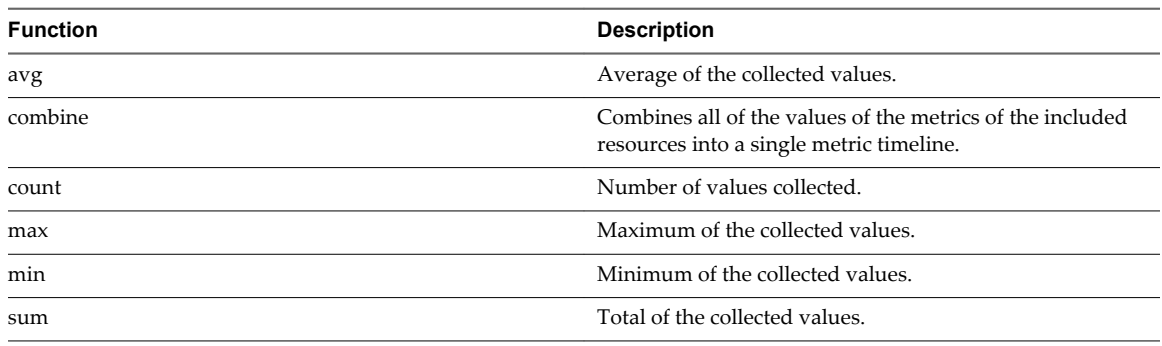

### **Looping Function Formats**

All looping functions have four possible formats.

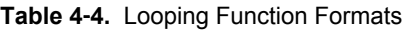

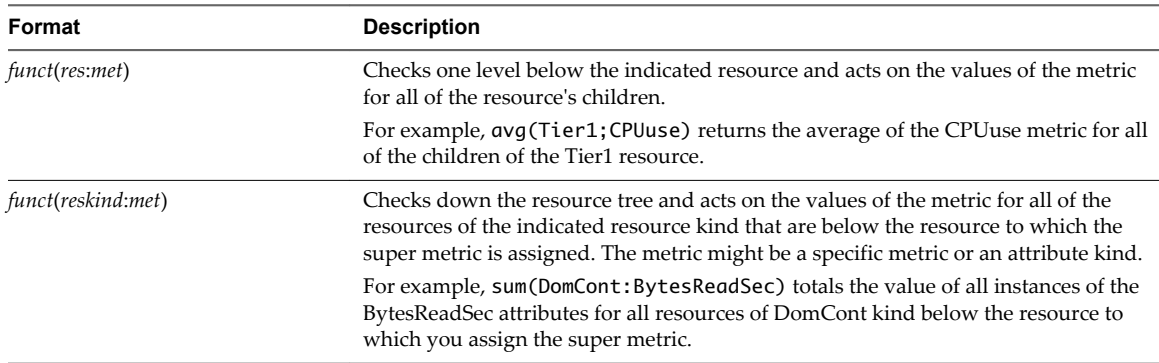

| Format                 | <b>Description</b>                                                                                                    |
|------------------------|----------------------------------------------------------------------------------------------------|
| functN(resimet,n)      | Similar to <i>funct</i> ( <i>res:met</i> ), except that it checks down or up the number of levels<br>indicated by $n$ instead of working on only the immediate children. This behavior is<br>inclusive.                                                                                                    |
|                        | For example, $avgN(App1:CPUuse, 3)$ averages the CPU use metric for the children,<br>grandchildren, and great-grandchildren of the App1 resource. If $n$ is negative, the<br>function checks the resource's parents instead of its children. If $n$ is 1, this format is<br>the same as <i>funct</i> ( <i>res:met</i> ).                                                                                                    |
| func([val1,val2,val3]) | Array format of a looping function. It can include any number of of the following<br>values, separated by commas.                                                                                                    |
|                        | A resource: metric or resource kind: metric pair. The function takes the value of<br>the specified resource, not its children, unless you include a resource kind. If<br>you use a resource kind, you must specify a single metric for it, not a metric<br>kind. The function checks all resources of that type below the resource to which<br>it is assigned and acts on the value of the specified metric for those resources. |
|                        | A constant.                                                                                                    |
|                        | A function or expression that returns a single value, such as                                                                                                    |
|                        | floor(\$This:AvgTransTime) or 100-(DBServer3:MemoryUsed).                                                                                                    |

**Table 4**‑**4.** Looping Function Formats (Continued)

For example, max([\$This:CPUavg,Host3:CPUavg,VM:CPUavg]) finds the value of the CPUavg metric for the resource to which the super metric is assigned, for the resource called Host3, and for all resources of type VM that are below the resource to which the super metric is assigned in the resource tree.

Although this example uses the same metric in all three res:met pairs, you do not need to use the same metric. For example, you can have one function take the average of the physical memory used for one attribute, and the virtual memory used for a second attribute for one or more defined resources.

### **Single Functions**

Single functions work on only a single value or a single pair of values.

| <b>Function</b> | Format       | <b>Description</b>                                       |
|-----------------|--------------|----------------------------------------------------------|
| abs             | abs(x)       | Absolute value of x. x can be any floating point number. |
| acos            | acos(x)      | Arccosine of x.                                          |
| asin            | asin(x)      | Arcsine of x.                                            |
| atan            | atan(x)      | Arctangent of x.                                         |
| ceil            | ceil(x)      | The smallest integer that is greater than or equal to x. |
| cos             | cos(x)       | Cosine of x.                                             |
| cosh            | cosh(x)      | Hyperbolic cosine of x.                                  |
| exp             | exp(x)       | e raised to the power of x.                              |
| floor           | floor(x)     | The largest integer that is less than or equal to x.     |
| log             | log(x)       | Natural logarithm (base $x$ ) of x.                      |
| log10           | log10(x)     | Common logarithm (base 10) of x.                         |
| pow             | pow(x,y)     | Raises x to the y power.                                 |
| rand            | rand $(x:y)$ | Generates a random number between x and y.               |
| sin             | sin(x)       | Sine of x.                                               |
| sinh            | sinh(x)      | Hyperbolic sine of x.                                    |
| sqrt            | sqrt(x)      | Square root of x.                                        |

**Table 4**‑**5.** Single Functions

| ້               |         |                          |  |  |
|-----------------|---------|--------------------------|--|--|
| <b>Function</b> | Format  | <b>Description</b>       |  |  |
| tan             | tan(x)  | Tangent of x.            |  |  |
| tanh            | tanh(x) | Hyperbolic tangent of x. |  |  |

<span id="page-48-0"></span>**Table 4**‑**5.** Single Functions (Continued)

### **Build a Super Metric Formula**

A super metric formula can include one or more metric specifications, super metric functions, arithmetic operators (such as the plus or minus sign), and constants. You can enter any number of constants as part of the formula.

You must follow certain procedures and rules when you build a super metric formula in the vCenter Operations Manager user interface.

#### **Prerequisites**

- n Become familiar with how to construct super metric specifications. See ["Super Metric Specifications,"](#page-46-0) [on page 47.](#page-46-0)
- Become familiar with the super metric functions that vCenter Operations Manager provides. See ["Super](#page-46-0) [Metric Functions," on page 47](#page-46-0).

#### **Procedure**

- n To use a function, select it in from the **Function** drop-down menu and select the resource or resource kind and metric or attribute kind to use in its argument.
- For looping functions that are in functN format, type the comma and value of *n* in the function argument.
- To select a resource and metric, click the resource in the Resource pane and double-click the metric in the Metrics pane.

The database IDs of the resource and metric appear in the formula line at the top of the window.

- Define a metric for the resource to which the super metric is assigned.
	- a In the Resources pane, click any resource that contains the metric to use.
	- b Click the **This Resource** icon or type **\$This** on the formula line.

If the **This Resource** icon is already selected, do not click it again. After you click the **This Resource** icon, you must click it again to turn it off before you can add a specific resource to the formula.

- c In the Metrics pane, double-click the metric.
- n To select a resource kind and attribute kind as an argument for a looping function, click the kind in the Resource Kinds pane and double-click the kind in the Attribute Kinds list.

The database IDs of the resource kind and attribute kind appear in the formula line.

- n To shorten the resource kinds list, type all or part of the resource kind in the **Search** text box and click the arrow next to the text box.
- n To use looping functions in array mode, type brackets to enclose the array and type commas between each value.
- Use values that are the same type, either single values or arrays.

Arrays are defined when you select a resource kind and attribute kind instead of a particular metric.

<span id="page-49-0"></span>n Select a resource kind and single metric only as part of the argument for a looping function.

If you select a resource kind, you must select an attribute kind.

- To see the formula with resource and metric names instead of IDs, click the **Show Formula Description** icon in the area beneath the formula line.
- n To select function names and formats and arithemetic operators, either type them directly on the formula line or select them from the drop-down menus.
- To use parentheses to specify the order of operations in the formula, either type them directly on the formula line or select them from the **Operators** drop-down menu.
- n To clear the metrics or attribute kinds lists, click the **Clear Selection** icon in the Resources or Resources kind pane at any time.

### **Add a Super Metric**

You create a super metric when only a combination of metrics can let you know if your systems are behaving normally.

When you add a super metric, you might find it helpful to open two vCenter Operations Manager browser tabs. For example, you can create the super metric in one tab and view a dashboard that shows the Resource Selector, Metric Selector, and Metric Graph widgets in the other tab. When you use two tabs, you can also see the metric graph of a metric and verify that it is correct before you use it in a super metric.

#### **Prerequisites**

- n Design your super metric formula. See ["Design a Super Metric," on page 46.](#page-45-0)
- Become familiar with the user interface for building super metric formulas. See ["Build a Super Metric](#page-48-0) [Formula," on page 49.](#page-48-0)

#### **Procedure**

- 1 Select **Environment > Super Metrics** and click the **Super Metric Editor** tab.
- 2 Click the **Add New Super Metric** icon.
- 3 Type a name for the super metric in the **Super Metric Name** text box.
- 4 Define the formula for the super metric.

Select, in order, each function or operator to use and the metrics or attribute kinds to use in each function or with each operator.

- 5 To verify the formula, display a metric graph that shows what its value was during a past time period.
	- a Click the **Visualize Supermetric** icon.

The metric graph pane replaces the Metrics and Attribute Kinds panes.

- b If you are prompted to select a resource, select the resource to which to assign the super metric in the Resources pane.
- c Click the **Data Controls** icon and select the date range for the data.
- d If the formula uses resource kinds, and you want the graph to use only resources that are current being collected, select the **Only Monitoring Resources** check box.
- e Click the **Show Graph** icon.

#### <span id="page-50-0"></span>6 Click **OK**.

vCenter Operations Manager checks the syntax of your formula. For example, it verifies that the number of opening and closing parentheses are the same and that single values and arrays are not mixed. If your formula is not valid, an error message appears that describes the cause of the problem. You must correct the formula before you can save the super metric.

#### **What to do next**

Add the super metric to an existing super metric package, or create a new super metric package. See ["Edit a](#page-54-0) [Super Metric Package," on page 55](#page-54-0) or "Add a Super Metric Package," on page 51.

### **Add a Super Metric Package**

When you create a super metric package, you specify the metrics that it contains, configure threshold characteristics for each super metric, and indicate which threshold violations should be considered KPIs. If you include the same super metric in more than one package, you can set different characteristics for it in each package.

You can also add a super metric package when you add an individual resource or edit a resource. See ["Add](#page-20-0) [an Individual Resource," on page 21](#page-20-0) or ["Edit a Resource," on page 33.](#page-32-0)

#### **Prerequisites**

Create one or more super metrics. See ["Add a Super Metric," on page 50.](#page-49-0)

#### **Procedure**

- 1 Select **Environment > Super Metrics** and click the **Package Editor** tab.
- 2 Click the **Add New Attribute Package** icon.
- 3 Type a name for the super metric package in the **Package name** text box.
- 4 Select a super metric to add to the package from the list on the left side of the window.

The characteristics that you can set for the super metric appear in the right pane.

- 5 (Optional) To set the upper dynamic threshold violation for a super metric as a KPI, select the **Violation of the Upper Dynamic threshold is a Key Indicator** check box.
- 6 (Optional) To set the lower dynamic threshold violation for a super metric as a KPI, select the **Violation of the Lower Dynamic threshold is a Key Indicator** check box.
- 7 (Optional) To set and use hard thresholds for a super metric, click the down arrow to the right of Advanced Configuration and configure the hard threshold options.

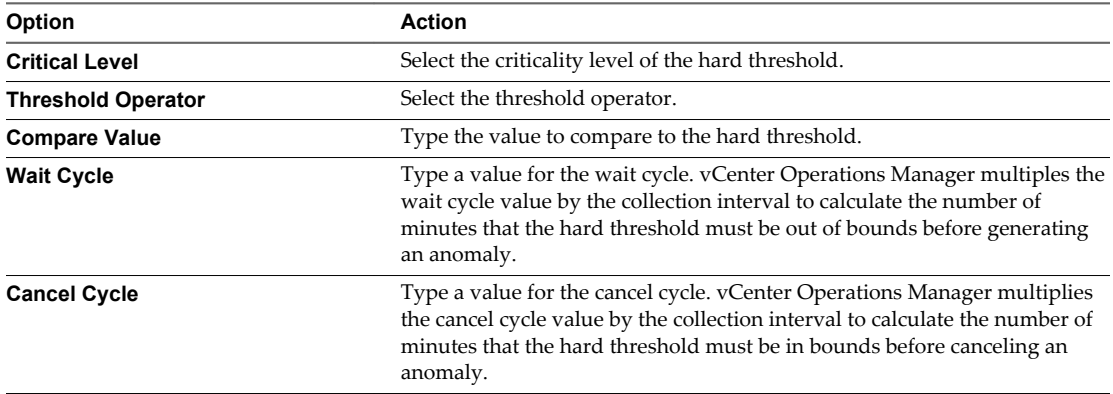

<span id="page-51-0"></span>8 To make a violation of a hard threshold a KPI, select the **Violation of the Hard threshold is a Key Indicator** check box and select the criticality level from the **Select Criticality Level at which a Hard Threshold becomes Key Indicator** drop-down menu.

The criticality level indicates the level that must be reached for a violation to be considered a KPI breach.

9 Click **OK** to save the super metric package.

#### **What to do next**

After you create the super metric package, you can assign it to a resource. See "Assigning Super Metric Packages," on page 52.

To make the super metric package the default package for a resource kind, see ["Change the Default Settings](#page-34-0) [for a Resource Kind," on page 35.](#page-34-0)

### **Assigning Super Metric Packages**

You can assign a super metric package to any resource, regardless of whether any metrics from the resource are used in the super metric package. In most cases, you assign each super metric package to a related resource.

For example, if a super metric package includes the average free space for all database servers, you assign the package to the database server tier. If another super metric package includes all of the super metrics that are defined for a particular application, you assign it to the application. Super metrics are the only attributes that you can assign directly to a tier or an application.

To make vCenter Operations Manager generate problem fingerprints for your applications, you must assign super metrics to an application or its tiers and designate the super metrics as KPI. Fingerprints can help you predict problems with applications.

If you use looping functions that have resource kinds or **This Resource** metrics in a super metric, the resource to which you assign the super metric determines which of the resource's metrics are included in the super metric.

When you use resource discovery to define a resource, vCenter Operations Manager assigns the default super metric package, if any, for its resource kind. When you add a resource individually, you can accept the default super metric package or assign a different package. A default super metric package is not available unless you previously defined a default super metric package for the selected resource kind. To change the super metric package for one or more resources, see ["Modifying Resources," on page 33.](#page-32-0)

### **Export a Super Metric**

You can export a super metric from one vCenter Operations Manager instance and import it to another vCenter Operations Manager instance.

#### **Procedure**

- 1 Select **Environment > Super Metrics** and click the **Super Metric Editor** tab.
- 2 Select the super metric to export and click the **Export** icon.

vCenter Operations Manager creates a super metric file, for example, SuperMetric.bin.

3 Select **Save File** and click **OK** to download the super metric file to your computer.

#### **What to do next**

Import the super metric file to another instance of vCenter Operations Manager. See ["Import a Super](#page-52-0) [Metric," on page 53.](#page-52-0)

### <span id="page-52-0"></span>**Import a Super Metric**

You can import a super metric that was exported from another instance of vCenter Operations Manager.

If the super metric to import contains a reference to an object that does not exist in the target instance, the import fails. vCenter Operations Manager returns a brief error message and writes detailed information to the log file.

#### **Prerequisites**

Export a super metric from another vCenter Operations Manager instance. See ["Export a Super Metric," on](#page-51-0) [page 52](#page-51-0).

#### **Procedure**

- 1 Select **Environment > Super Metrics** and click the **Super Metric Editor** tab.
- 2 Click the **Import** icon.
- 3 Click **Browse**, select the super metric file to import, and click **Open**.
- 4 Click **Import** to import the super metric file.

If the target instance has a super metric with the same name as the super metric you are importing, you can click **Yes** to create a super metric with the same name or **No** to cancel the import.

After the import is finished, the super metric appears in the Manage Super Metric window.

### **Modifying Attribute Packages**

To maintain your attribute packages in vCenter Operations Manager, you might need to edit, clone, or delete an attribute package.

### **Edit an Attribute Package**

When you edit an attribute package, you can change the package name, change the collection interval, and add or remove attributes from the package.

To change hard threshold settings for an attribute in a package, see ["Set Hard Thresholds for an Attribute,"](#page-42-0) [on page 43.](#page-42-0) To change the metric data type for an attribute in a package, see ["Set the Data Type for an](#page-43-0) [Attribute," on page 44.](#page-43-0)

#### **Procedure**

- 1 Select **Environment > Configuration > Attribute Packages**.
- 2 (Optional) Select the adapter kind of the attribute package to edit from the **Adapter kind** drop-down menu.
- 3 (Optional) Select the resource kind of the attribute package to edit from the **Resource kind** drop-down menu.
- 4 Select the attribute package to edit and click the **Edit Selected Attribute Package** icon.
- 5 Edit the attribute package.

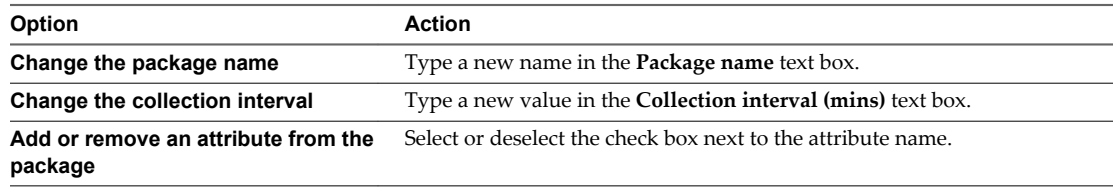

<span id="page-53-0"></span>6 Click **OK** to save your changes.

### **Clone an Attribute Package**

You can make a copy of an attribute package by cloning it.

#### **Procedure**

- 1 Select **Environment > Configuration > Attribute Packages**.
- 2 (Optional) Select the adapter kind and resource kind of the attribute package to clone.
- 3 Select the attribute package to clone and click the **Clone Selected Attribute Package** icon.
- 4 Type a name for the cloned attribute package.
- 5 Click **OK** to create the attribute package.

### **Delete an Attribute Package**

If you do not need an attribute package, you can delete it.

#### **Procedure**

- 1 Select **Environment > Configuration > Attribute Packages**.
- 2 (Optional) Select the adapter kind and resource kind of the attribute package to delete.
- 3 Select the attribute package to delete and click the **Remove Selected Attribute Package** icon.
- 4 Click **Yes** on the confirmation window to delete the package.

## **Modifying Super Metric Packages**

To maintain your super metric packages in vCenter Operations Manager, you might need to edit or remove a super metric package.

### **Edit a Super Metric**

When you edit a super metric, you can change its name and edit the super metric formula.

#### **Prerequisites**

If you plan to change the super metric formula, see ["Design a Super Metric," on page 46](#page-45-0) and ["Build a Super](#page-48-0) [Metric Formula," on page 49](#page-48-0) for information on designing your formula and using the vCenter Operations Manager user interface to build it.

#### **Procedure**

- 1 Select **Environment > Super Metrics** and click the **Super Metric Editor** tab.
- 2 Select the super metric to edit.

You can use the **Search** box to search for the super metric.

The packages to which the super metric belongs appear in the Packages pane.

- 3 Click the **Edit Selected Super Metric** icon.
- 4 To change the super metric name, type a new name in the **Super Metric Name** text box.
- 5 To change the formula for the super metric, select, in the order in which they will be used, each function or operator to use and the metrics or attributes kinds to use in each function or with each operator.
- 6 To save your changes, click **OK**.

<span id="page-54-0"></span>vCenter Operations Manager checks the syntax of your formula. For example, it verifies that the number of opening and closing parentheses are the same and that single values and arrays are not mixed. If your formula is not valid, an error message appears that describes the cause of the problem. You must correct the formula before you can save your changes.

### **Edit a Super Metric Package**

When you edit a super metric package, you can change the name of the package, add or remove super metrics from the package, and change threshold settings for super metrics in the package.

You can also edit a super metric package when you add an individual resource or edit a resource. See ["Add](#page-20-0) [an Individual Resource," on page 21](#page-20-0) or ["Edit a Resource," on page 33.](#page-32-0)

#### **Procedure**

- 1 Select **Environment > Super Metrics** and click the **Package Editor** tab.
- 2 Select the super metric package to modify.

You can use the **Search** box to search for the super metric package.

The resources to which the super metric package is applied appear in the Resources pane.

- 3 Click the **Edit Selected Attribute Package** icon.
- 4 To change the package name, type a new name in the **Package name** text box.
- 5 To add or remove a super metric from the package, select or deselect the check box next to the super metric name.
- 6 (Optional) To set the upper dynamic threshold violation for a super metric as a KPI, select the **Violation of the Upper Dynamic threshold is a Key Indicator** check box.
- 7 (Optional) To set the lower dynamic threshold violation for a super metric as a KPI, select the **Violation of the Lower Dynamic threshold is a Key Indicator** check box.
- 8 (Optional) To set and use hard thresholds for a super metric, click the down arrow to the right of Advanced Configuration and configure the hard threshold options.

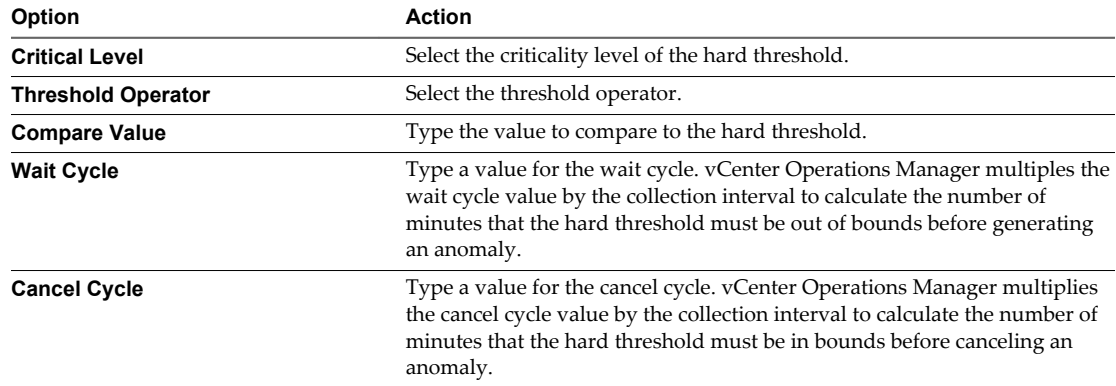

9 To make a violation of a hard threshold a KPI, select the **Violation of the Hard threshold is a Key Indicator** check box and select the criticality level from the **Select Criticality Level at which a Hard Threshold becomes Key Indicator** drop-down menu.

The criticality level indicates the level that must be reached for a violation to be considered a KPI breach.

10 Click **OK** to save your changes.

### <span id="page-55-0"></span>**Delete a Super Metric**

If you do not need a super metric, you can delete it.

#### **Procedure**

- 1 Select **Environment > Super Metrics** and click the **Super Metric Editor** tab.
- 2 Select the super metric to delete.

You can use the **Search** box to search for the super metric.

The packages to which the super metric belongs appear in the Packages pane.

3 Click the **Remove Selected Super Metric** icon.

### **Delete a Super Metric Package**

If you do not need a super metric package, you can delete it.

#### **Procedure**

- 1 Select **Environment > Super Metrics** and click the **Package Editor** tab.
- 2 Select the super metric package to delete.

You can use the **Search** box to search for the super metric package.

The resources to which the super metric package is applied appear in the Resources pane.

3 Click the **Remove Selected Attribute Package** icon.

### **Super Metric Use Case**

Consider an application, such as a Web-based business, where all of the servers in a tier perform a similar activity, such as processing transactions. In this use case, it might be useful to know the average of a metric, such as CPU usage, for all of the servers. You can define a super metric to track this number and assign it to the tier.

#### **Prerequisites**

- n Become familiar with creating or editing super metric packages. See ["Add a Super Metric Package," on](#page-50-0) [page 51](#page-50-0) or ["Edit a Super Metric Package," on page 55.](#page-54-0)
- n Become familiar with assigning super metric packages. See ["Assigning Super Metric Packages," on](#page-51-0) [page 52](#page-51-0).

#### **Procedure**

- 1 Select **Environment > Super Metrics** and click the **Super Metric Editor** tab.
- 2 Click the **Add New Super Metric** icon.
- 3 Type a name for the super metric in the **Super Metric Name** text box.

For example, **Average CPU Use**.

- 4 Select **avg** from the **Functions** drop-down menu.
- 5 In the Resource Kinds pane, select the resource kind, or type all or part of the name of the resource type for the transaction servers in the **Search** text box, for example, **AppServ**, and click the arrow next to the text box.

The attributes for the resource kind appear in the Attribute Kinds pane.

<span id="page-56-0"></span>6 Double-click the **AvgCPUtil** attribute.

The database ID of the resource and metric appear in the formula line at the top of the window.

- 7 (Optional) To see the resource name and metric name, click below the formula line.
- 8 Click **OK** to save the super metric.
- 9 Add the super metric to an existing super metric package, or create a new super metric package.
- 10 Assign the super metric package to the tier.

### **Configure Weighted Metric Groups**

With the weighted metric groups feature, vCenter Operations Manager calculates the weight of individual metrics based on the number of metrics in the group so that every top-level group has equal weight in the health calculation.

When the weighted metric groups feature is enabled, the total anomalies metric shows the weighted total anomalies that are related to the total number of metrics. When the weighted metric group feature is disabled, each metric has equal weight when vCenter Operations Manager calculates health, for example, two CPU metrics have the same effect on health as two memory metrics.

#### **Procedure**

1 Open the analytics.properties file in the *vcenter-ops*\user\conf\analytics directory.

The vCenter Operations Manager vApp uses the analytics.properties file on the Analytics virtual machine.

- 2 To enable or disable weighted metric groups, set the useMetricGroupWeightingForHealth property to true or false.
- 3 Save your changes and close the analytics.properties file.
- 4 Restart the Analytics service to make your changes take effect.

### **Prioritize Threshold Checking**

You can pause dynamic threshold calculation when the data queue size exceeds a certain value. This feature enables you to prioritize threshold checking over the dynamic threshold calculation.

#### **Procedure**

- 1 Open the advanced.properties file in the *vcenter-ops*\user\conf\analytics directory.
- 2 Set the dtBlockIfDataQueueSizeOver property to the data queue size.

For example: **dtBlockIfDataQueueSizeOver = 200**

**NOTE** Setting the dtBlockIfDataQueueSizeOver property to 0 disables the feature.

- 3 Save your changes and close the advanced.properties file.
- 4 Restart the Analytics service.

### **Enable the Combined Dynamic Threshold Plug-in**

The combined dynamic threshold plug-in provides faster and more accurate dynamic threshold calculations by combining the information learned from all previous dynamic threshold algorithms.

#### **Procedure**

1 Open the advanced.properties file in the *vcenter-ops*\user\conf\analytics directory.

2 Set the useCombinedDTPlugin property to true.

For example: useCombinedDTPlugin = true

- 3 Save your changes and close the advanced.properties file.
- 4 Restart the Analytics service.

## **Configuring Applications 5**

An application is a type of container resource that defines an interdependent set of hardware and software components that delivers a specific capability that supports your business. A vCenter Operations Manager administrator builds application topologies to determine how applications are affected when one or more of the resources that they contain experience problems.

After you configure an application, you can view real-time analysis for any or all of the affected resources in the application, understand where in the application problems arise, and determine how problems spread to other resources.

This chapter includes the following topics:

- "Understanding Applications," on page 59
- ["Add an Application," on page 60](#page-59-0)
- ["Creating and Assigning Application Tags," on page 61](#page-60-0)
- ["Use a Tag to Find an Application," on page 62](#page-61-0)
- ["Modifying Applications," on page 63](#page-62-0)
- ["Modifying Application Tags," on page 64](#page-63-0)

### **Understanding Applications**

In vCenter Operations Manager, applications are three-level hierarchies. Each application contains one or more tiers, and each tier contains one or more resources.

A tier is a group of resources that performs a specific task in an application. For example, you can group all of your database servers together in a tier. The resources that make up a tier can also contain other resources, but they do not have to.

When you define application hierarchies for your resources, vCenter Operations Manager can calculate and store fingerprints for your applications. When a KPI for an application or tier violates a threshold, vCenter Operations Manager examines the events that preceded the violation. If it finds enough related information, such as other anomalies, it captures the set of events that preceded the violation. This captured series of events is called a fingerprint.

With fingerprints, vCenter Operations Manager can monitor events in the future and, if it finds a similar series of events, issue a predictive alert to warn you that a KPI violation is likely to occur. The information that vCenter Operations Manager obtains after it generates the fingerprint assists you in correcting the problem.

<span id="page-59-0"></span>vCenter Operations Manager generates fingerprints only for applications. Because the only type of attribute that you can assign directly to an application or tier is a super metric, vCenter Operations Manager generates fingerprints only if you assign super metrics to a tier or application and mark them as KPIs. See ["Creating Super Metric Packages," on page 45.](#page-44-0)

To maintain the highest possible server performance, vCenter Operations Manager tracks each captured fingerprint to determine if the set of conditions it represents recurs and if those conditions help to predict future problems. If a fingerprint is not useful in predicting problems, vCenter Operations Manager deactivates it and stops checking for its recurrence.

### **Add an Application**

You build an application topology by adding an application. When you add an application, you can select from a list of predefined templates, or create your own custom template, to define the tiers in the application.

Configured application tags appear in the left pane of the Application Overview page and the list of configured applications appears in the right pane. For each application, a graph shows the application health over the last 24 hours, the current health score, icons that indicate the health of each tier, and the number of Smart Alerts and Classic Alerts.

#### **Procedure**

- 1 Select **Environment > Applications Overview**.
- 2 Click the **Add New Application** icon.
- 3 Select a template, or select **Custom** to define your own application from a blank template, and click **Go**.

The default tiers for each template appear next to the template name. The tiers for the selected template also appear at the bottom of the window.

- 4 Type a name for the application in the **Application** text box.
- 5 (Optional) To add a tier to the application, click the **Add New Tier** icon and type the tier name in the row that appears.

For example, if you are configuring a tier of Web servers, you might type **Web Servers**.

- 6 Select a tier in the Tiers pane.
- 7 Filter the resources to add to the tier.

You can select a resource tag and tag value in the Resource-Tags list to show only the resources that have that tag value. If you click the **Invert Result** icon, the list includes resources that do not match the tag values that you selected. For example, if you select New York and London, all of the resources that are not in either of the cities appear in the list. If you select multiple tags, the resources in the list depend on the values that you select.

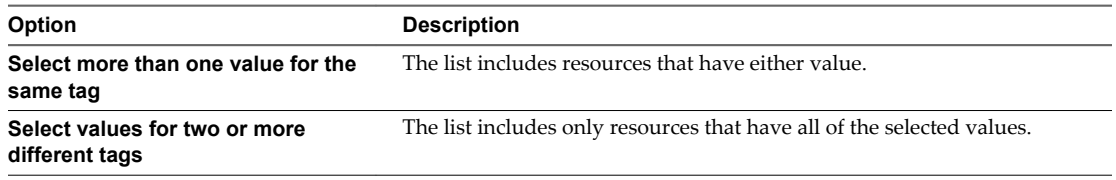

<span id="page-60-0"></span>8 Select the resources to add to the tier from the **List** tab and drag them to the tier Resources pane.

You can select one resource, press Shift+click to select a range of resources, press Ctrl+click to select multiple individual resources, or click the **Select All** to icon to select all of the listed resources.

You can also add all listed resources to a tier by clicking the **Add All Resources To Tier** icon.

**NOTE** You can add the same resource to more than one tier.

- 9 Continue to select tiers, filter resources, and add resources to tiers until the application topology is finished.
- 10 Click **Save** to save the application.

The new application appears in the list of applications in the Application Overview page.

### **Creating and Assigning Application Tags**

You can use application tags to categorize and manage applications in your environment. Creating application tags and tag values makes it easier to find applications in vCenter Operations Manager. Rather than searching through thousands of applications in a long list, you can easily use tags to find the applications you want.

■ Add an Application Tag on page 61

With application tags, you can index applications for ease of manageability. Defining tags appropriate to your environment makes it easier to find applications in vCenter Operations Manager.

■ [Add a Value to an Application Tag on page 62](#page-61-0)

You can assign any number of applications to each tag value, and you can assign a single application to tag values under any number of application tags.

[Associate an Application with a Tag Value on page 62](#page-61-0)

When an application is associated with a tag value, you can use the application tag hierarchy to select it in vCenter Operations Manager.

### **Add an Application Tag**

With application tags, you can index applications for ease of manageability. Defining tags appropriate to your environment makes it easier to find applications in vCenter Operations Manager.

#### **Procedure**

- 1 Select **Environment > Applications Overview**.
- 2 Click the **Manage Tags** icon.
- 3 Click the **Add Tag** icon to add a new row and enter the name of the tag in the row.
- 4 Click **OK** to save the tag.

The new tag appears in the tags list on the Application Overview page.

#### **What to do next**

Add a value to the application tag. See ["Add a Value to an Application Tag," on page 62](#page-61-0).

### <span id="page-61-0"></span>**Add a Value to an Application Tag**

You can assign any number of applications to each tag value, and you can assign a single application to tag values under any number of application tags.

#### **Prerequisites**

Add an application tag. See ["Add an Application Tag," on page 61.](#page-60-0)

#### **Procedure**

- 1 Select **Environment > Applications Overview**.
- 2 Click the **Manage Tags** icon on the left side of the Application Overview page.
- 3 Select the tag to which to add values and click the **Add Tag Value** icon.
- 4 Type a name for the tag value in the new row.
- 5 Click **OK** to add the tag value.

The tag value appears in the tag list.

#### **What to do next**

Associate an application with the tag value. See "Associate an Application with a Tag Value," on page 62.

### **Associate an Application with a Tag Value**

When an application is associated with a tag value, you can use the application tag hierarchy to select it in vCenter Operations Manager.

#### **Prerequisites**

- n Create an application tag. See ["Add an Application Tag," on page 61.](#page-60-0)
- Add a value to the application tag. See "Add a Value to an Application Tag," on page 62.

#### **Procedure**

- 1 Select **Environment > Applications Overview**.
- 2 Drag the application from the list in the right pane of the Application Overview page onto the tag value name.

You can select one application, press Ctrl+click to select multiple individual applications, or press Shift +click to select a range of applications.

The applications that you selected are now associated with the tag value.

### **Use a Tag to Find an Application**

Rather than searching through the entire application list, you can use tags to find the applications you want more easily.

#### **Procedure**

1 Select **Environment > Applications Overview**.

<span id="page-62-0"></span>2 In the tag list on the left side of the page, click the tag for which the application was assigned a value.

When you click a tag, the list of values expands below the tag. The number of applications associated with each value appears next to the tag value. You can collapse and expand a tag by clicking it again. You can also use the toolbar buttons above the tag list to collapse and expand application tag branches, clear all selected application tags, and manage tags.

3 Click the tag value.

The applications with that tag value appear in the right pane.

4 Select the application from the list.

### **Modifying Applications**

To maintain your applications in vCenter Operations Manager, you might need to add or delete tiers, add or delete resources from tiers, change the names of tiers, or delete applications.

### **Edit an Application**

When you edit an application, you can add and delete tiers, add and delete resources from tiers, and change the names of tiers.

**IMPORTANT** Do not delete a tier that contains resources for which metrics are being collected. If metrics are being collected when you delete a tier, vCenter Operations Manager generates alerts regarding the negative performance of the individual resources that correspond with their respective applications. In addition, metric collection might malfunction.

#### **Procedure**

- 1 Select **Environment > Applications Overview**.
- 2 Select the application to edit.
- 3 Click the **Edit Selected Application** icon.
- 4 Edit the application.

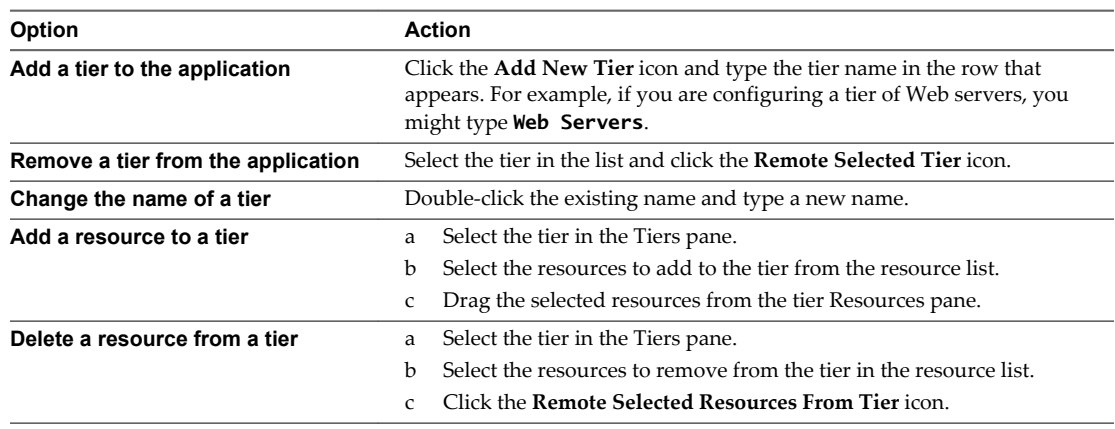

5 Click **Save** to save your changes.

### <span id="page-63-0"></span>**Delete an Application**

If you do not need an application, you can delete it. When you delete an application, the fingerprints, alerts, and anomalies associated with the application are also deleted.

#### **Procedure**

- 1 Select **Environment > Applications Overview**.
- 2 Select the application to delete.
- 3 Click the **Remove Selected Application** icon.
- 4 Click **Yes** on the confirmation window to delete the application.

### **Modifying Application Tags**

To maintain application tags, you might need to remove an application from a tag value, edit or delete an application tag, or edit or delete a tag value.

### **Edit an Application Tag**

When you edit an application tag, you can change the tag name and the names of its tag values.

#### **Procedure**

- 1 Select **Environment > Applications Overview**.
- 2 Click the **Manage Tags** icon on the left side of the page.
- 3 Edit the application tag.

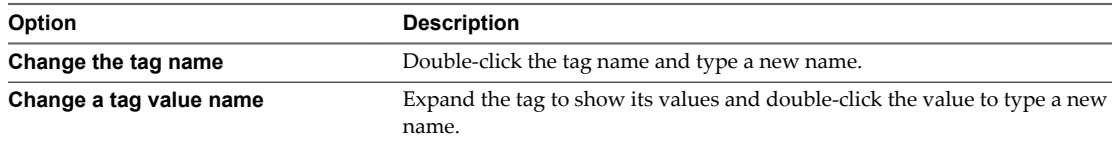

4 Click **OK** to save your changes.

Your changes appear in the tag list in the Application Overview page.

### **Delete an Application Tag or Tag Value**

If you do not need an application tag or tag value, you can delete it.

#### **Procedure**

- 1 Select **Environment > Applications Overview**.
- 2 Click the **Manage Tags** icon on the left side of the page.
- 3 Delete the tag or tag value.

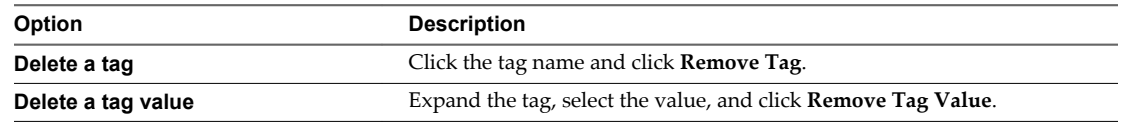

4 Click **Close**.

The tag or tag value does not appear in the tag list in the Application Overview page.

### **Remove an Application from a Tag Value**

If you need to recategorize an application, you can remove it from its current tag value.

#### **Procedure**

- 1 Select **Environment > Applications Overview**.
- 2 Select the tag value from the list on the left side of the Application Overview page.

The assigned applications for the tag value appear in the tag list.

3 Drag the application from the list on the right to the **UnTag** line at the end of the tag list on the left.

VMware vCenter Operations Manager Administration Guide

# **Configuring and Managing Users 6**

To use vCenter Operations Manager, a user must have a user account. If your organization uses an LDAP user database, a vCenter Operations Manager administrator can import some or all of the LDAP users to vCenter Operations Manager.

vCenter Operations Manager provides user group-based security. You can place each user in one or more user groups, and you can assign access rights to user groups. For example, one user group might be able to view only the resource integrity levels, another user group might be able to configure resources, and a third user group might have root permissions to administer other users.

This chapter includes the following topics:

- "Create a User Account," on page 67
- ["Importing LDAP Users," on page 68](#page-67-0)
- ["Configuring User Groups and Access Rights," on page 72](#page-71-0)
- ["Set Password Policies," on page 75](#page-74-0)
- ["Maintaining Users and User Groups," on page 75](#page-74-0)
- ["Run the User Audit Report," on page 77](#page-76-0)

### **Create a User Account**

You must create a user account for each person who uses vCenter Operations Manager. You can create users from the vCenter Operations Manager user interface.

If you use an LDAP user database, you can also import some or all of your LDAP users into vCenter Operations Manager. See ["Importing LDAP Users," on page 68](#page-67-0).

**NOTE** In a vApp installation, users that you create from the Custom user interface do not have access to the vSphere user interface.

#### **Procedure**

- 1 Select **Admin > Security**.
- 2 Click the **User Management** tab and click the **Add New User Account** icon in the User Accounts pane.
- 3 Type the user's first and last names, the user name and password for the user account, and the user's email address.
- 4 (Optional) Type information about the user in the **Description** text box, such as the purpose of the user's interaction with vCenter Operations Manager.

<span id="page-67-0"></span>5 Select the **Is Enabled** check box to activate the user profile.

If you do not select this check box, the user account is inactive and the user cannot log in to vCenter Operations Manager.

6 Deselect the **Is Locked** check box.

If you select this check box, the user account is locked and the user cannot use vCenter Operations Manager.

- 7 Select **Change Pswd At Next Login** to force the user to change his or her password at the next login.
- 8 Click **OK** to save your configuration.

After vCenter Operations Manager creates the user account, the account appears in the User Accounts pane. By default, new users are set to use the light color scheme, the local browser time, and to have no administrative privileges.

#### **What to do next**

Assign the user to a user group. See ["Assign a User to a User Group," on page 74](#page-73-0).

### **Importing LDAP Users**

If you use an LDAP database to manage users and groups, you can import users from one or more groups to vCenter Operations Manager. When you import LDAP users, you can create user records and assign them to vCenter Operations Manager groups in one operation.

When you import LDAP users to vCenter Operations Manager, only the user name is imported. The user password is not imported. When an LDAP user logs in, vCenter Operations Manager queries the LDAP database to validate the password. LDAP users cannot change their passwords in vCenter Operations Manager.

You can import LDAP users manually or with autosynchronization. When you import LDAP users manually, vCenter Operations Manager retrieves the users that match your criteria. With autosynchronization, you map LDAP groups to vCenter Operations Manager groups. Autosynchronization runs at specified intervals. You can import LDAP users manually at any time.

Before you can import LDAP users, you must define the LDAP host in vCenter Operations Manager. To use SSL to communicate securely with the LDAP server, you must import a security certificate on the vCenter Operations Manager server.

[Add or Modify an LDAP Host Definition on page 69](#page-68-0)

To import LDAP users, you must define the LDAP host in vCenter Operations Manager. You can also modify existing LDAP host definitions.

■ [Configure Secure Communication for LDAP Import on page 70](#page-69-0)

You can import a security certificate to the vCenter Operations Manager server truststore file to communicate securely with an LDAP host.

[Import LDAP Users Manually on page 70](#page-69-0)

When you import LDAP users manually, vCenter Operations Manager retrieves the LDAP users that match your criteria. You can import all users, or select specific users, and assign users to vCenter Operations Manager groups. You can manually import users at any time.

**n [Import LDAP Users with Autosynchronization on page 71](#page-70-0)** 

With autosynchronization, you map LDAP groups to vCenter Operations Manager groups. The import retrieves all members of the LDAP groups and adds them to the mapped vCenter Operations Manager groups.

<span id="page-68-0"></span>■ [Stop Importing LDAP Users on page 72](#page-71-0)

You can configure the autosynchronization feature to stop importing LDAP users to a vCenter Operations Manager group.

### **Add or Modify an LDAP Host Definition**

To import LDAP users, you must define the LDAP host in vCenter Operations Manager. You can also modify existing LDAP host definitions.

#### **Procedure**

- 1 Select **Admin > Security**.
- 2 In the User Accounts pane, click the **Import From LDAP** icon.
- 3 Add, edit, or delete an LDAP host.

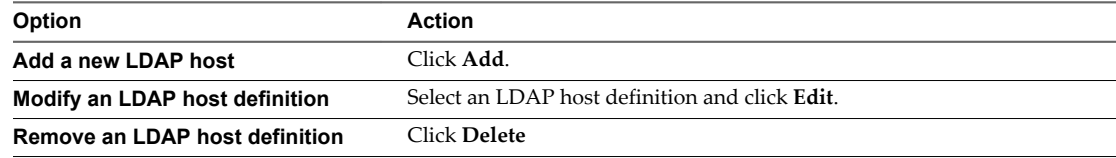

#### 4 Define or modify the LDAP host settings.

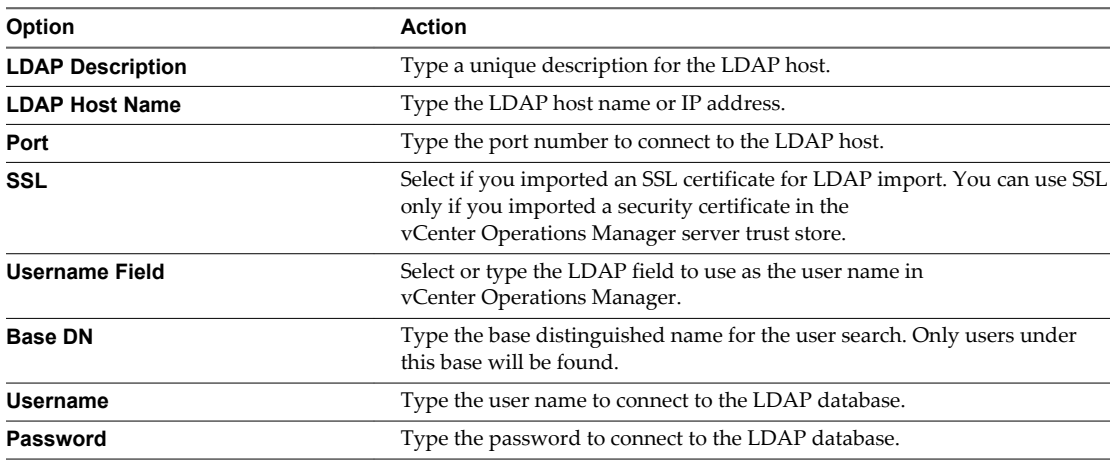

5 (Optional) To limit the users that vCenter Operations Manager finds on the LDAP host when you import LDAP users, type values in the search criteria and attribute text boxes.

All of the text boxes are optional.

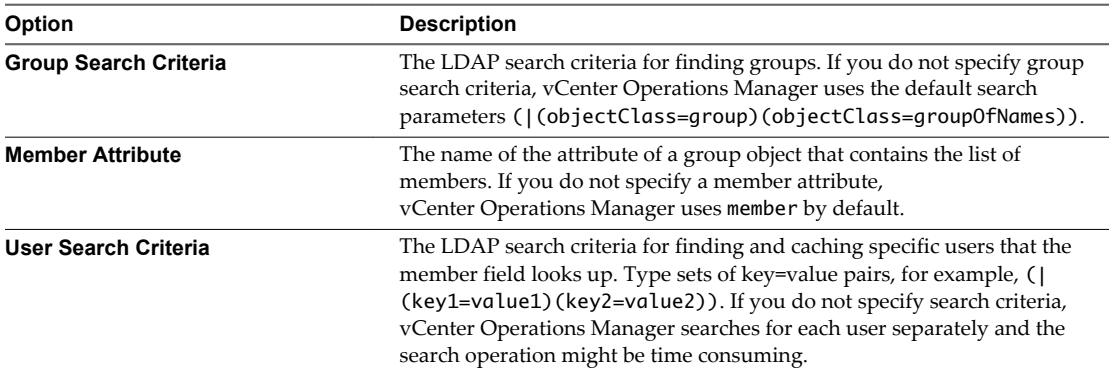

<span id="page-69-0"></span>

| Option                         | <b>Description</b>                                                                                                    |
|--------------------------------|----------------------------------------------------------------------------------------------------|
| <b>Member Match Field</b>      | The attribute name of a User object to be matched with the Member entry<br>from the Group object. If you do not specify an attribute name,<br>vCenter Operations Manager treats the Member entry as a DN. |
| <b>LDAP Context Attributes</b> | Additional attributes to apply to the LDAP context environment. Type sets<br>of key=value pairs separated by commas, for example,<br>java.naming.referral=ignore.java.naming.ldap.deleteRDN-<br>false.    |

6 Click **OK** to save the LDAP host definition.

#### **What to do next**

If you configured SSL for the LDAP host, import a security certificate. See "Configure Secure Communication for LDAP Import," on page 70.

### **Configure Secure Communication for LDAP Import**

You can import a security certificate to the vCenter Operations Manager server truststore file to communicate securely with an LDAP host.

#### **Prerequisites**

- Obtain a security certificate.
- Become familiar with how to start and stop the vCenter Operations Manager Web service. See ["Start or](#page-107-0) [Stop vCenter Operations Manager Services," on page 108.](#page-107-0)

#### **Procedure**

- 1 Open a command prompt on the vCenter Operations Manager server.
- 2 Use the keytool utility to import the security certificate to the server truststore file.

For example:

```
"vcenter-ops\jre\bin\keytool.exe" -import -alias NDSCERT -file certificate.cer -keystore
"vcenter-ops\user\conf\truststore" -storepass oxygen
```
*certificate.cer* is the name of the security certificate.

3 Restart the vCenter Operations Manager Web service.

### **Import LDAP Users Manually**

When you import LDAP users manually, vCenter Operations Manager retrieves the LDAP users that match your criteria. You can import all users, or select specific users, and assign users to vCenter Operations Manager groups. You can manually import users at any time.

#### **Prerequisites**

- n Define the LDAP host in vCenter Operations Manager. See ["Add or Modify an LDAP Host Definition,"](#page-68-0) [on page 69.](#page-68-0)
- Verify that you have the Import From LDAP access right.

#### **Procedure**

- 1 Select **Admin > Security**.
- 2 In the User Accounts pane, click the **Import from LDAP** icon.

<span id="page-70-0"></span>3 Select the LDAP host from the **Ldap Host** drop-down menu.

vCenter Operations Manager populates the user name and password text boxes by using values from the LDAP host definition.

4 Click **Lookup**.

vCenter Operations Manager searches the LDAP data and lists all of the users that it finds. If the search returns a user who is already imported to vCenter Operations Manager, that row is dimmed and locked. You cannot reimport users.

5 Select the users to import.

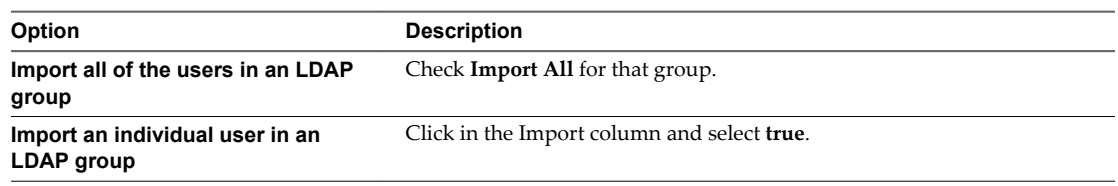

- 6 For each user that you selected to import, select the vCenter Operations Manager group to which to add the user in the Groups column.
- 7 Click **Import**.

If you try to import a user who has the same name as a user in vCenter Operations Manager, a message states that one or more users could not be imported and the row for the user is yellow.

After the LDAP users are imported, their user accounts appear in the User Accounts pane.

### **Import LDAP Users with Autosynchronization**

With autosynchronization, you map LDAP groups to vCenter Operations Manager groups. The import retrieves all members of the LDAP groups and adds them to the mapped vCenter Operations Manager groups.

By default, autosynchronization runs at one hour intervals. If you are an advanced user, you can change the autosynchronization interval by editing the ldapSyncInterval property in the *vcenterops*\user\conf\web\web.properties file.

#### **Prerequisites**

- n Define the LDAP host in vCenter Operations Manager. See ["Add or Modify an LDAP Host Definition,"](#page-68-0) [on page 69.](#page-68-0)
- Verify that you have the Import From LDAP access right.

#### **Procedure**

- 1 Select **Admin > Security**.
- 2 In the User Accounts pane, click the **Import from LDAP** icon.
- 3 Select the LDAP host from the **Ldap Host** drop-down menu and click **Edit**.
- 4 Select the **Auto Sync** check box to enable autosynchronization.

The Account Groups and LDAP Groups lists appear at the bottom of the window.

#### 5 Click **Load LDAP Groups**.

vCenter Operations Manager populates the LDAP Groups list.

- 6 In the Account Groups pane, select a vCenter Operations Manager group.
- 7 Click the **Add Group** icon.
- <span id="page-71-0"></span>8 Select the LDAP group to import to the vCenter Operations Manager group that you selected.
- 9 Repeat [Step 6](#page-70-0) through Step 8 for each LDAP group to import.
- 10 Click **OK** to save your configuration.

The next time that autosynchronization runs, vCenter Operations Manager retrieves the members of the LDAP groups that you selected and adds them to the mapped vCenter Operations Manager groups.

### **Stop Importing LDAP Users**

You can configure the autosynchronization feature to stop importing LDAP users to a vCenter Operations Manager group.

#### **Prerequisites**

Verify that you have the Import From LDAP access right.

#### **Procedure**

- 1 Select **Admin > Security**.
- 2 In the User Accounts pane, click the **Import from LDAP** icon.
- 3 Select the LDAP host and click **Edit**.
- 4 Select the **Auto Sync** check box to enable autosynchronization.

The Account Groups and LDAP Groups lists appear at the bottom of the window.

#### 5 Click **Load LDAP Groups**.

vCenter Operations Manager populates the LDAP Groups list.

- 6 In the Account Groups pane, select the vCenter Operations Manager group.
- 7 Click the **Remove Groups** icon.

The LDAP Groups list shows all of the LDAP groups that were imported to the selected vCenter Operations Manager group.

- 8 Select the LDAP group to stop importing to the selected vCenter Operations Manager group.
- 9 Click **OK** to save your configuration.

vCenter Operations Manager stops importing LDAP users to the vCenter Operations Manager group that you selected. The next autosynchronization also removes any existing users from the selected vCenter Operations Manager group.

### **Configuring User Groups and Access Rights**

You can place each user in one or more user groups, and you can assign access rights to user groups. The access rights that you assign to a user group determine the vCenter Operations Manager features that members of the user group can use. vCenter Operations Manager provides several predefined user groups. You can also create your own custom user groups.

Perform access rights-related tasks only when you are logged in as a user who has administrative privileges.

■ [Predefined User Groups on page 73](#page-72-0)

vCenter Operations Manager includes several predefined user groups.

■ [Add a User Group on page 73](#page-72-0)

If the predefined user groups do not meet your needs, you can create your own user groups.
<span id="page-72-0"></span>[Configure Access Rights for a User Group on page 74](#page-73-0)

To enable users to perform certain actions in vCenter Operations Manager, you must assign access rights to each user group. You define which menus users within a user group can access and the actions that the users can perform.

**n** [Assign a User to a User Group on page 74](#page-73-0)

You can assign any number of users to a user group, and each user can belong to any number of groups. You can create administrators in addition to the default admin user by assigning users to the Administrators group.

## **Predefined User Groups**

vCenter Operations Manager includes several predefined user groups.

| Group          | <b>Description</b>                                                                                                    |
|----------------|----------------------------------------------------------------------------------------------------|
| Administrators | Have full access to the system.                                                                                                    |
| Operators      | Can manage the environment, but cannot manage users and user groups or edit the<br>password policy.                                                                                                    |
| Users          | Can view the environment, including the Environment Overview, Applications Overview,<br>Alerts Overview, Cross-Silo Analysis, and Problem Fingerprint Library pages. Members of<br>this group can also view the support <b>Status</b> tab and run performance, behavior, and<br>anomaly correlation reports. |

**Table 6**‑**1.** Predefined User Groups

## **Add a User Group**

If the predefined user groups do not meet your needs, you can create your own user groups.

#### **Prerequisites**

Become familiar with the predefined user groups. See "Predefined User Groups," on page 73.

#### **Procedure**

- 1 Select **Admin > Security**.
- 2 On the **User Management** tab, click the **Add New Group** icon in the Account Groups pane.
- 3 Type a name for the user group in the **Group name** text box.
- 4 (Optional) Type a description for the user group in the **Description** text box.

The description can include information about the group, such as the purpose of the group's interaction with vCenter Operations Manager.

5 Click **OK** to save your configuration.

The new user group appears in the Account Groups pane.

#### **What to do next**

Assign access rights to the user group. See ["Configure Access Rights for a User Group," on page 74](#page-73-0).

## <span id="page-73-0"></span>**Configure Access Rights for a User Group**

To enable users to perform certain actions in vCenter Operations Manager, you must assign access rights to each user group. You define which menus users within a user group can access and the actions that the users can perform.

#### **Prerequisites**

Add user groups to vCenter Operations Manager. See ["Add a User Group," on page 73.](#page-72-0)

#### **Procedure**

- 1 Select **Admin > Security**.
- 2 On the **Access Rights** tab, select the user group under Account Groups.
- 3 In the Access Rights pane on the right, select the check box for each menu and menu option that group members can access.

The Access Rights pane contains an expandable list of access rights for actions that you can perform in the vCenter Operations Manager menus. The Administrative Access right provides access to the **Admin** menu. If the check box for an access right is deselected, group members cannot perform the associated action.

4 Click the **Save Changes** icon to save the access rights for the user group.

#### **What to do next**

Add users to the user group. See "Assign a User to a User Group," on page 74.

## **Assign a User to a User Group**

You can assign any number of users to a user group, and each user can belong to any number of groups. You can create administrators in addition to the default admin user by assigning users to the Administrators group.

**NOTE** Only by the admin user can perform some vCenter Operations Manager features, such as querying the vCenter Operations Manager database.

#### **Prerequisites**

- n Become familiar with the predefined user groups. See ["Predefined User Groups," on page 73](#page-72-0).
- If the predefined user groups do not meet your needs, create new user groups. See ["Add a User](#page-72-0) [Group," on page 73](#page-72-0).

#### **Procedure**

- 1 Select **Admin > Security**.
- 2 On the **User Management** tab, select a user in the User Accounts pane.

You can press Ctrl+click to select multiple individual users or Shift+click to select a range of users.

3 Drag the user to the Account Groups pane and drop it into the user group.

## **Set Password Policies**

You can configure the account lockout, password strength, and password change policy settings for vCenter Operations Manager user passwords.

**NOTE** vCenter Operations Manager sessions time out after 30 minutes of inactivity and require users to log in again. You cannot change this timeout value.

#### **Procedure**

- 1 Select **Admin > Security**.
- 2 Select the **Password Policy** tab.
- 3 In the Account Lockout Policy group, configure the account lockout settings.

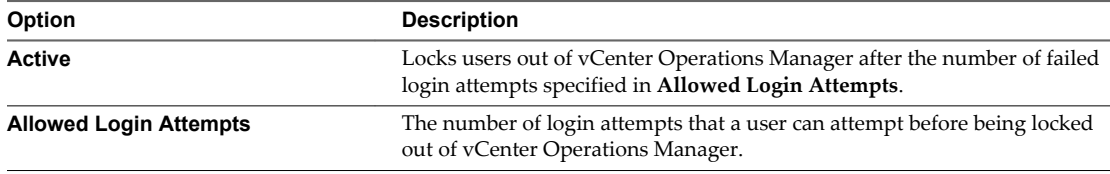

4 In the Password Strength Policy group, configure the password strength policy settings.

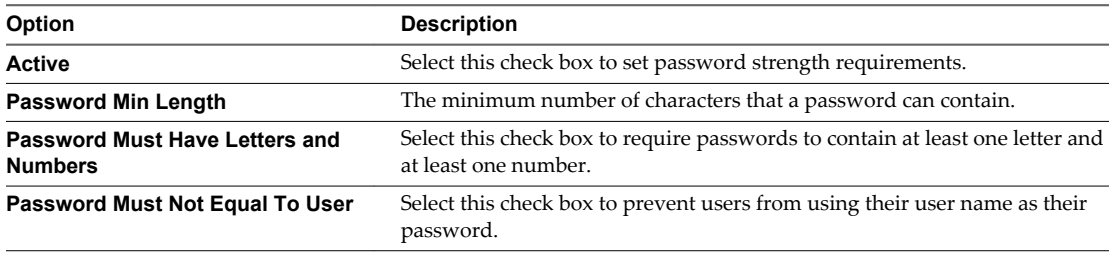

5 In the Password Change Policy group, configure the password change policy settings.

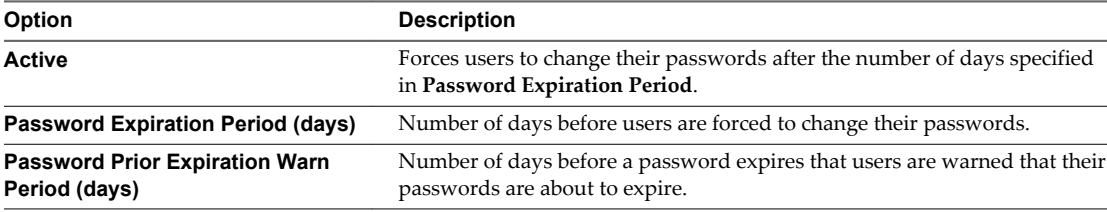

6 Click the **Save Policy** icon to save your configuration.

## **Maintaining Users and User Groups**

To maintain users and user groups in vCenter Operations Manager, you might need to add, remove, or edit user accounts and user groups.

## **Edit a User Account**

When you edit a user account, you can change user and password information. You can also activate, deactivate, lock out, or unlock a user account.

If you imported a user from LDAP, you cannot change user name or password-related information, but you can edit other user information.

#### **Procedure**

- 1 Select **Admin > Security**.
- 2 On the **User Management** tab, select the user and click the **Edit Selected User Account** icon.
- 3 Type different values in the appropriate text boxes to modify the user's first and last name, user name, password, email address, or description.
- 4 Change the user account options to modify the behavior of the user account.

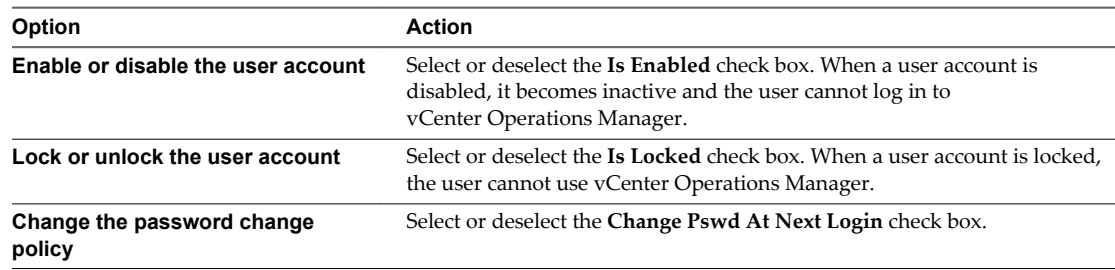

5 Click **OK** to save your changes.

## **Remove a User Account**

You can remove a user account from vCenter Operations Manager.

#### **Procedure**

- 1 Select **Admin > Security**.
- 2 On the **User Management** tab, select the user account in the User Accounts pane and click the **Remove Selected User Account** icon.
- 3 Click **Yes** in the confirmation window to delete the user account.

## **Edit a User Group**

When you edit a user group, you can change its name and description.

#### **Procedure**

- 1 Select **Admin > Security**.
- 2 On the **User Management** tab, select the user group in the Account Groups pane and click the **Edit Selected Group** icon.
- 3 Modify the user group information.

You can change the user group name and description.

4 Click **OK** to save your changes.

## **Remove a User Group**

If you do not need a user group, you can remove it.

#### **Procedure**

- 1 Select **Admin > Security**.
- 2 On the **User Management** tab, select the user group in the Account Groups pane and click the **Remove Selected Group** icon.
- 3 Click **Yes** in the confirmation window to remove the user group.

## **Run the User Audit Report**

The User Audit report shows information about the users, groups, and access rights configuration of a vCenter Operations Manager system. For each user, it shows the groups that the user belongs to and the access rights that are granted to each group. The access rights are arranged by group.

## **Procedure**

- 1 Select **Admin > User Audit Report**.
- 2 Select the report format from the **Report type** drop-down menu.
- 3 Click **Submit**.

The User Audit Report window appears.

VMware vCenter Operations Manager Administration Guide

# **Configuring Alert Notifications 7**

vCenter Operations Manager generates an anomaly when a metric violates its threshold. If vCenter Operations Manager determines that the current combination of anomalies indicates a real problem, it generates an alert. An alert is a notification to inform you of an abnormal condition that might require attention.

Alerts appear in the vCenter Operations Manager user interface on the Alerts Overview page, in the alert watch list, and in the Alerts widget. If a vCenter Operations Manager administrator sets up the alert notification feature, users can find out about alerts even when they are not using vCenter Operations Manager.

This chapter includes the following topics:

- "Configuring and Modifying Alert Handler Instances," on page 79
- ["Configuring Email Alert Notifications," on page 83](#page-82-0)
- ["Modifying Email Alert Notifications," on page 93](#page-92-0)
- ["Configuring Mulitilevel Alert Rules," on page 97](#page-96-0)
- ["Configuring Hint Text for Alerts," on page 99](#page-98-0)
- n ["Configure Alerts for vCenter Server Events," on page 103](#page-102-0)
- ["Retrieve Keys from the vCenter Operations Manager Database," on page 103](#page-102-0)

## **Configuring and Modifying Alert Handler Instances**

An alert handler sends alert notifications. You can configure alert handler instances to send alert notifications as email messages or SNMP traps, or to save alert notifications in a log file. If you use EMC Smarts, you can configure an alert handler instance to send notifications to the SAMS Global Console. You can create an unlimited number of alert handler instances.

An alert handler instance sends alert notifications for all new, updated, and canceled alerts. If an attempt to send an alert notification fails, the handler continually retries the notification. After five minutes, if all alert notification attempts fail, the handler generates an administrative system alert and continues to retry the notification until it succeeds.

n [Add or Edit an Email Alert Handler Instance on page 80](#page-79-0)

To send alert notifications to users in email messages, you must create an alert handler that sends alert notifications to an email filter.

■ [Add or Edit an SNMP Trap Alert Handler Instance on page 81](#page-80-0)

An SNMP trap alert handler instance sends all alerts, of all types, as SNMP traps to a destination host that you specify. Any filtering, by alert type or any other critieria, must be done on the destination host.

<span id="page-79-0"></span>■ [Add or Edit a Log File Alert Handler Instance on page 81](#page-80-0)

A log file alert handler instance saves alert nominations to a log file on the vCenter Operations Manager server.

■ [Add or Edit an EMC Smarts Alert Handler Instance on page 82](#page-81-0)

If you use vCenter Operations Manager with EMC Smarts, you can configure an alert handler instance to send alerts directly to the EMC Smarts SAM Global Console.

[Start or Stop an Alert Handler Instance on page 83](#page-82-0)

You can start and stop alert handler instances from the vCenter Operations Manager user interface.

[Delete an Alert Handler Instance on page 83](#page-82-0)

If you do not need an alert handler instance, you can delete it.

## **Add or Edit an Email Alert Handler Instance**

To send alert notifications to users in email messages, you must create an alert handler that sends alert notifications to an email filter.

#### **Prerequisites**

Set up filtering rules, define email templates, and configure email alert notification settings. See ["Configuring Email Alert Notifications," on page 83](#page-82-0).

#### **Procedure**

- 1 Select **Admin > Configure Outbound Alert**.
- 2 Add or edit an email alert handler instance.

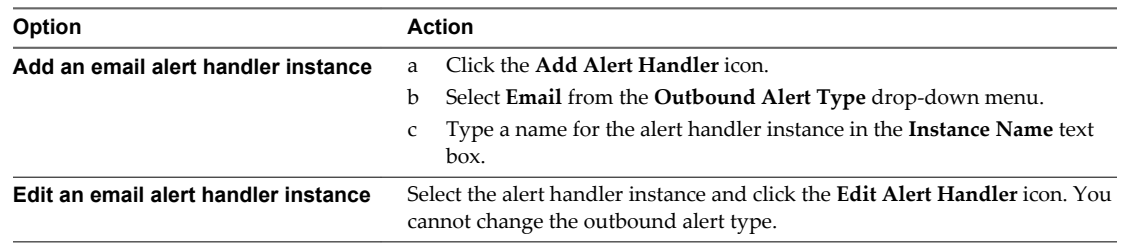

#### 3 Configure or modify the email alert handler settings.

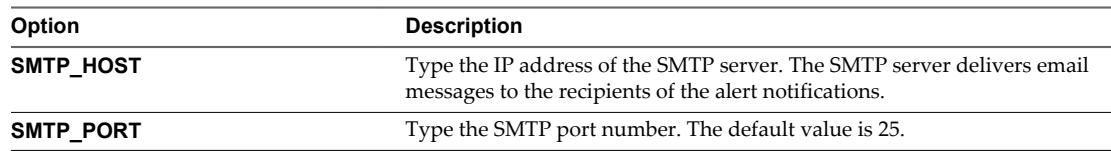

4 Click **Test** to test the filter.

vCenter Operations Manager verifies that the SMTP host and port you specified are valid and checks the syntax and data of the emailFilter.xml file.

5 Click **OK** to save your configuration.

vCenter Operations Manager starts the alert handler instance.

## <span id="page-80-0"></span>**Add or Edit an SNMP Trap Alert Handler Instance**

An SNMP trap alert handler instance sends all alerts, of all types, as SNMP traps to a destination host that you specify. Any filtering, by alert type or any other critieria, must be done on the destination host.

The MIB file *vcenter-ops*\user\plugins\outbound\snmp\_alertplugin\mibs\VMWARE-VCOPS-EVENT-MIB.mib contains the information that you need to enable the receiving party to interpret the traps.

#### **Procedure**

- 1 Select **Admin > Configure Outbound Alert**.
- 2 Add or edit an SNMP trap alert handler instance.

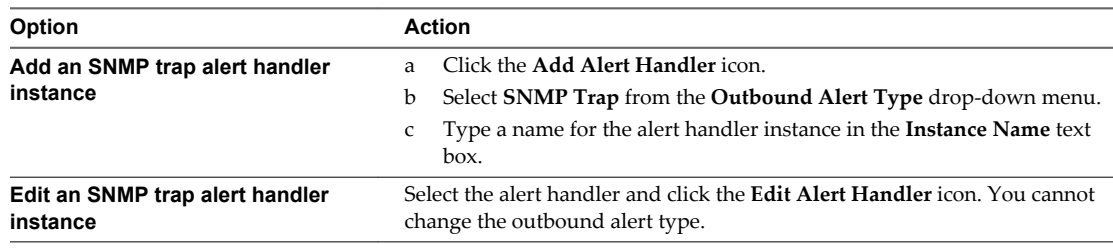

3 Configure or modify the alert handler settings.

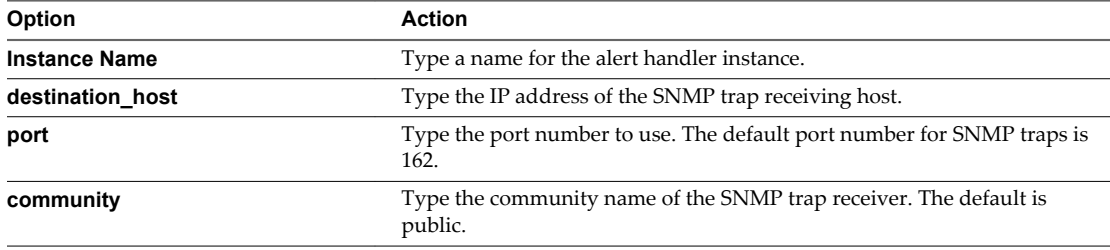

4 Click **Test** to send a test trap with test data to the configured destination.

If the attempt fails, vCenter Operations Manager generates an error message.

5 Click **OK** to save your configuration.

vCenter Operations Manager starts the alert handler instance.

## **Add or Edit a Log File Alert Handler Instance**

A log file alert handler instance saves alert nominations to a log file on the vCenter Operations Manager server.

#### **Procedure**

- 1 Select **Admin > Configure Outbound Alert**.
- 2 Add or edit a log file alert handler instance.

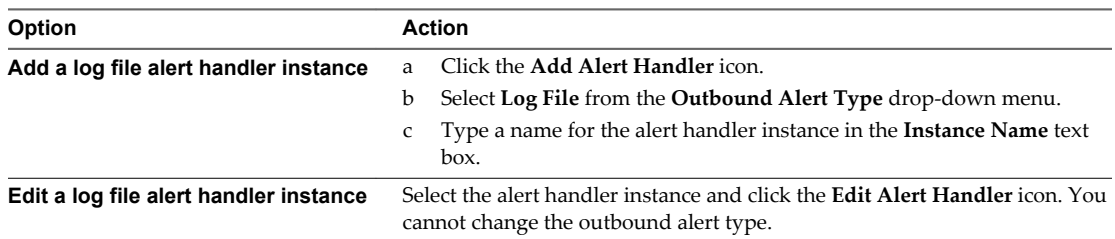

<span id="page-81-0"></span>3 Configure or modify the alert handler settings.

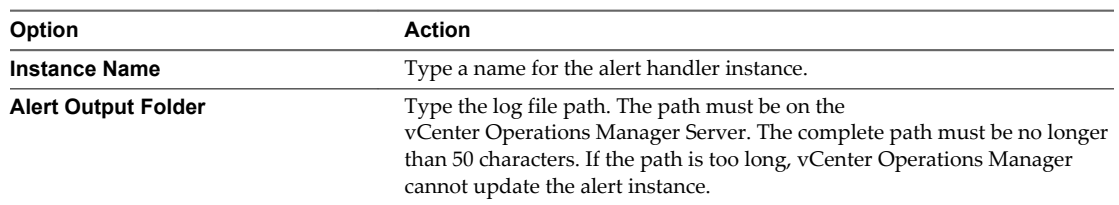

4 Click **OK** to save your configuration.

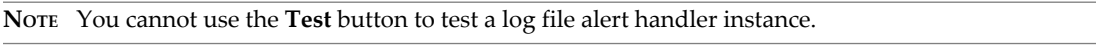

vCenter Operations Manager starts the alert handler instance.

## **Add or Edit an EMC Smarts Alert Handler Instance**

If you use vCenter Operations Manager with EMC Smarts, you can configure an alert handler instance to send alerts directly to the EMC Smarts SAM Global Console.

When you use an EMC Smarts alert handler, EMC Smarts users can see vCenter Operations Manager alert information and can open vCenter Operations Manager to see alert details from their EMC Smarts display.

#### **Prerequisites**

Obtain the broker name, SAM server name, and user name and password for your EMC Smarts configuration. See the *Integration Guide for VMware vCenter Operations Manager and EMC Smarts*.

#### **Procedure**

- 1 Select **Admin > Configure Outbound Alert**.
- 2 Add or edit an EMC Smarts alert handler instance.

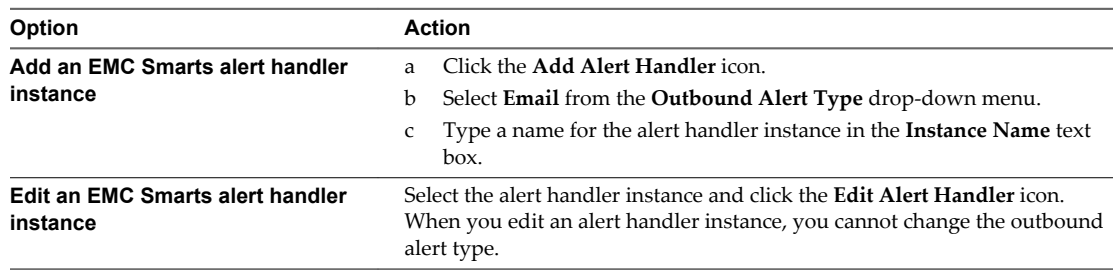

#### 3 Configure the alert handler settings.

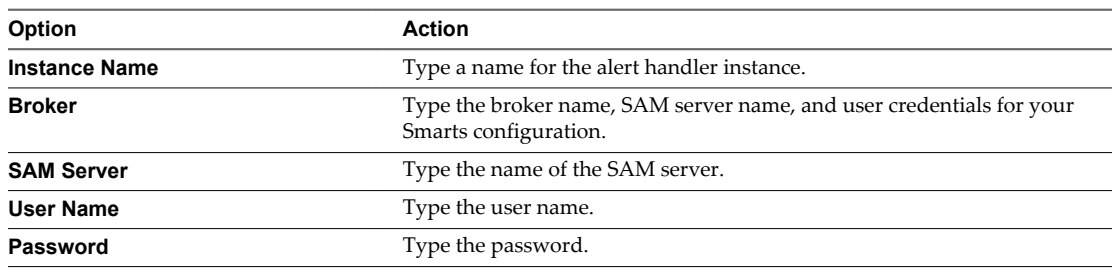

4 Click **Test** to test the alert handler instance.

vCenter Operations Manager verifies that all required fields contain values and tries to connect to EMC Smarts.

<span id="page-82-0"></span>5 Click **OK** to save your configuration.

vCenter Operations Manager starts the alert handler instance.

#### **Start or Stop an Alert Handler Instance**

You can start and stop alert handler instances from the vCenter Operations Manager user interface.

**NOTE** When you create an alert handler instance, vCenter Operations Manager starts it for you.

#### **Procedure**

- 1 Select **Admin > Configure Outbound Alert**.
- 2 Select the alert handler instance.

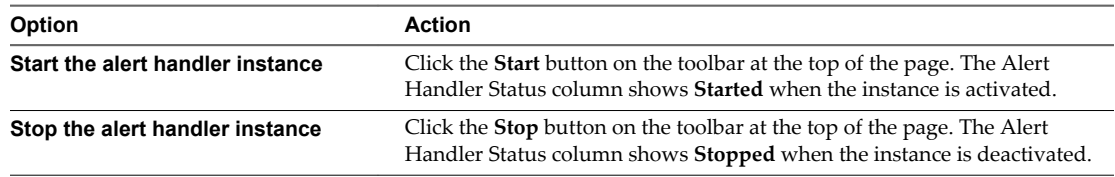

## **Delete an Alert Handler Instance**

If you do not need an alert handler instance, you can delete it.

#### **Procedure**

- 1 Select **Admin > Configure Outbound Alert**.
- 2 Select the alert handler instance and click the **Delete Alert Handler** icon.
- 3 Click **Yes** to confirm the deletion.

## **Configuring Email Alert Notifications**

Configuring email alert notifications involves adding filtering rules, defining email templates, and configuring email alert notification settings.

A filtering rule is a set of conditions and email addresses. The vCenter Operations Manager email plug-in uses filtering rules to send email alert notifications to the proper users based on the affected application, resource kind, alert level, and other criteria.

An email template definition specifies which email template file to use for a given alert type, subtype, and status. An email template file defines the body text of an email alert notification.

vCenter Operations Manager provides several default email template files. You can also create your own custom email template files. In general, you use the default email template files for most notifications and create custom email template files for users that require different information in their notifications. You can create custom email template files before or after you configure email template definitions.

You typically have more email template file definitions than email template files. Most email template definitions point to the same email template file, even though they are for different combinations of alert types and recipients.

## <span id="page-83-0"></span>**emailFilter.xml File**

emailFilter.xml is an XML file that defines the filtering rules and template files to use for email alert notifications. The file also contains general settings that apply to all email alert notifications.

**IMPORTANT** Do not edit emailFilter.xml directly unless you are familiar with XML structure and syntax. A formatting mistake might prevent email alert notifications from working. If you edit emailFilter.xml directly, make a backup copy of the file before you change it.

After you edit the emailFilter.xml file, you must restart the email filter plug-in instance in vCenter Operations Manager to make your changes take effect.

## **Sample emailFilter.xml File**

This sample emailFilter.xml file shows the entire content of emailFilter.xml contained within the <EmailFilter> and </EmailFilter> tags. None of the entries are case-sensitive.

```
<EmailFilter >
  <Templates>
     <Template alert_type="Administrative" alert_subtype="Environment"
       status="New">New-Administrative-Environment.html</Template>
     <Template alert_type="Administrative" alert_subtype="Environment"
       status="Cancel">Cancel-Administrative-Environment.html</Template>
     <Template alert_type="Administrative" alert_subtype="System"
       status="New">New-Administrative-System.html</Template>
     <Template alert_type="Administrative" alert_subtype="System"
      status="Cancel">Cancel-Administrative-System.html</Template>
...
```
</Templates>

<SendFromEmail>name1@example.com</SendFromEmail>

```
 <FilterRule name="WebTierAlerts">
   <Conditions>
     <condition type="Application">Online Trading</condition>
     <condition type="Tier">Online Trading:Web</condition>
     <condition type="Tier">Online Trading:Web</condition>
     <condition type="Level">Critical</condition>
   </Conditions>
   <Addresses>
     <sendTo type="email">name2@example.com</sendTo>
     <sendTo type="sms">9495554444@vtext.com </sendTo>
   </Addresses>
 </FilterRule>
 <FilterRule name="ResourceKindAlerts">
   <Conditions>
     <condition type="ResourceKind">OPEN_API:DEMO</condition>
     <condition type="Status">New</condition>
     <condition type="Tag">Location:NewYork</condition>
   </Conditions>
   <Addresses>
     <sendTo type="email">name3@example.com</sendTo>
```

```
 <sendTo type="sms">9495551212@vtext.com</sendTo>
     </Addresses>
  </FilterRule>
</EmailFilter>
```
#### **<Templates> Element**

The first part of the emailFilter.xml file is a <Templates> element, which contains a series of <Template> elements. Each element specifies the template file to use for alert email messages of a particular type, subtype, and status. You can use the following types of template files.

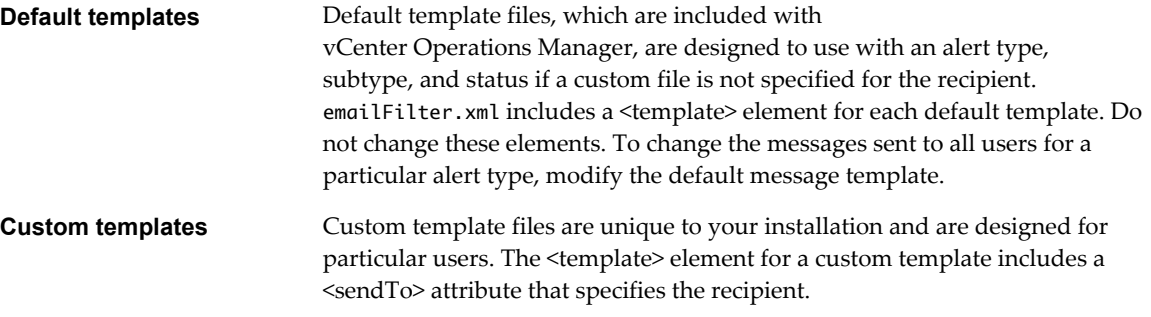

The following sample element is a default template.

<Template alert\_type="ADMINISTRATIVE" alert\_subtype="ENVIRONMENT" status="NEW"> New-Administrative-Environment.html</Template>

The following sample element is a custom template.

<Template sendTo="abc@example.com" alert\_type="ADMINISTRATIVE" alert\_subtype="ENVIRONMENT" status="NEW">abc-New-Administrative-Environment.html</Template>

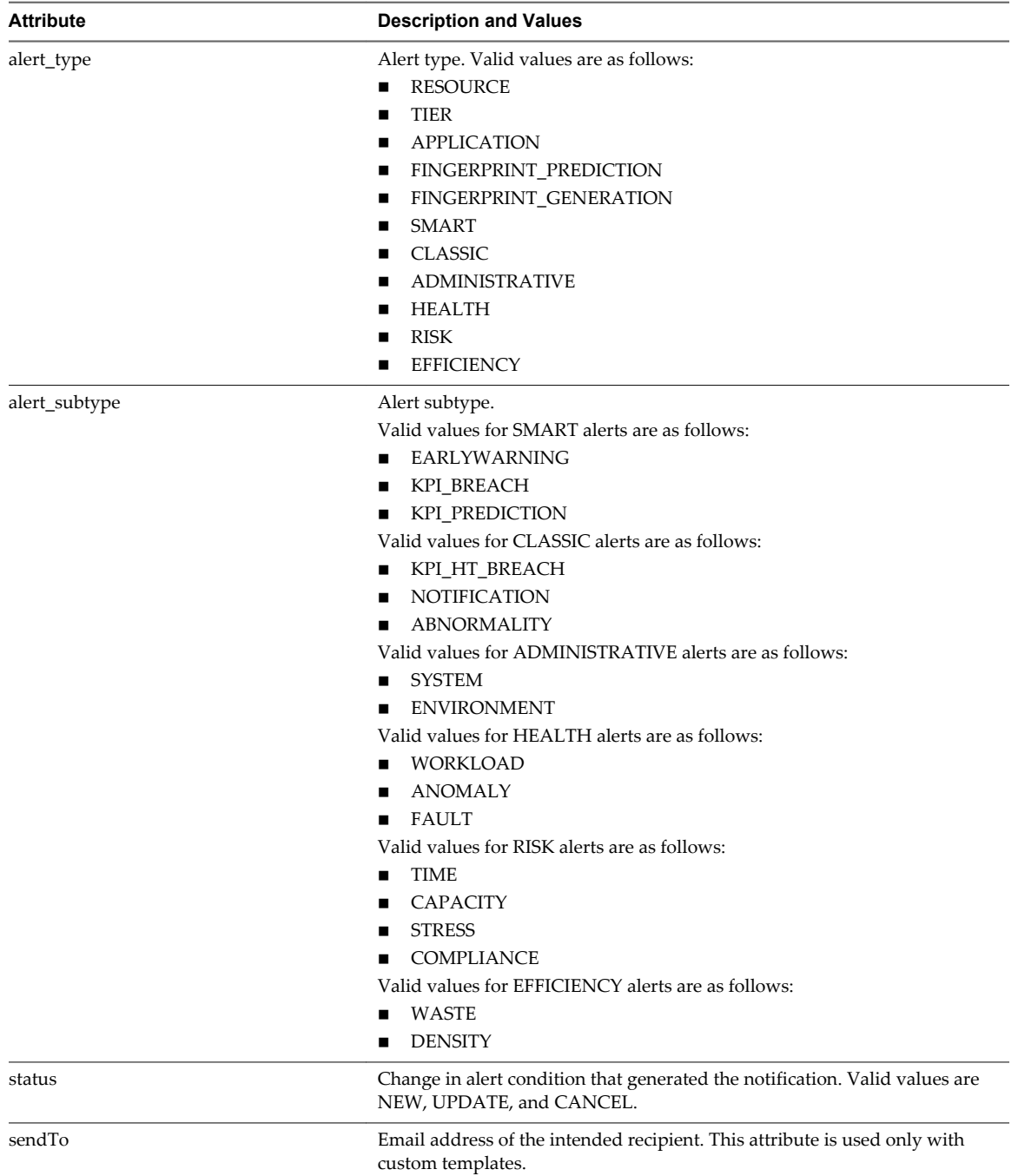

<span id="page-85-0"></span>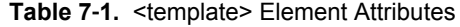

The content of the <template> element is the file name of the template file.

## **Elements for General Settings**

Email alert notifications use general settings.

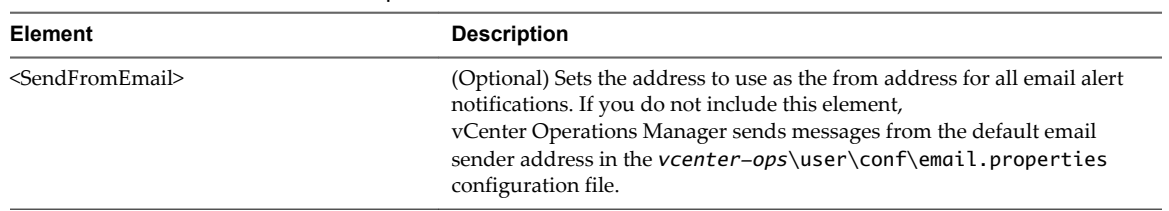

#### **Table 7**‑**2.** Elements for General Options

## **<FilterRule> Element**

The rest of the emailFilter.xml file contains one or more <FilterRule> elements. Each <FilterRule> element defines a set of conditions for an alert and one or more email addresses to which to send notifications for all alerts that meet those conditions. <FilterRule> should have a name attribute. The name attribute can be any text that describes the filter rule.

Each <FilterRule> has one or more conditions, which are contained in a <Conditions> tag. Each <condition> element includes a type setting and a value to match. In the sample file, the following conditions are used in the first rule:

```
<Conditions>
  <condition type="Application">Online Trading</condition>
  <condition type="Tier">Online Trading:Web</condition>
  <condition type=Level">Critical</condition>
</Conditions>
```
In this example, the rule contains three conditions. The first condition is of type Application and it checks for the value Online Trading. The type setting defines the type of data to check for the matching value to determine if the condition is met.

| Type          | <b>Description</b>                                                                                                    |
|---------------|----------------------------------------------------------------------------------------------------|
| AlertType     | Type of alert. For a list of alert types, see Table 7-1.                                                                                                    |
|               | For example: <condition type="AlertType">ADMINISTRATIVE</condition>                                                                                                    |
| AlertSubType  | Subtype of the alert. For the subtypes that you can use with each alert type, see Table 7-1.                                                                                             |
|               | For example: <condition type="AlertSubType">ENVIRONMENT</condition>                                                                                                    |
| Application   | Name of a vCenter Operations Manager application. The condition matches if the alert is<br>for any resource in the application.                                                          |
|               | For example: <condition type="Application">OnlineTrading</condition>                                                                                                    |
| Collector     | Unique name of a vCenter Operations Manager collector.                                                                                                    |
|               | For example: <condition type="Collector">vCenter Operations<br/>Collector</condition>                                                                                                    |
| Level         | Minimum alert criticality level. Alerts of this level or above match this condition. Valid<br>types are NONE, INFO, WARNING, IMMEDIATE, and CRITICAL.                                    |
|               | For example: <condition type="Level">immediate</condition>                                                                                                    |
| ResourceKind  | Name of a resource kind in the format AdapterKind:ResourceKind.                                                                                                    |
|               | For example: <condition type="ResourceKind">OPEN_API:DEMO</condition>                                                                                                    |
| RootCauseTier | Tier in an application. It is a match if one of the root causes of the alert is on the tier. You<br>must include the application name and the tier name in the format Application: Tier. |
|               | For example: <condition type="RootCauseTier">Online<br/>Trading:Network</condition>                                                                                                    |
| State         | State of the alert. Valid values are OPEN, ASSIGNED, SUSPENDED, and SUPPRESSED.                                                                                                    |
|               | For example: <condition type="State">Open</condition>                                                                                                    |

**Table 7**‑**3.** Valid Type Settings

| Type   | <b>Description</b>                                                                                                    |
|--------|----------------------------------------------------------------------------------------------------|
| Status | Status of the alert. Valid values are ACTIVE, NEW, or CANCEL.<br>For example: <condition_type="status">Cancel</condition_type="status">                                                        |
| Tag    | Tag name and value pair in the format TagName:TagValue.<br>For example: <condition type="Tag">Geo Location:Chicago</condition>                                                                 |
| Tier   | Tier within an application. You must include the application name and the tier name in<br>the format Application: Tier. The condition matches if the alert is for any resource in the<br>tier. |
|        | For example: <condition type="Tier">Online Trading:Network</condition>                                                                                                    |

<span id="page-87-0"></span>**Table 7**‑**3.** Valid Type Settings (Continued)

If the filter contains multiple conditions, an alert must meet all of the conditions to be considered a match for the filter.

Following the conditions, each rule contains an <Addresses> element that contains one or more <sendto> subelements, each of which specifies a single email address, the type of message to send, and a delay time and resend time. The delay time and resend time are optional.

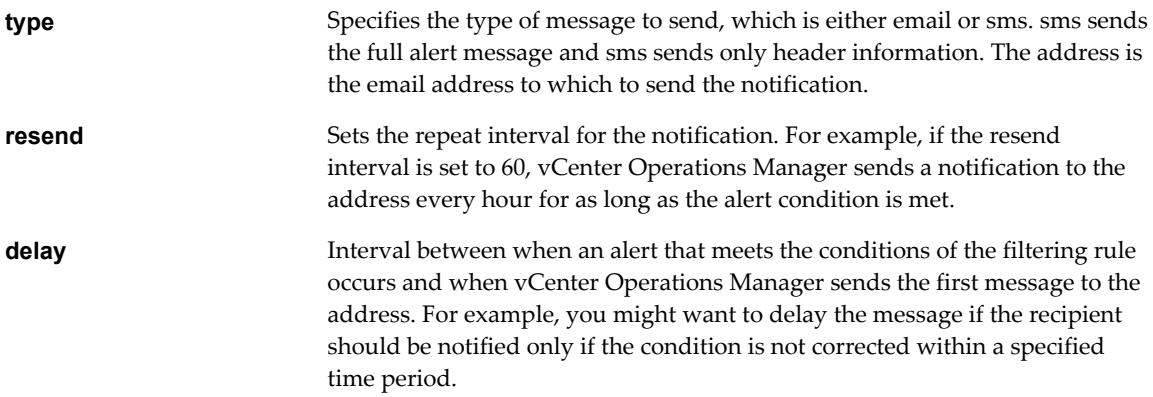

For example, the following element sends a notification to the email address name3@example.com.

<sendTo type="email" delay="120" resend="60">name3@example.com</sendTo>

In this example, the first message is sent two hours after the alert condition occurs and the message repeats every hour until the condition is resolved.

You can enter as many <FilterRule> elements as necessary to filter alert notifications and send each notification to the correct members of your organization. If an alert matches the conditions for more than one filter, it is sent to the address for each condition that it matches.

## **Email Template File Format**

An email template file can be in text (.txt) or HTML (.html) format. The default email template files are HTML files.

## **Formatting Rules**

Email template files must follow specific formatting rules.

- If you create an email template in HTML format, it must contain standard HTML formatting tags.
- n An email template file can contain a single line for the message subject and any amount of text for the message body.
- n The subject line in an email template file must start with \$\$Subject=. The text that follows the equals sign is the message subject. If you do not include a subject line, the message uses a default subject.

■ You must store custom email template files in the *vcenterops*\user\plugins\outbound\filter\_alertplugin\conf\custom\_templates directory.

#### **Placeholders**

All email template files can include placeholders, which are replaced with information from the alert. A placeholder can be a replaced by a single value, such as an alert type, or it can represent multiple values, such as the health of the parent or child resources. Placeholders must be enclosed in double braces ({{}}). The subject line can contain only single-value placeholders.

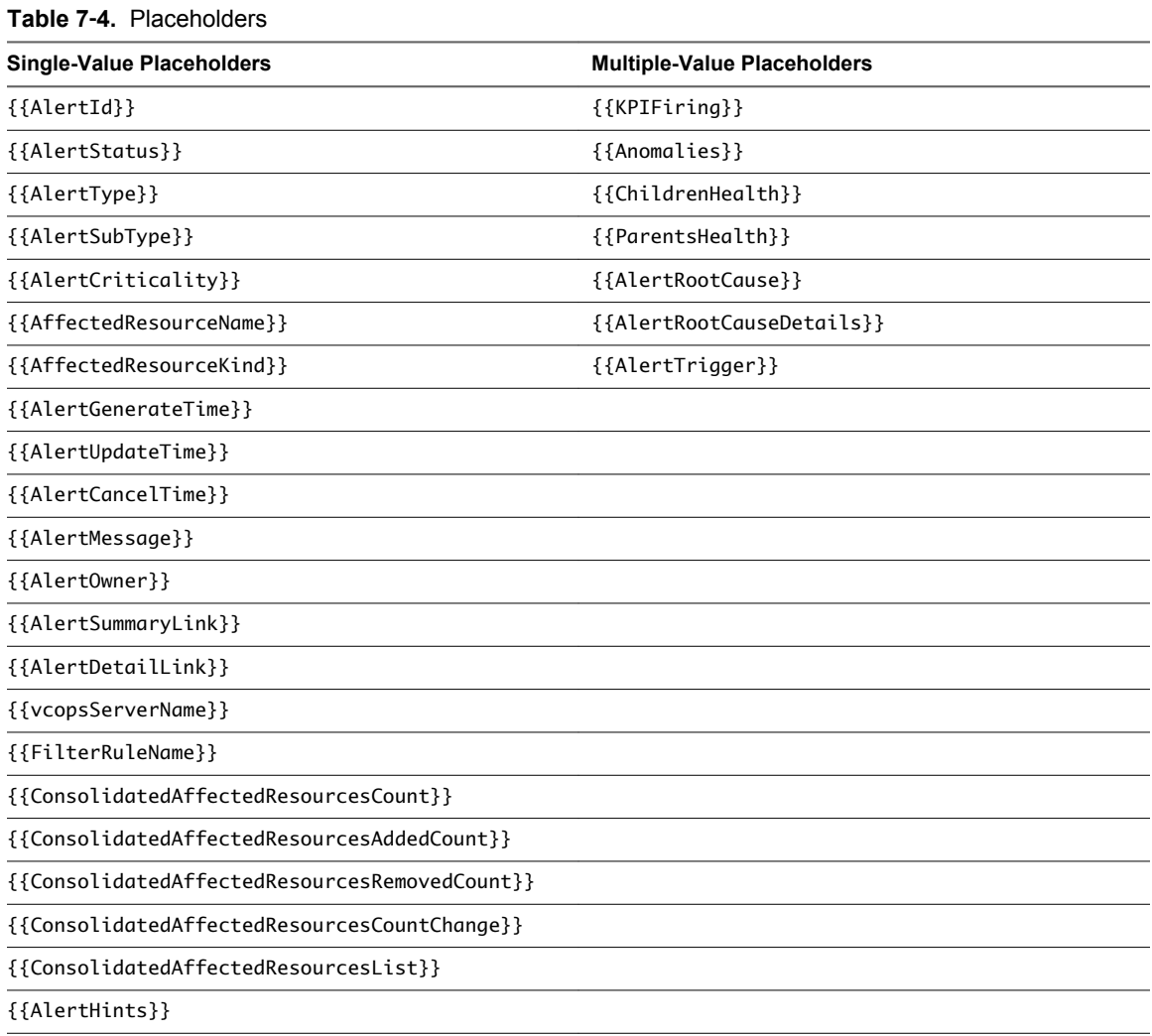

## **Add a Filtering Rule**

A filtering rule is a set of conditions and email addresses. The vCenter Operations Manager email plug-in uses filtering rules to send email alert notifications to the proper users based on the affected application, resource kind, alert level, and other criteria.

You define filtering rules in the emailFilter. xml file, which is in the vcenterops\user\plugins\outbound\filter\_alertplugin\conf directory.

If you are using the vCenter Operations Manager vApp, edit the emailFilter.xml file on the second virtual machine.

For vCenter Operations Manager Standalone, you can edit emailFilter.xml directly or you can use the Configuration File editor. This procedure describes how to use the Configuration File editor.

For the vCenter Operations Manager vApp, you must edit emailFilter.xml directly. You cannot use the Configuration File editor with the vCenter Operations Manager vApp. For descriptions of the XML elements in emailFilter.xml, see ["emailFilter.xml File," on page 84](#page-83-0).

#### **Procedure**

1 To start the Configuration File editor, use any standard Windows method to run the file FilterPluginConfEditor.jar.

FilterPluginConfEditor.jar is in the *vcenter-ops*\user\plugins\outbound\filter\_alertplugin\conf directory.

2 Select **Actions > Open** to open emailFilter.xml or another XML file, or select **Actions > New** to create a new XML file.

To review your changes before they take effect, you can create and modify other XML files.

- 3 Click the **Add** icon near the top right of the window to add a filtering rule.
- 4 Type a name for the filtering rule in the **Rule name** text box.
- 5 Click the **Add** icon near the top center of the window.
- 6 Select the condition type and condition value and click **OK**.

An alert must meet all of the conditions that you enter to be considered a match for the filter. You can add any number of conditions for a filtering rule.

7 Click the **Add** icon near the top right of the window.

You can add any number of addresses for a filtering rule.

- a From the **Address type** drop-down menu, select **email** to send the message subject and text, or select **SMS** to send only the message subject to the email address.
- b Type the destination email address in the **Address value** text box.
- c (Optional) If the email address should receive messages at intervals while the alert condition remains in effect, type a value in the **Resend value** text box.

For example, type 60 to send an alert notification email message every hour as long as the alert condition is met.

d (Optional) To specify a delay between the time an alert meets the conditions of the filtering rule and when vCenter Operations Manager sends the first message to the email address, type a value in the **Delay value** text box.

For example, you might want to delay sending the message if the recipient should be notified only if the condition is not corrected within a specific period of time.

- e Click **OK**.
- 8 Click **OK** to close the Filtering Rule window.
- 9 Save your changes.

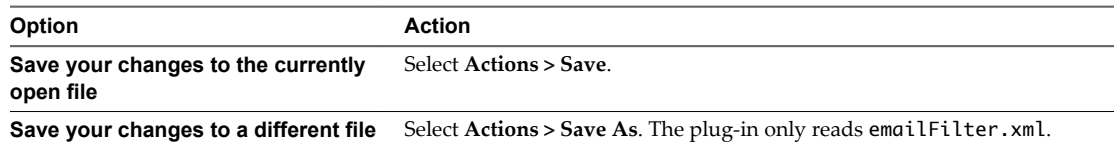

10 Select **Actions > Close** to close the Configuration File editor.

- 11 To make your changes take effect, restart the email filter plug-in.
	- a In vCenter Operations Manager, select **Admin > Configure Outbound Alert**.
	- b Select the email filter plug-in instance and click the **Stop** icon.
	- c Select the email filter plug-in instance and click the **Start** icon.

## **Add an Email Template Definition**

An email template definition specifies which email template file to use for a given alert type, subtype, and status. An email template file defines the body text of an email alert notification.

You configure email template definitions in the emailFilter.xml file, which is located in the *vcenterops*\user\plugins\outbound\filter\_alertplugin\conf directory.

If you are using the vCenter Operations Manager vApp, edit the emailFilter.xml file on the second virtual machine.

For vCenter Operations Manager Standalone, you can edit emailFilter.xml directly or you can use the Configuration File editor. This procedure describes how to use the Configuration File editor.

For the vCenter Operations Manager vApp, you must edit emailFilter.xml directly. You cannot use the Configuration File editor with the vCenter Operations Manager vApp. For descriptions of the XML elements in emailFilter.xml, see ["emailFilter.xml File," on page 84](#page-83-0).

vCenter Operations Manager provides several default email template files in the *vcenterops*\user\plugins\outbound\filter\_alertplugin\conf\default\_templates directory. If the default template files do not meet your needs, you can create custom template files. For formatting requirements, see ["Email](#page-87-0) [Template File Format," on page 88](#page-87-0). You can create custom email template files before or after you configure email template definitions.

#### **Procedure**

1 To start the Configuration File editor, use any standard Windows method to run the file FilterPluginConfEditor.jar.

FilterPluginConfEditor.jar is in the *vcenter-ops*\user\plugins\outbound\filter\_alertplugin\conf directory.

2 Select **Actions > Open** to open emailFilter.xml or another XML file, or select **Actions > New** to create an XML file.

To review your changes before they take effect, you can create or modify other XML files.

- 3 Click the **Add** icon near the top center of the window.
- 4 Define the alerts for which the template definition should be used.

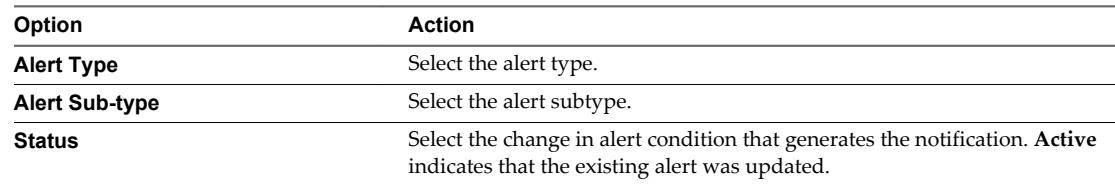

5 (Optional) To use the template definition for email alert notifications sent to a specific email address, type the email address in the **Send to** text box.

This setting is an additional condition for the use of the template.

6 In the **Template** text box, type the name of the email template file to use for the email alert notifications that meet the conditions in the template definition.

The email template file does not have to exist. You can define the template and create the actual email template file later.

- 7 Click **OK** to close the Email Template window.
- 8 Save your changes.

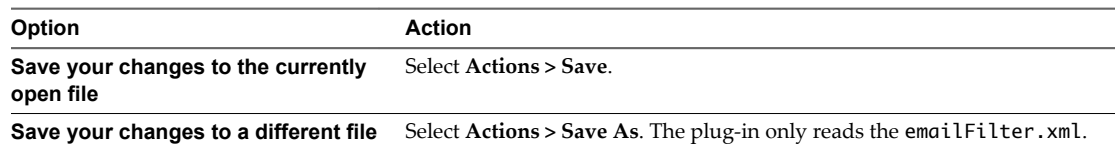

- 9 Click **Actions > Close** to close the Configuration File Editor.
- 10 To make your changes take effect, restart the email filter plug-in.
	- a In vCenter Operations Manager, select **Admin > Configure Outbound Alert**.
	- b Select the email filter plug-in instance and click the **Stop** icon.
	- c Select the email filter plug-in instance and click the **Start** icon.

## **Configure General Settings for Email Alert Notifications**

You can configure the subject for generic email messages, the email address from which alert notification email messages are sent, and the number of minutes that vCenter Operations Manager waits before checking the emailFilter.xml file for changes. These settings apply to all email alert notification messages.

You configure general settings for email alert notifications in the emailFilter.xml file, which is located in the *vcenter-ops*\user\plugins\outbound\filter\_alertplugin\conf directory.

If you are using the vCenter Operations Manager vApp, edit the emailFilter.xml file on the second virtual machine.

For vCenter Operations Manager Standalone, you can edit emailFilter.xml directly or you can use the Configuration File editor. This procedure describes how to use the Configuration File editor.

For the vCenter Operations Manager vApp, you must edit emailFilter.xml directly. You cannot use the Configuration File editor with the vCenter Operations Manager vApp. For descriptions of the XML elements in emailFilter.xml, see ["emailFilter.xml File," on page 84](#page-83-0).

#### **Procedure**

1 To start the Configuration File editor, use any standard Windows method to run the file FilterPluginConfEditor.jar.

FilterPluginConfEditor.jar is in the *vcenter-ops*\user\plugins\outbound\filter\_alertplugin\conf directory.

2 In the **Subject** text box, type the subject line to use for generic messages.

If vCenter Operations Manager cannot find a valid email template to use to send a particular alert message, it sends a generic message to the defined recipient.

3 In the **Email sender** text box, type the email address from which to send alert notification email messages.

**NOTE** Do not type a value in the **File reload time (minutes)** text box. The file reload feature is obsolete.

<span id="page-92-0"></span>4 Select **Actions > Save** to save your changes to the currently open file, or select **Actions > Save As** to save your changes to a different file.

The plug-in only reads the emailFilter.xml file.

- 5 Select **Actions > Close** to close the Configuration File editor.
- 6 To make your changes take effect, restart the email filter plug-in.
	- a In vCenter Operations Manager, select **Admin > Configure Outbound Alert**.
	- b Select the email filter plug-in instance and click the **Stop** icon.
	- c Select the email filter plug-in instance and click the **Start** icon.

## **Modifying Email Alert Notifications**

You can edit and delete filtering rules and email template definitions.

## **Edit a Filtering Rule**

When you edit a filtering rule, you can modify the condition type, condition value, and email address values for specific conditions.

You define filtering rules in the emailFilter.xml file, which is in the vcenterops\user\plugins\outbound\filter\_alertplugin\conf directory.

If you are using the vCenter Operations Manager vApp, edit the emailFilter.xml file on the second virtual machine.

For vCenter Operations Manager Standalone, you can edit emailFilter.xml directly or you can use the Configuration File editor. This procedure describes how to use the Configuration File editor.

For the vCenter Operations Manager vApp, you must edit emailFilter.xml directly. You cannot use the Configuration File editor with the vCenter Operations Manager vApp. For descriptions of the XML elements in emailFilter.xml, see ["emailFilter.xml File," on page 84](#page-83-0).

#### **Procedure**

1 To start the Configuration File editor, use any standard Windows method to run the file FilterPluginConfEditor.jar.

FilterPluginConfEditor.jar is in the *vcenter-ops*\user\plugins\outbound\filter\_alertplugin\conf directory.

2 Select **Actions > Open** to open emailFilter.xml or another XML file, or select **Actions > New** to create a new XML file.

To review your changes before they take effect, you can create and modify other XML files.

- 3 Select the filtering rule from the list on the right.
- 4 Click the **Edit** icon near the top right of the window.

The list on the left shows the existing conditions for the filtering rule. The list on the right shows where to send alert notifications if they meet the conditions for the rule.

5 To edit a condition, select the condition and click the **Edit** icon.

You can change the condition type or condition value.

6 To edit an email address for a condition, select the address and click the **Edit** icon.

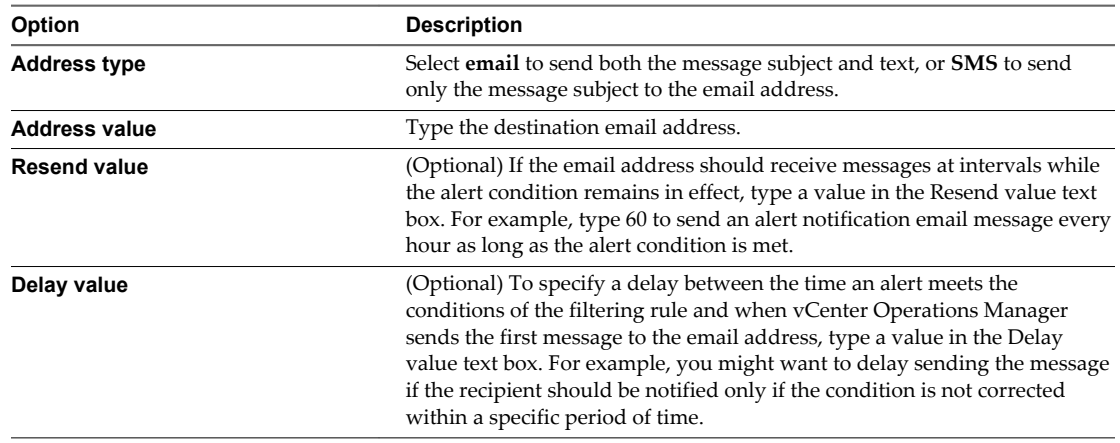

7 Save your changes.

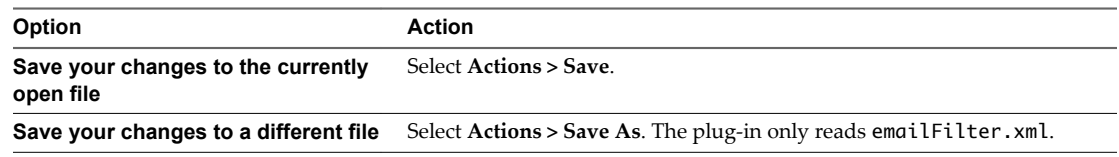

- 8 Select **Actions > Close** to close the Configuration File editor.
- 9 To make your changes take effect, restart the email filter plug-in.
	- a In vCenter Operations Manager, select **Admin > Configure Outbound Alert**.
	- b Select the email filter plug-in instance and click the **Stop** icon.
	- c Select the email filter plug-in instance and click the **Start** icon.

## **Delete a Filtering Rule**

If you do not need a filtering rule, you can delete it.

You define filtering rules in the emailFilter.xml file, which is in the vcenterops\user\plugins\outbound\filter\_alertplugin\conf directory.

If you are using the vCenter Operations Manager vApp, edit the emailFilter.xml file on the second virtual machine.

For vCenter Operations Manager Standalone, you can edit emailFilter.xml directly or you can use the Configuration File editor. This procedure describes how to use the Configuration File editor.

For the vCenter Operations Manager vApp, you must edit emailFilter.xml directly. You cannot use the Configuration File editor with the vCenter Operations Manager vApp. For descriptions of the XML elements in emailFilter.xml, see ["emailFilter.xml File," on page 84](#page-83-0).

#### **Procedure**

1 To start the Configuration File editor, use any standard Windows method to run the file FilterPluginConfEditor.jar.

FilterPluginConfEditor.jar is in the *vcenter-ops*\user\plugins\outbound\filter\_alertplugin\conf directory.

- 2 Select **Actions > Open** and open emailFilter.xml.
- 3 Select the filtering rule from the list on the right.
- 4 Click the **Delete** icon.
- 5 Select **Actions > Save** to save your changes to emailFilter.xml.
- 6 Select **Actions > Close** to close the Configuration File editor.
- 7 To make your changes take effect, restart the email filter plug-in.
	- a In vCenter Operations Manager, select **Admin > Configure Outbound Alert**.
	- b Select the email filter plug-in instance and click the **Stop** icon.
	- c Select the email filter plug-in instance and click the **Start** icon.

## **Edit an Email Template Definition**

When you edit an email template definition, you can change the alerts and email address for which the template is used and specify a different email template file.

You configure email template definitions in the emailFilter.xml file, which is located in the *vcenterops*\user\plugins\outbound\filter\_alertplugin\conf directory.

If you are using the vCenter Operations Manager vApp, edit the emailFilter.xml file on the second virtual machine.

For vCenter Operations Manager Standalone, you can edit emailFilter.xml directly or you can use the Configuration File editor. This procedure describes how to use the Configuration File editor.

For the vCenter Operations Manager vApp, you must edit emailFilter.xml directly. You cannot use the Configuration File editor with the vCenter Operations Manager vApp. For descriptions of the XML elements in emailFilter.xml, see ["emailFilter.xml File," on page 84](#page-83-0).

vCenter Operations Manager provides several default email template files in the *vcenterops*\user\plugins\outbound\filter\_alertplugin\conf\default\_templates directory. If the default template files do not meet your needs, you can create custom template files. For formatting requirements, see ["Email](#page-87-0) [Template File Format," on page 88](#page-87-0). You can create custom email template files before or after you edit email template definitions.

#### **Procedure**

1 To start the Configuration File editor, use any standard Windows method to run the file FilterPluginConfEditor.jar.

FilterPluginConfEditor.jar is in the *vcenter-ops*\user\plugins\outbound\filter\_alertplugin\conf directory.

2 Select **Actions > Open** to open emailFilter.xml or another XML file, or select **Actions > New** to create an XML file.

To review your changes before they take effect, you can create or modify other XML files.

- 3 Select the template definition in the list on the left.
- 4 Click the **Edit** icon near the top center of the window.
- 5 To change the alerts for which the template is used, select a different option from the appropriate dropdown menu.

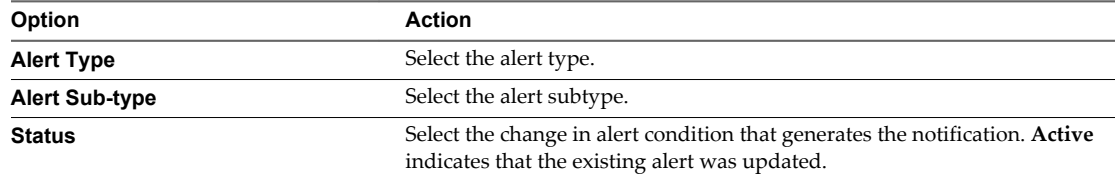

6 To change the email address for the template definition, type a different email address in the **Send to** text box.

The template definition is used for email alert notifications sent to this email address.

7 To change the email template file to use, type the name of a different template file in the **Template** text box.

The email template file does not have to exist. You can define the template and create the actual email template file later.

- 8 Click **OK** to close the Email Template window.
- 9 Save your changes.

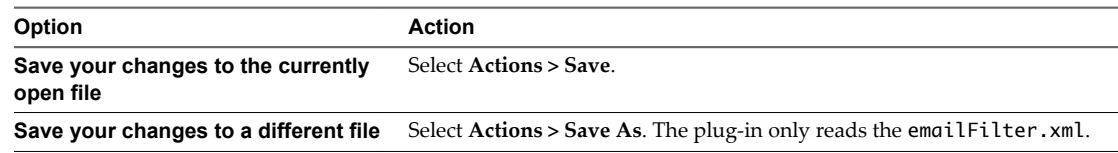

- 10 Click **Actions > Close** to close the Configuration File Editor.
- 11 To make your changes take effect, restart the email filter plug-in.
	- a In vCenter Operations Manager, select **Admin > Configure Outbound Alert**.
	- b Select the email filter plug-in instance and click the **Stop** icon.
	- c Select the email filter plug-in instance and click the **Start** icon.

## **Delete an Email Template Definition**

If you do not need an email template definition, you can delete it.

You configure email template definitions in the emailFilter.xml file, which is located in the *vcenterops*\user\plugins\outbound\filter\_alertplugin\conf directory.

If you are using the vCenter Operations Manager vApp, edit the emailFilter.xml file on the second virtual machine.

For vCenter Operations Manager Standalone, you can edit emailFilter.xml directly or you can use the Configuration File editor. This procedure describes how to use the Configuration File editor.

For the vCenter Operations Manager vApp, you must edit emailFilter.xml directly. You cannot use the Configuration File editor with the vCenter Operations Manager vApp. For descriptions of the XML elements in emailFilter.xml, see ["emailFilter.xml File," on page 84](#page-83-0) for descriptions of the XML elements in emailFilter.xml.

#### **Procedure**

1 To start the Configuration File editor, use any standard Windows method to run the file FilterPluginConfEditor.jar.

FilterPluginConfEditor.jar is in the *vcenter-ops*\user\plugins\outbound\filter\_alertplugin\conf directory.

- 2 Select **Actions > Open** and open emailFilter.xml.
- 3 Select the email template definition from the list on the left.
- 4 Click the **Delete** icon.
- 5 Select **Actions > Save** to save your changes to emailFilter.xml.
- 6 Click **Actions > Close** to close the Configuration File Editor.
- <span id="page-96-0"></span>7 To make your changes take effect, restart the email filter plug-in.
	- a In vCenter Operations Manager, select **Admin > Configure Outbound Alert**.
	- b Select the email filter plug-in instance and click the **Stop** icon.
	- c Select the email filter plug-in instance and click the **Start** icon.

## **Configuring Mulitilevel Alert Rules**

You can configure complex alert rules that evaluate multiple conditions on related resources. For example, you can write a multilevel alert rule that generates an alert if the workload on a virtual machine exceeds A for B cycles, health is below C, and the host's CPU use is above the dynamic threshold.

Because the hard threshold conditions in multilevel alert rules do not generate additional alerts, the multilevel alert feature reduces the number of alerts and lets you focus only on important alerts.

Multilevel alert rules do not have a specific alert type in the vCenter Operations Manager user interface. The user interface shows a multilevel alert as KPI HT alerts, but the alert description identifies the alert as Multi Level Rule. Rule details and triggers appear in the Reason pane on the Alert Details page. Multilevel alerts are also visible as KP HT Breach in the mashup chart for the alert and the INFO field shows the rule details.

## **Multilevel Alert Rules XML File Format**

The multi-level-alert-rules.xml file contains elements and attributes that define multilevel alert rules.

The following sample multi-level-alert-rules.xml file contains a multilevel alert rule that includes nested conditions and dynamic threholds.

```
<rules> 
<rule tag="some text here" alert="VirtualMachine" attributeKey="System Attributes|health" 
criticality="critical"> 
<cond operator="and"> 
<cond type="ht" operator="&lt;=" cancelCycles="5" waitCycles="3">
<token resourceKind="VirtualMachine" attributeKey="System Attributes|health" /> 
<value>100</value> 
</cond> 
<cond operator="and"> 
<cond type="ht" operator="&qt;" cancelCycles="5" waitCycles="3">
<token resourceKind="HostSystem" attributeKey="summary|workload" /> 
<value>0</value> 
</cond> 
<cond type="dt" operator="below"> 
<token resourceKind="VirtualMachine" attributeKey="cpu|usage_average" /> 
</cond> 
</cond> 
</cond> 
</rule> 
</rules>
```
## **<rule> Element**

The <rule> element defines a multilevel alert rule. The <rule> element contains several attributes.

| <b>Attribute</b> | <b>Description</b>                                                                                                    |
|------------------|----------------------------------------------------------------------------------------------------|
| tag              | Specifies a text string. vCenter Operations Manager adds this text to the information string of<br>alerts that the rule triggers.                                                                                                    |
| alert            | Specifies the resource kind on which the alert is defined. vCenter Operations Manager checks all<br>resources of the specified resource kind if the resource or its parents satisfy the rule. For example,<br>the rule VirtualMachine cpu_usage $> 50$ AND HostSystem cpu_usage 50 defines an alert<br>on VirtualMachine. |
| attributeKey     | The attribute key of an attribute. You can obtain attribute keys from the<br>vCenter Operations Manager database. See "Retrieve Keys from the vCenter Operations Manager<br>Database," on page 103.                                                                                                    |
| criticality      | Criticality level of the alert. Valid values are critical, immediate, info, none, and warning.                                                                                                    |

**Table 7**‑**5.** <rule> Element Attributes

## **<cond> Element**

The <rule> element can contain one or more <cond> elements. Each <cond> element defines a condition. You can nest <cond> elements.

The <cond> element contains several attributes.

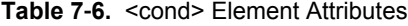

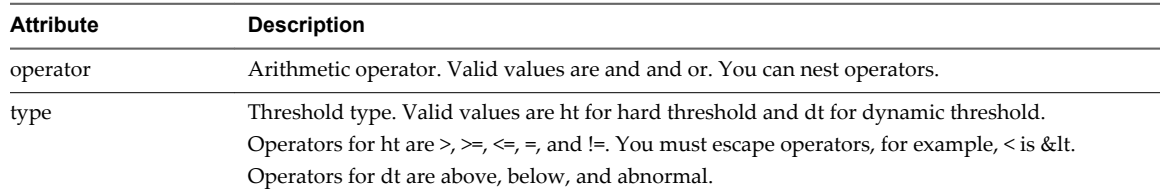

## **Add a Multilevel Alert Rule**

To add a multilevel alert rule, you define a rule in the multi-level-alert-rules.xml file.

Leaving the multi-level-alert-rules.xml file empty disables the multilevel alert rule feature.

#### **Prerequisites**

Become familiar with the syntax of the multi-level-alert-rules.xml file. See ["Multilevel Alert Rules XML](#page-96-0) [File Format," on page 97.](#page-96-0)

#### **Procedure**

1 Open the multi-level-alert-rules.xml file in the *vcenter-ops*\user\conf\analytics directory.

In a vApp installation, the multi-level-alert-rules.xml file is in the Analytics virtual machine.

- 2 Add the rule to the multi-level-alert-rules.xml file.
- 3 Save your changes and close the multi-level-alert-rules.xml file.

Your changes take effect the next time vCenter Operations Manager reads the multi-level-alert-rules.xml file. By default, vCenter Operations Manager reads the multi-level-alert-rules.xml every 30 minutes. You can change this interval by modifying the multiLevelAlertRulesUpdateInterval property in the *vcenterops*\user\conf\analytics\advanced.properties file.

Each time vCenter Operations Manager parses the multi-level-alert-rules.xml file, it cancels alerts that do not have corresponding rules.

## <span id="page-98-0"></span>**Configuring Hint Text for Alerts**

You can configure hint text for all types of alerts. Alert hint text can appear on the Alert Detail page in the Custom user interface or in email alert notifications.

You configure hint text that appears in the user interface in the alert-hints.xml file.

You use the {{AlertHints}} placeholder in an email template file to configure alert hint text for email alert notifications. For more information, see ["Configuring Email Alert Notifications," on page 83.](#page-82-0)

## **Alert Hint Text XML File Format**

The alert-hints.xml file contains elements and attributes that define alert hint text. An alert hint text definition is composed of a condition and alert hint text. For the hint text to appear in the user interface for an alert, the alert must meet the defined condition.

#### **<condition> Element**

The <condition> element defines the conditions that an alert must meet for the hint text to appear in the user interface for the alert. If an alert satisfies more than one condition, all of the associated hint text appears for the alert.

The <condition> element contains several attributes. None of the attributes are required.

| <b>Attribute</b> | <b>Description</b>                                                                                                    |
|------------------|----------------------------------------------------------------------------------------------------|
| attributeKey     | Matches an attribute key associated with the alert. You can obtain attribute keys from the<br>vCenter Operations Manager database. See "Retrieve Keys from the vCenter Operations<br>Manager Database," on page 103.<br>NOTE Specify all metrics by attribute key, except for super metrics. Specify super metrics by<br>name.                                                                                                    |
| resourceKind     | Matches the resource kind key associated with the alert.                                                                                                    |
| minDuration      | Duration of the alert, in minutes, must be greater than or equal to this value.                                                                                                    |
| criticality      | Matches the criticality level of the alert. Valid values are critical, immediate, info, none, and<br>warning.                                                                                                    |
| alertType        | Matches the type of the alert. Valid values are as follows:<br><b>Resource Alerts</b><br><b>Tier Alerts</b><br><b>Business Service Alerts</b><br><b>Fingerprint Prediction Alerts</b><br><b>Fingerprint Generation Alerts</b><br><b>Notification Alerts</b><br>System Alerts<br><b>Smart Alerts</b><br>Classic Alerts<br><b>Administrative Alerts</b><br><b>Health Alerts</b><br><b>Risk Alerts</b><br><b>Efficiency Alerts</b><br><b>Consolidated Alerts</b> |

**Table 7**‑**7.** <condition> Element Attributes

| <b>Attribute</b> | <b>Description</b>                                             |
|------------------|----------------------------------------------------------------|
| alertSubtype     | Matches the subtype of the alert. Valid values are as follows: |
|                  | Smart Early Warning<br>■                                       |
|                  | Smart KPI Breach<br>п                                          |
|                  | <b>Smart KPI Prediction</b><br>■                               |
|                  | Classic KPI HT Breach<br>■                                     |
|                  | <b>Classic Notification</b>                                    |
|                  | Administrative System<br>п                                     |
|                  | Administrative Environment                                     |
|                  | Abnormality<br>■                                               |
|                  | Workload<br>■                                                  |
|                  | Anomalies<br>■                                                 |
|                  | Faults<br>■                                                    |
|                  | Time Remaining<br>■                                            |
|                  | Capacity Remaining<br>■                                        |
|                  | <b>Stress</b><br>■                                             |
|                  | Waste                                                          |
|                  | Density<br>■                                                   |
| infoRegEx        | Regular expression that matches the info of the alert.         |

**Table 7**‑**7.** <condition> Element Attributes (Continued)

| <b>Attribute</b> | <b>Description</b>                                                                                                    |
|------------------|----------------------------------------------------------------------------------------------------|
| eventClass       | Class of an event that is part of the alert. Valid values are as follows:                                                                                                   |
|                  | empty<br>п                                                                                                    |
|                  | dt<br>■                                                                                                    |
|                  | ht<br>■                                                                                                    |
|                  | failure<br>■                                                                                                    |
|                  | system<br>п                                                                                                    |
|                  | cusum                                                                                                    |
|                  | noise<br>п                                                                                                    |
|                  | prediction<br>٠                                                                                                    |
|                  | environment<br>п                                                                                                    |
|                  | change<br>٠                                                                                                    |
|                  | notification<br>п                                                                                                    |
|                  | fault<br>■                                                                                                    |
|                  | multilevel ht<br>п                                                                                                    |
|                  | For this attribute to be evaluated, you must also specify attributeKey.<br>vCenter Operations Manager checks only events that have a matching attributeKey value.           |
| eventSubclass    | Subclass of an event that is part of the alert. Valid values are as follows:                                                                                                |
|                  | above<br>■                                                                                                    |
|                  | below<br>■                                                                                                    |
|                  | down<br>■                                                                                                    |
|                  | exception<br>п                                                                                                    |
|                  | extevent<br>■                                                                                                    |
|                  | outofrange<br>п                                                                                                    |
|                  | rateabove<br>п                                                                                                    |
|                  | ratebelow<br>ш                                                                                                    |
|                  | not collected                                                                                                    |
|                  | collector down<br>■                                                                                                    |
|                  | abnormal dt<br>■                                                                                                    |
|                  | fingerprint<br>ш                                                                                                    |
|                  | perform degradation<br>п                                                                                                    |
|                  | change<br>п                                                                                                    |
|                  | equal                                                                                                    |
|                  | not equal<br>п                                                                                                    |
|                  | corrupt<br>п                                                                                                    |
|                  | For this attribute to be evaluated, you must also specify attribute Key.<br>vCenter Operations Manager checks only those events that have a matching attributeKey<br>value. |

**Table 7**‑**7.** <condition> Element Attributes (Continued)

## **<text> Element**

The <text> element defines the hint text that appears in the user interface when the alert meets the condition defined in the associated <condition> element. The following example defines the hint text Some text here.

<text>Some text here</text>

#### **Alert Hint Text Definition Examples**

In the following example, the first alert hint text definition matches alerts that have the attribute key Super Metric ltest and are assigned to resources that have the resource kind Tier. The second definition uses the eventClass and eventSubclass attributes to match all HT above alerts.

```
<root>
   <kbItem>
     <condition attributeKey="Super Metric|test" resourceKind="Tier" minDuration="" 
criticality="critical" alertType="" alertSubtype="" infoRegEx="" eventClass="" eventSubclass=""/>
     <text>Some text here</text>
   </kbItem>
   <kbItem>
     <condition attributeKey="" resourceKind="" minDuration="" criticality="critical" 
alertType="" alertSubtype="" infoRegEx="" eventClass="ht" eventSubclass="above"/>
     <text>Some text here</text>
   </kbItem>
</root>
```
## **Configure Hint Text for Alerts**

You can configure hint text for any type of alert in the alert-hints. xml file. The text appears on the HINT field in the Reason pane on the Alert Detail page in the Custom user interface.

**NOTE** The alertsKb.xml file is no longer supported. If you configured alert hint text for KPI alerts in the alertsKb.xml file, you can import the definitions into the alert-hints.xml file.

#### **Prerequisites**

Become familiar with the syntax of the alert-hints.xml file. See ["Alert Hint Text XML File Format," on](#page-98-0) [page 99](#page-98-0).

#### **Procedure**

1 Open the alert-hints.xml file in the *vcenter-ops*/user/conf/analytics directory.

In a vApp, the alert-hints.xml file is in the Analytics virtual machine.

2 Define the condition that the alert must satisfy for the hint to appear.

For example:

```
<condition attributeKey="Super Metric|test" 
resourceKind="Tier" minDuration="" criticality="critical" 
alertType="" alertSubtype="" infoRegEx="" eventClass="" 
eventSubclass=""/>
```
3 Define the alert hint.

For example: <text>Some text here</text>

4 Save your changes and close the alert-hints.xml file.

vCenter Operations Manager reads the alert-hints.xml file every 30 minutes by default. You can change this interval by editing the alertHintsReloadInterval property in the advanced.properties file in the *vcenter-ops*/user/conf/analytics directory.

If an alert satisfies the condition that you configured, the hint text appears in the HINT field in the Reason pane on the Alert Detail page.

## <span id="page-102-0"></span>**Configure Alerts for vCenter Server Events**

You can configure vCenter Server events to generate alerts.

#### **Procedure**

1 Open the eventlist.txt file in the *vcenter-ops*\user\plugins\inbound\vmwarevi\_adapter3\conf directory.

The eventlist.txt file defines the list of events that the vCenter adapter collects from vCenter Server.

2 Type the event ID of the event to generate an alert and set it to **alert**.

For example: **vim.event.AlarmActionTriggeredEvent = alert**

3 Save your changes and close the eventlist.txt file.

When the vCenter adapter collects an event that is marked as an alert, it sends a notification message to the vCenter Operations Manager server and the Analytics service generates an alert.

## **Retrieve Keys from the vCenter Operations Manager Database**

You can obtain keys and identifiers for data fields by accessing the vCenter Operations Manager database and running SQL queries.

**NOTE** If you are using version 1.0.1 or later, you can also use the HTTP Post Adapter interface to retrieve keys and identifiers for data fields.

#### **Procedure**

- 1 In a Web browser, type **http://***ip\_address***/dbAccessQuery.action** where *ip\_address* is the IP address of the vCenter Operations Manager server.
- 2 Type your SQL query in the top right window.

For example:

```
 select a.ADAPTER_KIND_ID, a.ADAPTER_KEY, b.RESKND_ID, b.RESKND_KEY, e.ATTRKEY_ID, 
e.ATTR_KEY from AdapterKind a
 inner join ResourceKind b on (b.ADAPTER_KIND_ID = a.ADAPTER_KIND_ID)
 inner join AliveResource c on (c.RESKND_ID = b.RESKND_ID)
 inner join ResourceAttributeKey d on (d.RESOURCE_ID = c.RESOURCE_ID)
 inner join AttributeKey e on (e.ATTRKEY_ID = d.ATTRKEY_ID)
 where a.ADAPTER_KEY = 'something' or b.RESKND_KEY = 'something'
```
3 Click the **Execute SQL** icon.

The results appear in the lower right window.

VMware vCenter Operations Manager Administration Guide

## **Performing Basic System Administration Tasks 8**

vCenter Operations Manager administrators monitor system operations and perform basic system maintenance tasks, such as starting and stopping vCenter Operations Manager services. If a problem occurs that requires VMware assistance, an administrator can create a support bundle and send it to VMware technical support for analysis.

System administrators are also responsible for monitoring and responding to administrative alerts. See [Chapter 9, "Resolving Administrative System Alerts," on page 119](#page-118-0).

This chapter includes the following topics:

- "View Performance Information," on page 105
- ["View Status Information," on page 106](#page-105-0)
- ["vCenter Operations Manager Service Names," on page 107](#page-106-0)
- ["Start or Stop vCenter Operations Manager Services," on page 108](#page-107-0)
- ["Viewing and Managing System Log Files," on page 109](#page-108-0)
- ["Delete Old Data in the File System Database," on page 113](#page-112-0)
- ["Run the Audit Report," on page 113](#page-112-0)
- ["Modify Global Settings," on page 114](#page-113-0)
- ["Modify Global Settings for Virtual Environments," on page 115](#page-114-0)
- ["Create a Support Bundle," on page 117](#page-116-0)

## **View Performance Information**

You can view performance information related to vCenter Operations Manager operation.

#### **Procedure**

- 1 Select **Admin > Support**.
- 2 Click the **Status** tab.

The performance information on the **Status** tab is divided into multiple panes.

#### **What to do next**

Interpret the information on the **Status** tab. See ["Interpreting Performance Information," on page 106.](#page-105-0)

## <span id="page-105-0"></span>**Interpreting Performance Information**

vCenter Operations Manager provides performance information related to its own operation. Performance information is divided into multiple panes on the **Status** tab.

## **Health Status**

Shows the health graph and the current health score. To see the exact health score from a time on the graph, point to that time. You can point to the **More** icon to see its collector and other information.

## **Root Cause Ranking**

Shows the root causes of any current health degradation. Double-click a symptom group to list specific resources that show that symptom. You can also double-click a specific symptom resource to open a pop-up window that shows details about the specific threshold violations.

#### **Metric Selector**

Shows the metric groups that are selected in the Health Tree pane. Expand a metric group to see the individual metrics. To see a graph for a metric in the Metric Graphs pane, double-click it or select it and click the **Move to Graph** icon.

#### **Health Tree**

Shows the section of the health tree around vCenter Operations Manager. You can select a resource to list its metrics, select a resource and click the **Show Detail** icon to show the Resource Detail page, or select a resource and click the **Show Alerts** icon to list current alerts.

## **Metric Graph**

Shows graphs for the selected metrics.

## **View Status Information**

You can view status information for vCenter Operations Manager collectors, adapters, and dynamic threshold calculations. Dynamic threshold calculations are part of vCenter Operations Manager analytics.

#### **Procedure**

- 1 Select **Admin > Support**.
- 2 Click the **Info** tab.

The status information on the **Info** tab is divided into multiple panes.

Interpret the information on the **Info** tab. See "Interpreting Status Information," on page 106.

## **Interpreting Status Information**

vCenter Operations Manager reports status information for collectors, adapters, and dynamic threshold calculations. Status information is divided into multiple panes on the **Info** tab.

## **Describe Info**

Shows the status of the describe process, which sends information about the data that can be collected from each adapter to the vCenter Operations Manager server. The describe status for individual adapters appears in the Adapter Info pane.

#### <span id="page-106-0"></span>**Collectors Info**

Shows the status of the synchronize process that vCenter Operations Manager runs for each collector. The synchronize process sends any updated configuration information from the controller to each adapter. The describe process sends information about the data that can be collected from each adapter to the vCenter Operations Manager server.

## **Adapter Info**

Shows the status of the describe process, the adapter version, and any messages from the adapter for each installed adapter. The adapter version consists of major and minor versions and the build number.

**NOTE** The describe.xml file contains an additional adapter version number. This version number changes only if you must rerun the describe process because of an adapter change, for example, when the metrics that the adapter collects change, or when the format of the adapter's credentials change.

The synchronize and describe processes usually run only when the vCenter Operations Manager server process starts. If you make changes and want to run these processes without restarting vCenter Operations Manager, click the **Describe** icon in the Adapter Info pane.

#### **Replication Info**

If you are using a replication server to back up the primary vCenter Operations Manager server, this pane indicates whether synchronization is on, when it started, and the percentage completed.

## **DT Calculation Info**

Shows statistics for dynamic threshold calculations. You can click the **Generate Dynamic Thresholds** icon in this pane to manually generate dynamic thresholds on all collected metrics.

The regular schedule for calculating dynamic thresholds is set by the updateTime property in the analytics.properties file. When updateTime is set to a positive number, vCenter Operations Manager calculates thresholds once a day, starting at the hour specified, in military time. For example, updateTime=23 starts threshold calculation at 11:00 p.m. When updateTime is set to a negative number, vCenter Operations Manager calculates dynamic thresholds every *x* hours. For example, updateTime=-6 starts threshold calculation every six hours.

#### **Slowest DT Objects**

The five resources for which vCenter Operations Manager spent the most time calculating dynamic thresholds appear on this pane. This information might help VMware technical support diagnose certain types of problems.

## **vCenter Operations Manager Service Names**

The services and service names are different for vCenter Operations Manager Standalone and the vCenter Operations Manager vApp.

#### **vCenter Operations Manager Standalone**

For vCenter Operations Manager Standalone, the services are the same on Windows and Linux servers but the service names are different.

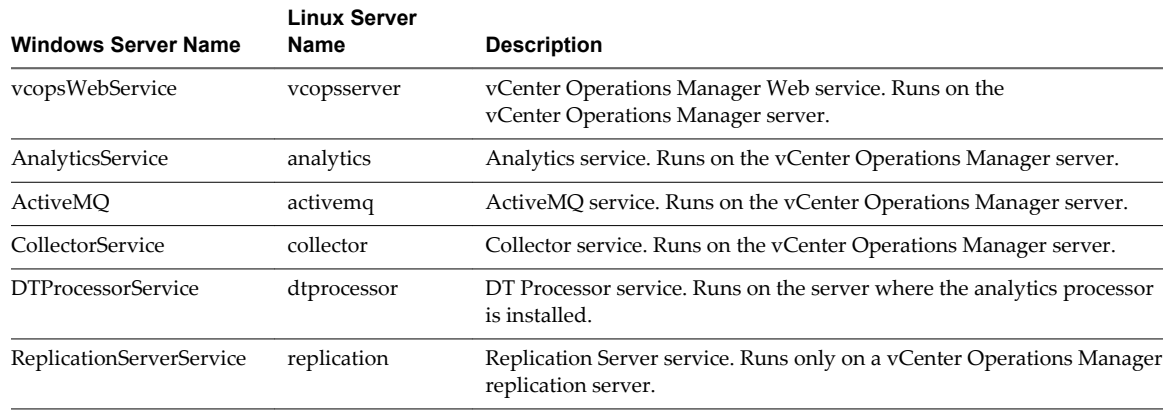

<span id="page-107-0"></span>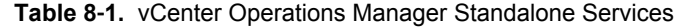

## **vCenter Operations Manager vApp**

The vCenter Operations Manager vApp includes these services.

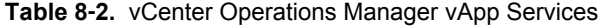

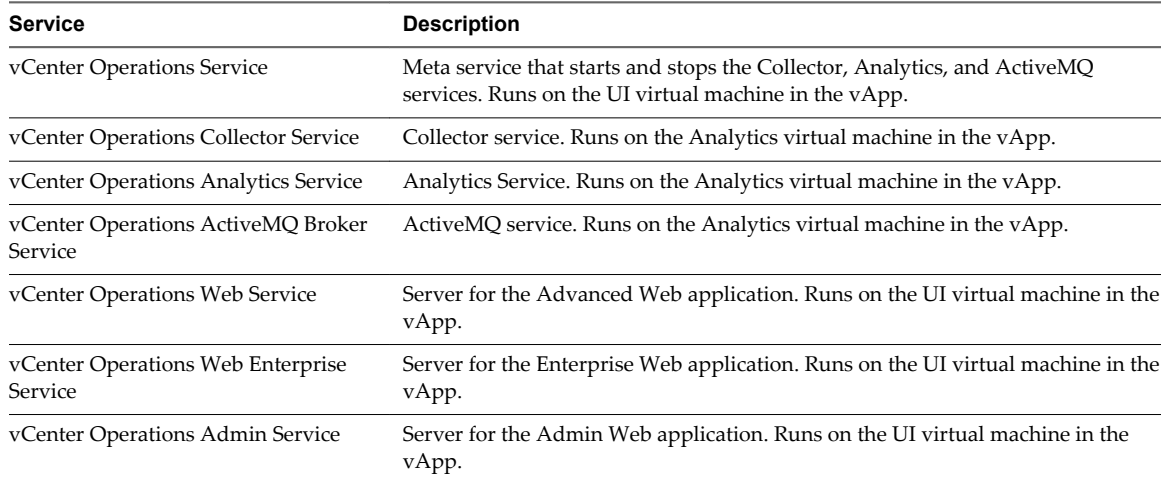

## **Start or Stop vCenter Operations Manager Services**

You might need to start or stop one or more of the vCenter Operations Manager services.

#### **Prerequisites**

For the names of the vCenter Operations Manager services, see ["vCenter Operations Manager Service](#page-106-0) [Names," on page 107](#page-106-0).

#### **Procedure**

■ To start or stop all vCenter Operations Manager services on a Windows server, select **Start > All Programs > VMware > vCenter Operations Enterprise** and select **Start all services** or **Stop all services**.
n To start or stop individual vCenter Operations Manager services on a Windows server, use the Windows Services dialog box or open a command prompt and type the sc command.

For example:

sc start *service\_name* sc stop *service\_name*

*service\_name* is the name of the service on Windows.

n To start or stop vCenter Operations Manager services on a Linux server, use the **Background Services** tab of the Service Configuration dialog box or open a terminal window and type the service vcops command.

For example:

service vcops start [*service\_name*] service vcops stop [*service\_name*]

*service\_name* is the name of the service on Linux. If you do not include a service name, the command starts or stops all vCenter Operations Manager services.

**NOTE** To use vcops.sh, the shell script form of the service vcops command, you must be in the common/bin directory.

n To list the vCenter Operations Manager environment variables on a Linux server, type the service vcops env command.

### **Viewing and Managing System Log Files**

You can view vCenter Operations Manager system log files in the vCenter Operations Manager user interface. System log files are organized in log type folders.

The software component log type folders, which include the vCenter Operations Web, Apache Tomcat, and vCenter Operations Analytics folders, contain log files related to those components. The Admin Log folder contains the Action log file, which logs user actions.

Each installed collector has a separate log type folder, which contains subfolders for each adapter. Each adapter folder contains a subfolder for each instance. The instance folders contain the instance log files.

[Enable Logging for Widgets on page 110](#page-109-0)

You can enable logging for widgets by editing the log4.properties file.

n [View System Log Files in vCenter Operations Manager on page 110](#page-109-0)

Viewing log files in vCenter Operations Manager is similar to opening the log files in an external text viewer.

[Using an External Log Monitoring Tool on page 111](#page-110-0)

If you use an external log file monitoring tool to search for significant messages in vCenter Operations Manager log files, you might want to check for specific message strings in specific log files.

■ [Modify Logging Levels on page 112](#page-111-0)

You can modify logging levels for the vCenter Operations Web, vCenter Operations Analytics, and vCenter Operations Collector logs.

### <span id="page-109-0"></span>**Enable Logging for Widgets**

You can enable logging for widgets by editing the log4.properties file.

#### **Procedure**

1 Open the log4.properties file.

For vCenter Operations Manager Standalone, log4.properties is in the *vcenter\_ops*\user\conf directory. For the vCenter Operations Manager vApp, it is in the *vcenter-ops*\user\conf\web directory.

2 Add the following line after the line log4j.rootLogger=ERROR.

log4j.logger.com.integrien.alive.ui=debug

3 Save your changes and close the log4.properties file.

### **View System Log Files in vCenter Operations Manager**

Viewing log files in vCenter Operations Manager is similar to opening the log files in an external text viewer.

#### **Prerequisites**

By default, vCenter Operations Manager does not create log files for widgets. To view log files for widgets in vCenter Operations Manager, enable logging for widgets. See "Enable Logging for Widgets," on page 110.

#### **Procedure**

n To list all viewable log files, select **Admin > Support** and click the **Logs** tab.

The log type folders appear in the Logs pane.

- To view the log files in a folder, double-click the folder.
- To view the contents of a log file, double-click the log file.

The contents of the log file appear in the Log Content pane.

n To view a specific part of a log file, type line numbers in the **Line Position** and **Row Limit** text boxes.

The line position value determines the starting line and the row limit value determines the maximum lines to show in the Log Content pane.

- n To delete a log file, select the file and click the **Delete Selected File** icon.
- n If the data source for any of your resources changes, click the **Recalculate Data Source** icon.

vCenter Operations Manager recalculates the data sources for all resources.

n To reload the log tree information and collapse all open log type folders, click the **Reload Tree** icon.

#### **What to do next**

You can use an external log file monitoring tool to search for significant messages in vCenter Operations Manager log files. See ["Using an External Log Monitoring Tool," on page 111.](#page-110-0)

#### <span id="page-110-0"></span>**Using an External Log Monitoring Tool**

If you use an external log file monitoring tool to search for significant messages in vCenter Operations Manager log files, you might want to check for specific message strings in specific log files.

#### **Analytics Log File Messages**

These messages in the analytics.log file might indicate that an Oracle database is down.

```
ERROR [Thread-10]
com.integrien.alive.common.hibernate.util.OracleConnectionProvider.getConnection - Exception
trying to set up connection
java.sql.SQLException: Io exception: Connection reset by peer: socket write error
ERROR [Thread-10] com.integrien.alive.common.hibernate.dao.BaseDAO.executeSingle -
org.hibernate.HibernateException: org.hibernate.exception.GenericJDBCException: Cannot open
connection
ERROR [Thread-10]
com.integrien.alive.common.availability.AvailabilityChecker.isDBConnectionAvailable -
org.hibernate.HibernateException: org.hibernate.exception.GenericJDBCException: Cannot open
connection
```
These messages indicate that the AnalyticsService service started successfully.

INFORMATION [WrapperListener\_start\_runner] com.integrien.analytics.AnalyticsMain.start -AnalyticsService has been started 10.1.11.40 INFORMATION [Thread-1] com.integrien.analytics.AnalyticsMain.doRun – Ready

#### **Controller Log File Messages**

These messages in the controller.log file might indicate a problem with an SQL Server database.

```
ERROR [Thread-1] com.integrien.alive.ui.util.MainPortalListener.contextInitialized -
org.hibernate.exception.GenericJDBCException: Cannot open connection
ERROR [Thread-5] com.integrien.alive.common.hibernate.dao.BaseDAO.executeInTransaction - Cannot
open connection
org.hibernate.exception.GenericJDBCException: Cannot open connection
```
These messages indicate that the ActiveMQ service is not available.

```
ERROR [http-80-3]
com.integrien.alive.common.rmi.MetricDataDistributorClient.getCurrentHealthsFromMemory -
MetricDataDistributorClient -- Failed to Receive Metric Data. Re-initializing Failed. Null
ERROR [Communicator] com.integrien.alive.controller.collector.CommunicatorThread.connect - Can
not connect to the MQ Broker. The reason is Could not connect to broker URL:
tcp://localhost:61616?wireFormat.maxInactivityDuration=0. Reason: java.net.ConnectException:
Connection refused: connect
```
These messages indicate that the vcopsWebService service started successfully.

```
INFORMATION [Thread-1] com.integrien.alive.ui.util.MainPortalListener.contextInitialized -
AliveService has been started 10.1.11.40
INFORMATION [Describe thread] com.integrien.alive.controller.collector.DescribeThread.describe -
Staring describe
INFORMATION [Describe thread]
com.integrien.alive.controller.collector.DescribeUtils.constructAdapterDescribes - Beginning
Describe on Controller
INFORMATION [Describe thread] com.integrien.alive.controller.collector.DescribeThread.describe -
Finished describe in 2281 ms
```
#### <span id="page-111-0"></span>**Collector Log File Messages**

These messages in the collector.log file indicate that the ActiveMQ service is down.

2010-04-12 19:04:10,715 ERROR [ActiveMQ Task] org.apache.activemq.transport.failover.FailoverTransport.doReconnect - Failed to connect to transport after: 5 attempt(s) 2010-04-12 19:04:10,715 ERROR [Communicator] com.integrien.alive.collector.CommunicatorThread.connect - Can not connect to the MQ Broker. The reason is Connection refused: connect

These messages indicate that the CollectorServer service started successfully.

INFORMATION [WrapperListener\_start\_runner] com.integrien.alive.collector.CollectorMain.start - CollectorService has been started 10.1.11.40

INFORMATION [Communicator] com.integrien.alive.collector.CommunicatorThread.connect - Collector by id 1 successfully connected to MQ.

INFORMATION [Thread-5] com.integrien.alive.collector.Collector.describe - Beginning Describe on Collector

INFORMATION [Thread-5] com.integrien.alive.collector.Collector.describe - Describe succeeded

### **Modify Logging Levels**

You can modify logging levels for the vCenter Operations Web, vCenter Operations Analytics, and vCenter Operations Collector logs.

The available logging levels are ALL, DEBUG, ERROR, FATAL, INFO, OFF, and WARN. The logging level is set to ERROR by default. To troubleshoot problems, set the logging level to INFO. To view detailed messages, including micro steps, queries, and returned results, set the logging level to DEBUG.

**NOTE** If you set the logging level to DEBUG, log files can become large very quickly. Set the logging level to DEBUG only for short periods of time.

#### **Procedure**

- 1 Select **Admin > Support**.
- 2 On the **Logs** tab, select the log type folder and click the **Edit Properties** icon.

You can select vCenter Operations Web, vCenter Operations Analytics, or any vCenter Operations Collector folder.

3 Edit the logging level settings.

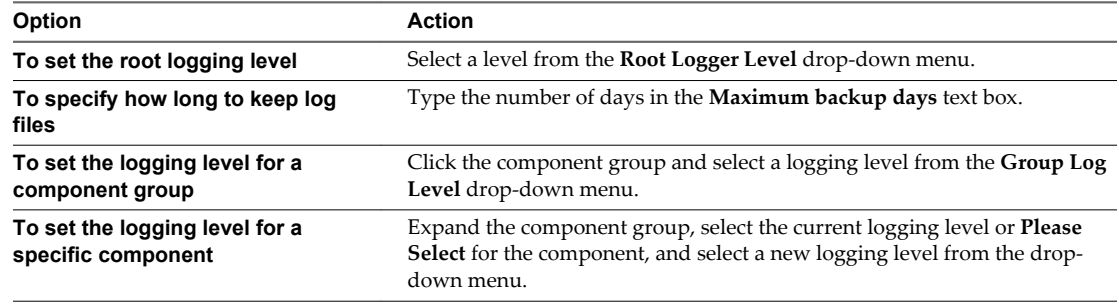

4 Click **OK** to save your configuration.

### **Delete Old Data in the File System Database**

You can configure how often vCenter Operations Manager removes old data from the file system database (FSDB) by modifying properties in the advanced.properties file.

**IMPORTANT** Always make a backup copy of the advanced.properties file. Changes you make to the file might cause errors that can adversely affect vCenter Operations Manager operations.

#### **Prerequisites**

Become familiar with how to start and stop the Analytics service. See ["Start or Stop vCenter Operations](#page-107-0) [Manager Services," on page 108.](#page-107-0)

#### **Procedure**

- 1 Make a backup copy of the advanced.properties file in the vcenter\_ops\user\conf\analytics directory on the vCenter Operations Manager server.
- 2 Open the original advanced.properties file.
- 3 Change the oldDataCleanerExecutionFrequency property to how often, in days, to erase old data.

For example, to erase old data once a week, set oldDataCleanerExecutionFrequency to 7. A value of 0 causes old data not to be erased.

4 Change the oldDataCleanerDateRange property to how old, in days, data must be before it is erased.

For example, to erase data that is 900 or more days old, set oldDataCleanerDateRange to 900.

- 5 Save your changes and close the advanced.properties file.
- 6 Restart the Analytics service.

vCenter Operations Manager deletes old data for the first time when the frequency that you specified elapses. For example, if you set the frequency to 7, the first data purge occurs one week later.

### **Run the Audit Report**

The Audit report shows the number of resources configured, resources that are having data collected, resource kinds, resources for each defined adapter, metrics configured and being collected, super metrics, metrics generated by vCenter Operations Manager, and applications.

You can also run a report to view information about users, groups, and access rights. See ["Run the User](#page-76-0) [Audit Report," on page 77.](#page-76-0)

#### **Procedure**

- 1 Select **Admin > Audit Report**.
- 2 Select the report type format.
- 3 Click **Submit**.

The Audit Report window appears.

## **Modify Global Settings**

You can customize certain vCenter Operations Manager user interface behaviors by modifying global settings. Global settings control the ranges for health color indicators, the interaction metrics count, and the number of root cause groups. These settings affect all users.

### **Modify Health Ranges**

One of the ways that vCenter Operations Manager indicates the health of a resource is to show a colored indicator. The color is based on the range of the health score. You can change the range for all colors except for blue.

You can also choose whether the health chart that appears on many vCenter Operations Manager windows is colored according to the health score for each time period.

| Color                              | Range     |  |
|------------------------------------|-----------|--|
| Green                              | 76 to 100 |  |
| Yellow                             | 51 to 75  |  |
| $\overline{\phantom{a}}$<br>Orange | 26 to 50  |  |
| Red                                | 1 to 25   |  |
| Blue                               | $\theta$  |  |

**Table 8**‑**3.** Default Health Color Ranges

#### **Procedure**

- 1 Select **Admin > Global Settings**.
- 2 Modify the health range settings.

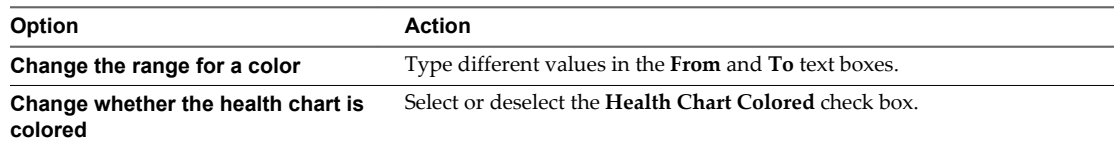

3 Click **OK** to save your changes.

### **Set the Interaction Metrics Count**

In several locations in vCenter Operations Manager, you can select an object to see related items of another type. For example, you can click a resource in the Resources widget to see its metrics in the Metric Sparklines widget. You can select how many related items appear when you perform an interaction of this kind.

#### **Procedure**

- 1 Select **Admin > Global Settings**.
- 2 Select a number from the **Important Metrics Count** drop-down menu.
- 3 Click **OK** to save your changes.

#### **Set the Number of Root Cause Groups**

When vCenter Operations Manager shows root cause information, for example, in the Root Cause widget or on the Alert Summary page, it breaks the causes into groups. You can set the maximum number of firstlevel root cause groups that vCenter Operations Manager shows for any condition.

The number of first-level groups that vCenter Operations Manager stores when it captures root cause information is set in the advanced.properties file. The default is 50. If you set the number of root cause groups to show a higher number than the number of groups captured, the setting has no effect.

#### **Procedure**

- 1 Select **Admin > Global Settings**.
- 2 Type the maximum number of first-level root cause groups to show in the **Root Cause Groups To Show** text box.
- 3 Click **OK** to save your changes.

### **Modify Global Settings for Virtual Environments**

You can change the way vCenter Operations Manager displays information for objects that are part of your virtual environment by modifying virtual machine global settings. These settings affect all users.

■ Customize the Workload Icon on page 115

You can specify whether the **Workload** icon spins on the Resource Detail page.

■ [Customize the Performance Graph on page 116](#page-115-0)

You can specify whether change events appear in the performance graph on the Resource Detail page.

[Set the Time Period for History Graphs on page 116](#page-115-0)

You can specify the time period to include in the health, workload, and capacity history graphs that appear in the upper-left pane of the Resource Detail page.

**n** [Modify Level Ranges on page 116](#page-115-0)

vCenter Operations Manager uses colored indicators for the health, workload, anomalies, faults, risk, time remaining, capacity, stress, efficiency, waste, and density levels that appear in the VC Relationship widget and on the Resource Detail page. You can modify the default values and define your own ranges for these levels.

■ [Configure the Hierarchy Sort Order on page 116](#page-115-0)

You can set the order in which objects appear in the VC Relationship widget.

### **Customize the Workload Icon**

You can specify whether the **Workload** icon spins on the Resource Detail page.

#### **Procedure**

- 1 Select **Admin > VM Global Settings**.
- 2 To specify whether the **Workload** icon spins, select a **Spin Workload** option.

If you select **Yes**, the icon spins when users view the Resource Detail page.

3 Click **OK** to save your changes.

### <span id="page-115-0"></span>**Customize the Performance Graph**

You can specify whether change events appear in the performance graph on the Resource Detail page.

**NOTE** The performance graph is named Events and Performance or Events and Health, depending on whether Health is selected.

#### **Procedure**

- 1 Select **Admin > VM Global Settings**.
- 2 To specify whether to show change events, select a **Show Change Events** option.

If you select **Yes**, change events appear as labels in the performance graph.

3 Click **OK** to save your changes.

### **Set the Time Period for History Graphs**

You can specify the time period to include in the health, workload, and capacity history graphs that appear in the upper-left pane of the Resource Detail page.

#### **Procedure**

- 1 Select **Admin > VM Global Settings**.
- 2 Select a time period from the **History Duration** drop-down menu.
- 3 Click **OK** to save your changes.

### **Modify Level Ranges**

vCenter Operations Manager uses colored indicators for the health, workload, anomalies, faults, risk, time remaining, capacity, stress, efficiency, waste, and density levels that appear in the VC Relationship widget and on the Resource Detail page. You can modify the default values and define your own ranges for these levels.

#### **Procedure**

- 1 Select **Admin > VM Global Settings**.
- 2 For each level to modify, slide the triangular icons on the axis to the new values.
- 3 Click **OK** to save your changes.

The ranges are updated the next time the vCenter Operations Manager client refreshes.

### **Configure the Hierarchy Sort Order**

You can set the order in which objects appear in the VC Relationship widget.

#### **Procedure**

1 Select **Admin > VM Global Settings**.

2 Select a **Hierarchy Sort Order** option.

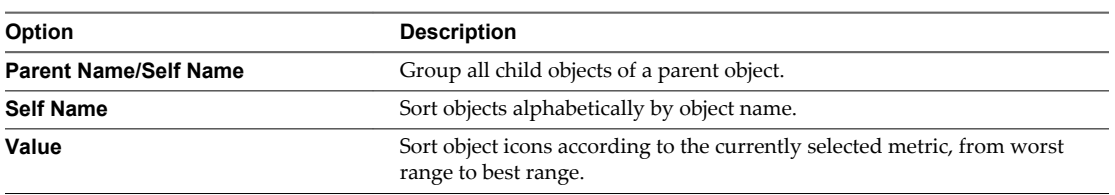

3 Click **OK** to save your changes.

### **Create a Support Bundle**

You can package all log and configuration files into one compressed ZIP file and send it to VMware technical support. You can download the support bundle ZIP file to your local hard drive or upload it to an FTP server location that you configure.

vCenter Operations Manager creates support bundles in the *vcenter-ops*\tomcat\webapps\ROOT\support directory on the vCenter Operations Manager server. It creates the directory the first time you create a support bundle.

#### **Procedure**

- 1 Select **Admin > Support**.
- 2 Click the **Create Support Bundle** icon.

The name of the ZIP file for the support bundle appears. The file name contains the creation date, for example, VCOpsSupport2008.03.07-16.52.28-0400.zip.

3 Download the support bundle ZIP file to your local hard drive or upload it to an FTP server.

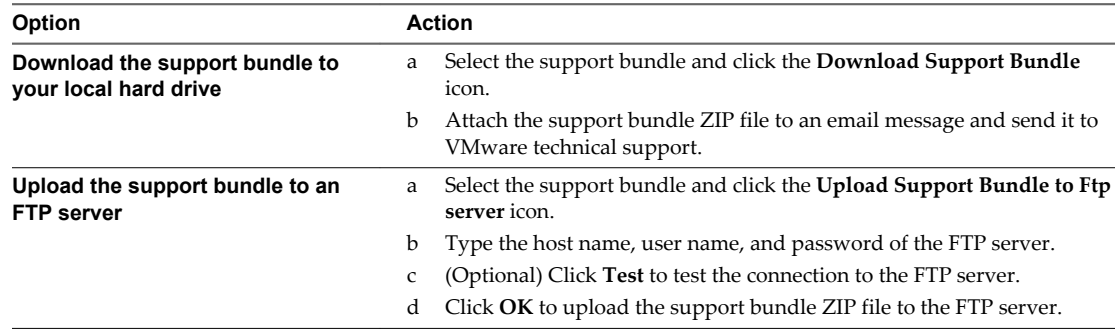

VMware vCenter Operations Manager Administration Guide

# **Resolving Administrative System** Resolving Administrative System<br>Alerts

An administrative system alert indicates a problem with one of the vCenter Operations Manager components. When you resolve an administrative system alert, follow certain recommended procedures.

This chapter includes the following topics:

- "Analytics FSDB Overloaded," on page 119
- ["Analytics Threshold Checking Overloaded," on page 120](#page-119-0)
- ["Collector Is Down," on page 120](#page-119-0)
- ["Controller Is Unable to Connect to MQ," on page 121](#page-120-0)
- ["DataQueue Is Filling Up," on page 122](#page-121-0)
- ["Describe Failed," on page 122](#page-121-0)
- ["Failed to Connect to Replication MQ," on page 123](#page-122-0)
- ["Failed to Repair Corrupted FSDB Files," on page 123](#page-122-0)
- ["File Queue Is Full," on page 123](#page-122-0)
- ["FSDB Files Corrupted for Resources," on page 124](#page-123-0)
- ["FSDB Storage Drive Free Space Is Less Than 10%," on page 124](#page-123-0)
- ["No DT Processors Connected," on page 124](#page-123-0)
- ["One or More Resources Were Not Started," on page 125](#page-124-0)
- ["Outbound Alert Send Failed," on page 125](#page-124-0)
- ["Replication MQ Sender Is Blocked," on page 126](#page-125-0)

### **Analytics FSDB Overloaded**

The vCenter Operations Manager file system database (FSDB) is overloaded.

#### **Problem**

The message Analytics FSDB Overloaded appears in the Reason pane of the Alert Summary page for the alert.

#### **Cause**

No more FSDB savings threads are available.

#### <span id="page-119-0"></span>**Solution**

1 Increase the number of FSDB savings threads by modifying the FSDBSaveThreads property in the *vcenter-ops*\user\conf\analytics\advanced.properties file.

The default value for the FSDBSaveThreads property is 3. You can increase the value up to the number of CPU cores on the host.

- 2 Use the FSDBHomeChanger tool to create additional mount points for the FSDB so that files are distributed on multiple file systems.
- 3 Use the FSDBHomeChanger tool to move the FSDB home to a larger or faster drive.
- 4 Reduce the number of resources and metrics that are collected to reduce the demand on the drive.

### **Analytics Threshold Checking Overloaded**

No more threshold checking threads are available.

#### **Problem**

The message Analytics Threshold Checking Overloaded appears in the Reason pane of the Alert Summary page for the alert.

#### **Cause**

Threshold checking threads can become depleted when the vCenter Operations Manager Analytics server is CPU bound or when the database access has reached its limit.

#### **Solution**

1 If the Analytics server has unused CPU cycles, increase the number of dynamic threshold processing threads by changing the ThresholdProcessingThreads property in the *vcenterops*\user\conf\analytics\advanced.properties file.

The default setting for the ThresholdProcessingThreads property is 10. The maximum value is 25, or the number of CPU cores, whichever is higher.

- 2 Reduce the number of resources and metrics that are collected to reduce the demand on the vCenter Operations Manager server host CPU.
- 3 If database access is causing the problem, check the latency between the vCenter Operations Manager server and the database server.

Latency should be less than two milliseconds.

4 If necessary, upgrade the database server so that it can handle the load from vCenter Operations Manager.

### **Collector Is Down**

A heartbeat message was not received from a collector.

#### **Problem**

The message Collector is Down appears in the Reason pane of the Alert Summary page for the alert.

#### **Cause**

By default, each collector sends a heartbeat message to the controller or Web service every three seconds to indicate that it is up and running. This alert indicates that a one of the collectors did not send a heartbeat for five minutes.

#### <span id="page-120-0"></span>**Solution**

- 1 Verify that the collector service is running.
- 2 If the collector service is not running, check the collector (*vcenter-ops*\user\log\collector.log) and Java service wrapper (*vcenter-ops*\user\log\collector-wrapper.log) log files.
- 3 Verify that the network connection is available between the collector and the vCenter Operations Manager server.

For example, you can try to Telnet from the collector to the vCenter Operations Manager server on the RMI port that is used for communication, which is 1199 by default.

### **Controller Is Unable to Connect to MQ**

The controller cannot connect to ActiveMQ.

#### **Problem**

The message Controller is Unable to Connect to MQ appears in the Reason pane of the Alert Summary page for the alert.

#### **Cause**

The controller cannot connect to ActiveMQ either during or after installation.

#### **Solution**

- 1 If the problem occurs during installation, determine if a port conflict is preventing the service from starting.
	- a Check the *vcenter-ops*\user\log\activemq-wrapper.log log file for messages that indicate a port conflict.
	- b Run the netstat -ano command and look for the process ID that is using ports 1099 and 61616, which are the ports that ActiveMQ uses.
- 2 (Optional) If the ActiveMQ service is running, use the jconsole *ipaddress*:1099 command to determine if the sendQueue, receiveQueue, and dataQueue queues are running.

**NOTE** The JConsole tool is part of the Java SDK and is not included with vCenter Operations Manager.

- 3 (Optional) If the ActiveMQ service is not running, check the sendQueue setting, log files, and memory allocation.
	- a Use the jconsole *ipaddress*:1099 command to determine if a sendQueue ConsumerCount attribute is greater than one.

A value that is greater than one indicates that the ActiveMQ service is attempting to communicate with more than one Web service.

- b If a ConsumerCount attribute is greater than one, restart the vCenter Operations Manager service.
- c Check the *vcenter-ops*\user\log\activemq-wrapper.log log file for a message that indicates the database behind ActiveMQ is corrupted.
- d Check the *vcenter-ops*\user\log\activemq-wrapper.log log file for an out-of-memory error.
- e If an out-of-memory error has occurred, increase the memory allocation in *vcenterops*\user\conf\activemq\wrapper.com and restart the ActiveMQ service.

## <span id="page-121-0"></span>**DataQueue Is Filling Up**

The data queue has reached the maximum limit.

#### **Problem**

The message DataQueue is Filling Up appears in the Reason pane of the Alert Summary page for the alert.

#### **Cause**

The size of the data queue has sequentially reached the predefined maximum limit.

#### **Solution**

- If the Analytics service is not running, restart it.
- n If the Analytics service is running, select **Admin > Support** and examine the **DT Calculation** setting in the DT Calculation Info panel.

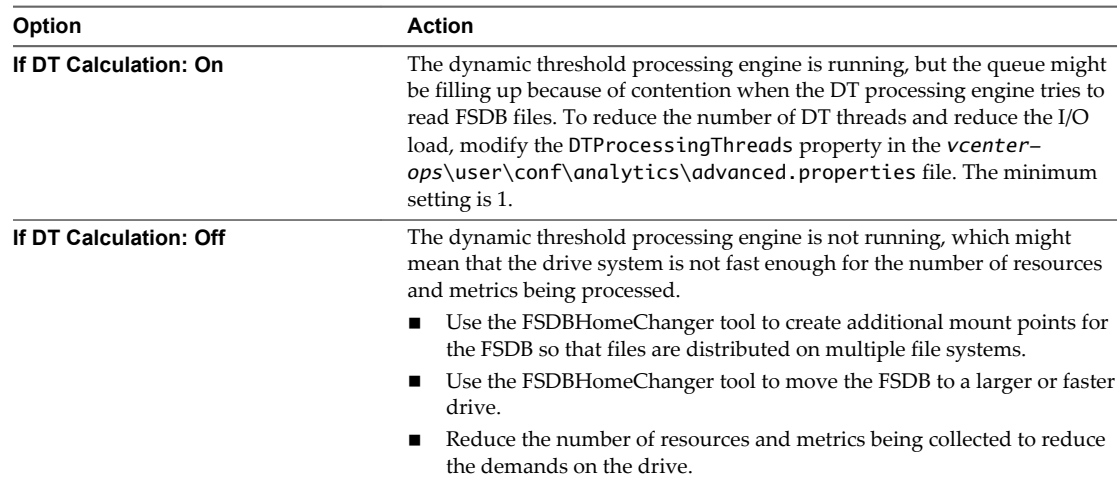

### **Describe Failed**

A describe failed for one of the adapters.

#### **Problem**

The message Describe Failed appears in the Reason pane of the Alert Summary page for the alert.

#### **Cause**

This problem can occur when you make changes to an adapter and try to update it. This alert is generated only when the vCenter Operations Manager Web resource already exits. If the first describe for an adapter fails, vCenter Operations Manager writes an error to the log file and sends a Describe failed email message.

#### **Solution**

- 1 Verify the changes to the adapter and try the update again.
- 2 If the update fails again, roll back the changes and revert to the older version of the adapter.

### <span id="page-122-0"></span>**Failed to Connect to Replication MQ**

vCenter Operations Manager cannot connect to the replication queue.

#### **Problem**

The message Failed to Connect to Replication MQ appears in the Reason pane of the Alert Summary page for the alert.

#### **Cause**

The connection to the replication queue failed.

#### **Solution**

- 1 Open the replication.properties file and verify that the replication queue is configured properly.
- 2 Verify that the ActiveMQ service configured in the replication.properties file is running.

You can use JConsole to connect to port 1099.

3 Verify that the connection to the replication server on ports 61616 and 1099 is available from the machine that is running the Analytics service.

### **Failed to Repair Corrupted FSDB Files**

The FSDB check was unable to repair one or more corrupted files.

#### **Problem**

The message Failed to repair corrupted FSDB file(s) for resource(s): *resource\_ID\_list* appears in the Reason pane of the Alert Summary page for the alert.

#### **Cause**

The FSDB repair option was enabled for the analytics process, but the FSDB check cannot repair one or more corrupted files.

#### **Solution**

This alert indicates a significant problem with FSDB files for the resources listed in the alert message. Metric data for these resources might not be recorded until the problem is resolved.

### **File Queue Is Full**

The file queue has reached its maximum limit.

#### **Problem**

The message The File queue is full, replication MQ is no longer available. Data replication has been disabled. appears in the Reason pane of the Alert Summary page for the alert.

#### **Cause**

The number of data points in the replication file queue reached its maximum limit. The hard drive is full because the replication service cannot retrieve data from the queue quickly enough.

#### **Solution**

1 Increase the size of the disk drive where the MQ resides.

<span id="page-123-0"></span>2 Increase the network bandwidth between the vCenter Operations Manager server and the replication server or increase the processing capacity of the replication server.

Increasing replication server performance enables the server to retrieve data from the queue more quickly, which prevents the queue from filling the disk.

### **FSDB Files Corrupted for Resources**

One or more FSDB files are corrupted.

#### **Problem**

The message FSDB file(s) corrupted for resource(s): *resource\_ID\_list* appears in the Reason pane of the Alert Summary page for the alert.

#### **Cause**

The analytics process has the FSDB check enabled, and it found one or more corrupted FSDB files. The FSDB repair option was disabled.

#### **Solution**

Use the FSDBCheck tool to repair the corrupted files.

### **FSDB Storage Drive Free Space Is Less Than 10%**

One of the FSDB drives has less than 10 percent free space.

#### **Problem**

The message FSDB Storage Drive Free Space is Less Than 10% appears in the Reason pane of the Alert Summary page for the alert.

#### **Cause**

The available free space on one of the FSDB drives is less than 10 percent of capacity.

#### **Solution**

- 1 Add storage capacity to the existing drive system or use the FSDBHomeChanger tool to move the FSDB location to a drive system that has more capacity.
- 2 Purge old metric data from vCenter Operations Manager.

The minimum data that vCenter Operations Manager analytics requires is three times the length of your normal business cycle or data pattern. The business cycle might be weekly, monthly, quarterly, or yearly.

### **No DT Processors Connected**

No data requests have been received from the dynamic threshold calculation process within the configured time period.

#### **Problem**

The message No DT Processors Connected appears in the Reason pane of the Alert Summary page for the alert.

#### <span id="page-124-0"></span>**Cause**

The vCenter Operations Manager server did not receive data requests from the remote dynamic threshold calculation process, the DT Processor service, for at least the time period specified by the externalDTAlertGenerationTime property in the *vcenter-ops*\user\conf\analytics\advanced.properties file.

#### **Solution**

- 1 If the DT Processor service is not running on the remote server where it was installed, try to start it.
- 2 Select **Admin > Support**, click the **Logs** tab, open the vCenter Operations Analytics folder, and look for the cause of the problem in the log for the analytics process.
- 3 If the DT Processor service was stopped for maintenance, or if a network outage occurs between the vCenter Operations Manager server and the remove server, change the configuration so that dynamic thresholds are processed on the vCenter Operations Manager server.

### **One or More Resources Were Not Started**

One or more resource or metric limits were reached.

#### **Problem**

One of the following messages appears in the Reason pane of the Alert Summary page for the alert.

- One or more resources were not started because the maximum number of collecting resources/metrics was not reached.
- One or more resources/metrics were not started/created because the maximum number of resources/metrics was reached.

#### **Cause**

One of the following problems has occurred.

- n vCenter Operations Manager analytics reached the maximum number of resources or metrics and did not load caches for one or more resources. The resources are stopped.
- n The controller did not create a resource because it reached the maximum number of resources or metrics in the database.

#### **Solution**

- 1 If the analytics process failed, remove recently added resources and restart the Analytics service.
- 2 Upgrade vCenter Operations Manager to a more powerful server host.

You can increase the resource and metric limits based on the new server host.

### **Outbound Alert Send Failed**

One of the alert handler plug-ins failed to send an outbound alert.

#### **Problem**

The message Outbound Alert Send Failed for *alert-plug-in* appears in the Reason pane of the Alert Summary page for the alert.

#### **Cause**

This problem can occur with email filter, SNMP trap, log file, and EMC Smarts console handlers.

#### **Solution**

1 Check the alert handler for errors.

<span id="page-125-0"></span>2 Verify that the alert destination is available.

For example, verify that the disk is not full. For email alerts, verify that the SMTP server is running.

### **Replication MQ Sender Is Blocked**

The replication queue has reached its maximum size and cannot accept any more data from the vCenter Operations Manager server.

#### **Problem**

The message Replication MQ sender is blocked, data replication has been disabled appears in the Reason pane of the Alert Summary page for the alert.

#### **Cause**

The replication server cannot keep up, either because of a lack of resources or a slow network connection.

#### **Solution**

- 1 Check for possible bottlenecks.
	- a Increase network capacity.

The most likely cause of a bottleneck is lack of network capacity between the vCenter Operations Manager server and the replication server.

- b If the disk drive on the replication server is slow, replace it with a disk drive that has faster I/O.
- c If the replication server CPU is the limiting factor, replace the CPU with a faster processor.
- 2 Decrease the amount of data that is replicated, either by decreasing the number of resources that are monitored or increasing the monitoring interval between metric data collection samples.

# **Backing Up and Recovering Data**

You can configure vCenter Operations Manager to handle backup and recovery options, including highavailability clustering and remote failover. The appropriate amount of component redundancy varies from organization to organization.

At a minimum, include vCenter Operations Manager data components in the standard backup procedures of your organization. Perform a complete backup of vCenter Operations Manager data before you upgrade the vCenter Operations Manager software.

**NOTE** The vCenter Operations Manager vApp does not support replication, remote collectors, or distributed analytics.

This chapter includes the following topics:

- "Backing Up and Recovering Data Components," on page 127
- ["Backing Up and Recovering Processing Components," on page 134](#page-133-0)

### **Backing Up and Recovering Data Components**

vCenter Operations Manager stores data in the file system database (FSDB), its relational database (RDB), and its system files. Follow certain guidelines when you back up and recover these data components.

■ [Backing Up the FSDB on page 128](#page-127-0)

All metric values that vCenter Operations Manager collects are stored in its file system database (FSDB). This implementation enables the vCenter Operations Manager analytics software high access rates to the large amounts of data that vCenter Operations Manager stores.

■ [Backing Up the RDB on page 131](#page-130-0)

The vCenter Operations Manager RDB contains configuration and state information, such as dynamic threshold results, anomalies, alerts, and data correlation results that vCenter Operations Manager analytics and the vCenter Operations Manager user interface use.

■ [Backing Up System Files on page 132](#page-131-0)

vCenter Operations Manager uses system files for configuration, integration, and logging. These files are located in the vCenter Operations Manager software directory tree.

**n** [Recovering Data Components on page 133](#page-132-0)

No data components depend on other components, and they do not need to be absolutely in sync relative to backup and recovery times. Keep the RDB and the vCenter Operations Manager system files as up-to-date as possible because they contain the configuration of the vCenter Operations Manager system, integration adapters, and monitored environment.

### <span id="page-127-0"></span>**Backing Up the FSDB**

All metric values that vCenter Operations Manager collects are stored in its file system database (FSDB). This implementation enables the vCenter Operations Manager analytics software high access rates to the large amounts of data that vCenter Operations Manager stores.

The FSDB is located on the vCenter Operations Manager server in either internal hard drives or a highspeed storage area network (SAN) device. vCenter Operations Manager does not support NAS or NFS file systems.

The default location for the FSDB is *vcenter-ops*\data, which is suitable for smaller environments. In larger environments, place the FSDB in a different file system than the vCenter Operations Manager software. You can store the FSDB in one path location, or split it into multiple locations.

Each resource has its own folder within the FSDB. The resource ID is the folder name. Each resource folder contains one data file for each month's data. Each file contains all metric values for all metrics for that resource for that month. While vCenter Operations Manager is collecting data, the current month's files in the FSDB are continually being updated.

### **FSDB Backup Guidelines**

Back up all files in the vCenter Operations Manager FSDB folder regularly. You define these folders during installation, and you can find them by looking at the FSDB\_HOME folder specification in the Configure VMware vCenter Operations Enterprise utility.

You can copy the FSDB at any time without stopping any vCenter Operations Manager services. The timing of the backup does not depend on other file backups. Performing incremental backups can reduce backup time and storage requirements, because only the most recent month's files are updated at any given time.

Over time, the FSDB can grow to be over 100GB. An efficient way to make incremental backups is to take advantage of the FSDB Replication Sync capability, which is provided to enable disaster recovery failover. The FSDB Replication Sync capability requires a separate vCenter Operations Manager server and FSDB data store, which runs in a warm or passive mode.

### **Set Up FSDB Replication**

You can use the FSDB Replication Sync capability to make incremental backups of the FSDB. The FSDB Replication Sync capability requires a separate vCenter Operations Manager server and FSDB data store, which runs in a warm or passive mode.

**NOTE** The vCenter Operations Manager vApp does not support replication, remote collectors, or distributed analytics.

#### **Prerequisites**

- Become familiar with how to start and stop the Analytics service. See ["Start or Stop vCenter Operations](#page-107-0) [Manager Services," on page 108.](#page-107-0)
- Contact VMware technical support before you change any replication settings.

#### **Procedure**

- 1 Create two vCenter Operations Manager servers, one primary and one backup.
- 2 Install the same version and build number of vCenter Operations Manager on both servers.
- 3 Open the replication.properties file in the *vcenter-ops*\user\conf\analytics directory on the vCenter Operations Manager server.

<span id="page-128-0"></span>4 Set enabled=true to enable replication of FSDB content.

**NOTE** Because the synchronization process is independent from the replication process, you do not need to enable replication to run the synchronization process.

- 5 Save your changes and close the replication.properties file.
- 6 Restart the Analytics service on the primary vCenter Operations Manager server.

If a resource file is deleted on the primary vCenter Operations Manager server, it is also deleted on the replication server.

#### **Switch the Primary and Backup Replication Servers**

You can use the Configure VMware vCenter Operations utility to switch the replication server configuration from primary to backup, and the reverse.

**NOTE** The vCenter Operations Manager vApp does not support replication, remote collectors, or distributed analytics.

#### **Prerequisites**

- Set up FSDB replication. See ["Set Up FSDB Replication," on page 128.](#page-127-0)
- In a clustered environment, verify that the cluster resources are offline.

#### **Procedure**

- 1 From the **Start** menu, select **All Programs > VMware > vCenter Operations Enterprise > Configure VMware vCenter Operations** to start the Configure VMware vCenter Operations utility on each server.
	- n On the primary vCenter Operations Manager server, on the Analytics page, select the **Enable Replication** check box and set the host to the backup vCenter Operations Manager server.
	- n On the backup vCenter Operations Manager server, on the Replication Server page, set the host to be the local server.
- 2 Click **Finish** to save the configuration.

**NOTE** Because the vCenter Operations Manager services are reinstalled and restarted when you click **Finish**, click **Exit**, not **Finish**, to close the utility if you do not make any changes.

#### **Enable FSDB Synchronization**

Enable synchronization of FSDB content between the primary and backup vCenter Operations Manager servers only if missing or different data must be updated on the backup vCenter Operations Manager server. For example, if you configure and start the backup server after vCenter Operations Manager was already collecting data.

When synchronization is enabled, the task is sent to the replication server on the backup vCenter Operations Manager server. If the replication server is running, it returns a response to the primary Analytics service, which sends all missing and different data to the replication server.

If replication is enabled, the Analytics service continues to send real-time incoming data to the backup server, but not data from the FSDB.

**NOTE** The vCenter Operations Manager vApp does not support replication, remote collectors, or distributed analytics.

#### **Prerequisites**

- n Create a replicaton server. Because the synchronization process is independent from the replication process, you do not need to enable replication to run the synchronization process. See ["Set Up FSDB](#page-127-0) [Replication," on page 128.](#page-127-0)
- Become familiar with how to start and stop the Analytics service. See ["Start or Stop vCenter Operations](#page-107-0) [Manager Services," on page 108.](#page-107-0)
- n Contact VMware technical support before you change any FSDB synchronization settings.

#### **Procedure**

- 1 Open the replication.properties file in the *vcenter-ops*\user\conf\analytics directory on the vCenter Operations Manager server.
- 2 Set synchronize=true.
- 3 Specify the resource ID from which to start synchronization.
- 4 Save your changes and close the replication.properties file.
- 5 Restart the Analytics service on the primary vCenter Operations Manager server.

#### **Manage the Replication Process**

If you use a replication server to back up the primary vCenter Operations Manager server, you can use the Custom user interface to manage the replication process.

#### **Prerequisites**

Create and configure a replication server. See ["Set Up FSDB Replication," on page 128.](#page-127-0)

#### **Procedure**

1 Select **Admin > Support** and click the **Info** tab.

Replication information appears in the Replication Info pane.

2 Use the icons at the top of the Replication Info pane to manage the replication process.

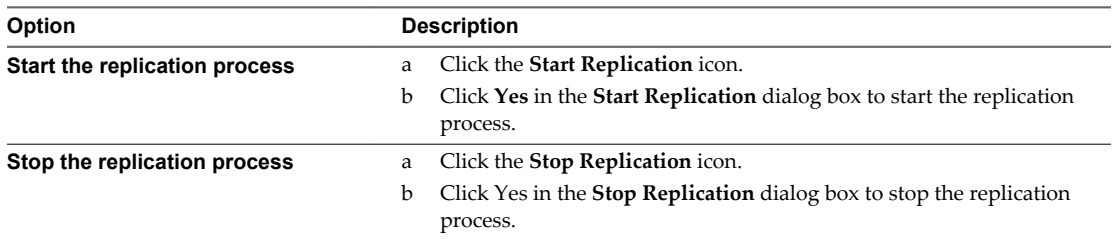

When the replication process begins, the **Replication** status changes to Running. If an error occurs during the replication process, an error message appears in the Replication Info pane.

3 (Optional) Click the **Refresh** icon to update the status information.

The status information refreshes every five minutes by default.

#### **Manage the Synchronization Process**

If you have a replication server, you can manage synchronization from the Custom user interface.

#### **Prerequisites**

Create a replication server. Because the synchronization process is independent from the replication process, you do not need to enable replication to run the synchronization process. See ["Set Up FSDB Replication," on](#page-127-0) [page 128.](#page-127-0)

#### <span id="page-130-0"></span>**Procedure**

1 Select **Admin > Support** and click the **Info** tab.

The status of the synchronization process appears in the Replication Info pane.

2 Use the icons at the top of the Replication Info pane to manage the synchronization process.

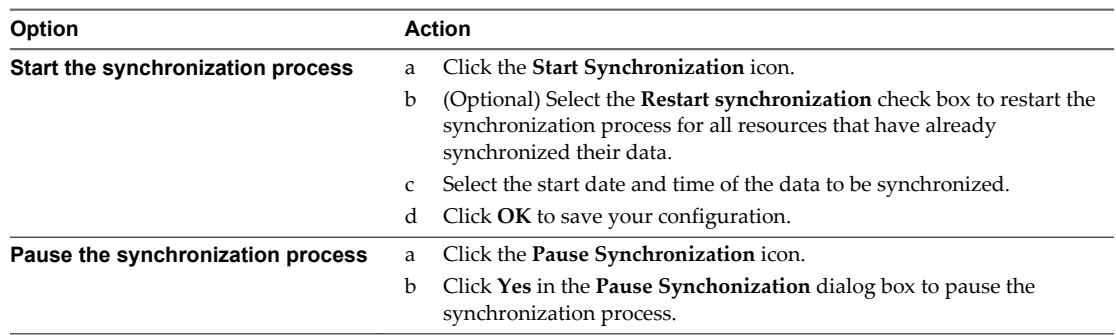

When the synchronization process begins, the **Synchronization** status changes to Running. If an error occurs during the synchronization process, an error message appears in the Replication Info pane.

3 (Optional) Click the **Reload** icon to refresh the status information in the Replication Info pane.

Status information refreshes every five minutes by default.

### **Backing Up the RDB**

The vCenter Operations Manager RDB contains configuration and state information, such as dynamic threshold results, anomalies, alerts, and data correlation results that vCenter Operations Manager analytics and the vCenter Operations Manager user interface use.

In most cases, you put the RDB on a dedicated database server that is separate from the vCenter Operations Manager server but that is in close network proximity, such as in the same data center within the same firewall. In smaller environments, it might be suitable to host the RDB on the vCenter Operations Manager server.

Backing up the vCenter Operations Manager database has no special requirements. Your organization's database administrator can use standard corporate RDB procedures to back up the vCenter Operations Manager RDB on a regular basis.

### <span id="page-131-0"></span>**Backing Up System Files**

vCenter Operations Manager uses system files for configuration, integration, and logging. These files are located in the vCenter Operations Manager software directory tree.

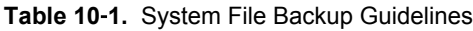

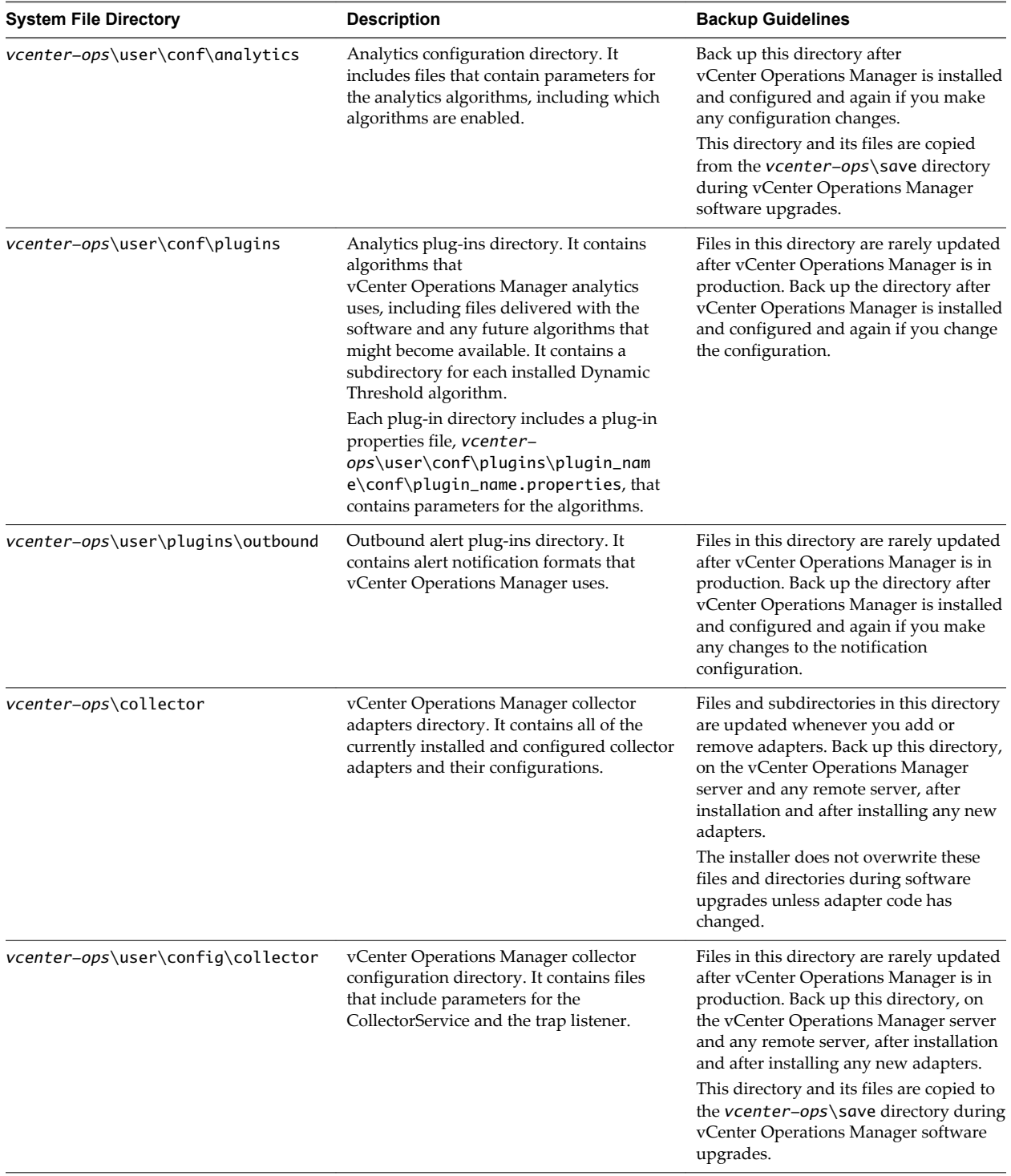

<span id="page-132-0"></span>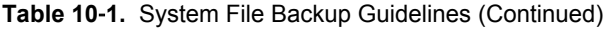

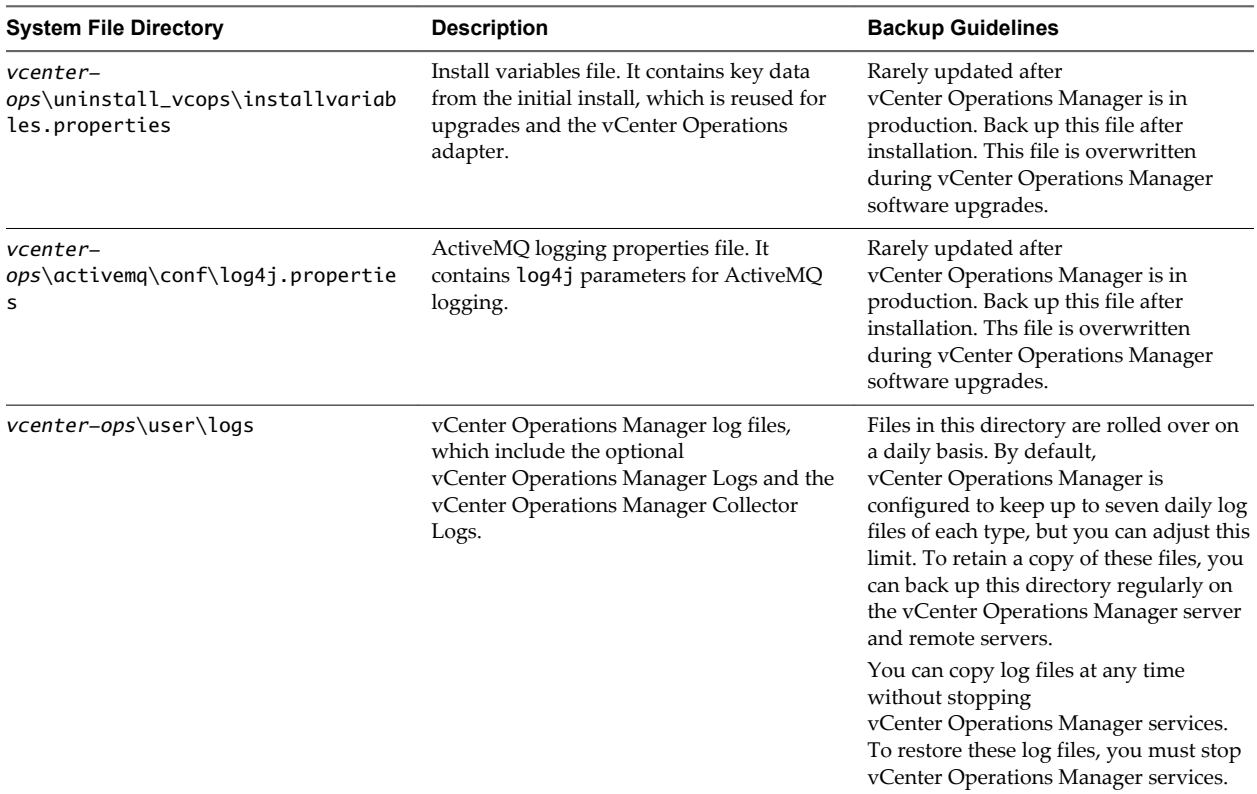

### **Recovering Data Components**

No data components depend on other components, and they do not need to be absolutely in sync relative to backup and recovery times. Keep the RDB and the vCenter Operations Manager system files as up-to-date as possible because they contain the configuration of the vCenter Operations Manager system, integration adapters, and monitored environment.

If you need to restore the RDB, follow the guidelines provided by your database administrator.

For information about how to recover the FSDB or vCenter Operations Manager system files, see "Recover the FSDB or System Files," on page 133.

#### **Recover the FSDB or System Files**

You can recover the FSDB or vCenter Operations Manager system files.

#### **Procedure**

1 Stop the vCenter Operations Manager processes.

vCenter Operations Manager processes lock some files, particularly log files. You cannot restore them until the associated process stops. The vCenter Operations Manager processes include vcopsWebService, AnalyticsServer, ActiveMQ, and CollectorService.

- 2 Copy and paste the backup files back to their live locations.
- 3 After restoring all files, restart the vCenter Operations Manager processes.

### <span id="page-133-0"></span>**Backing Up and Recovering Processing Components**

You must follow certain guidelines when you back up and recover the vCenter Operations Manager processing components. The processing components include the vCenter Operations Manager server, the vCenter Operations Manager Remote Collector server, the DT processor server, and the database server.

Selecting a Backup and Recovery Strategy for the Server on page 134

The vCenter Operations Manager server runs the services that make up the vCenter Operations Manager application. These services include the vCenter Operations Manager Web service, Collector service, ActiveMQ service , and Analytics service. Because it is a highperformance and resource-intensive application, vCenter Operations Manager usually requires a dedicated server.

[Backing Up and Recovering the RDB Server on page 136](#page-135-0)

vCenter Operations Manager uses commercially available relational databases. If the vCenter Operations Manager RDB is unavailable, vCenter Operations Manager becomes unavailable. If you require a high availability or remote failover capability, configure the RDB server to use clustering or a remote warm backup.

■ [Backing Up and Recovering a Remote Collector Server on page 136](#page-135-0)

The vCenter Operations Manager remote collector is a remote host that has only the vCenter Operations Manager collector installed. A remote collector does not store data. You might want to install one or more remote collectors to navigate firewalls, reduce bandwidth across data centers, and reduce the load on the vCenter Operations Manager server.

■ [Backing Up and Recovering a Remote DT Processor Server on page 136](#page-135-0)

A remote DT processor is a vCenter Operations Manager Server process that performs analytics calculations. It does not store data. You can distribute the load by starting a separate analytics process on one or more remote hosts to perform just the dynamic threshold (DT) portion of analytics processing.

### **Selecting a Backup and Recovery Strategy for the Server**

The vCenter Operations Manager server runs the services that make up the vCenter Operations Manager application. These services include the vCenter Operations Manager Web service, Collector service, ActiveMQ service , and Analytics service. Because it is a high-performance and resource-intensive application, vCenter Operations Manager usually requires a dedicated server.

Many organizations use the vCenter Operations Manager server, and by extension the FSDB, as a missioncritical application. You can implement vCenter Operations Manager as a set of clustered servers for high availability, or as a set of remote servers for disaster recovery or failover purposes, or both.

### **Implementing High Availability for the Server**

You can implement high availability for the vCenter Operations Manager server by using shared disks and clustering software. When a server that hosts vCenter Operations Manager becomes unavailable, the clustering software maps the shared disk and vCenter Operations Manager services to the backup server and brings them online.

High availability capability has the following hardware and software requirements.

- n A shared disk (SAN) to install the vCenter Operations Manager software and vCenter Operations Manager FSDB.
- Two separate servers on which to deploy vCenter Operations Manager services and environment variables.
- n Cluster software on both servers to manage vCenter Operations Manager services.

n A virtual IP address representing the cluster, for end users and remote collectors that point to the vCenter Operations Manager server to use.

When a server that hosts vCenter Operations Manager becomes unavailable and is remapped by the clustering software, any users that are logged in to vCenter Operations Manager are logged out and the vCenter Operations Manager system becomes unavailable for about 15 seconds. Because it is installed on the shared disk, the FSDB is not affected. The RDB remains accessible from both servers because it is installed on a different server than the vCenter Operations Manager software.

For more information about how to install and configure of a clustered environment, see your specific clustering documentation.

### **Implementing Disaster Recovery for the Server**

vCenter Operations Manager has built-in abilities to enable a quick transition to a completely separate backup vCenter Operations Manager server or cluster if the primary server or cluster is unavailable. You must manually switch the vCenter Operations Manager software to use the backup server or cluster as the primary server or cluster.

The separate backup server typically resides in a different location than the primary system for disaster recovery purposes. The remote backup server or cluster contains a vCenter Operations Manager instance that serves as a backup replication server. This instance keeps a warm, updated copy of the FSDB.

Disaster recovery has the following hardware and software requirements.

- n A separate remote vCenter Operations Manager instance that is configured as a backup server.
- n A vCenter Operations Manager FSDB replication server that is running the replication service. After the remote FSDB is synchronized with the local FSDB, the data should be identical.
- n A vCenter Operations Manager database that is synchronized with the appropriate vendor software.
- n A scheduled batch file that copies key vCenter Operations Manager files to the backup server. For information about the vCenter Operations Manager files that are required on the backup server, see ["Backing Up System Files," on page 132](#page-131-0).

When the primary server or cluster that hosts vCenter Operations Manager becomes unavailable, the vCenter Operations Manager database should failover to the backup database by using the appropriate vendor software. Users who were logged in to vCenter Operations Manager are logged out. The vCenter Operations Manager system is unavailable until you configure the backup server to be the primary server and all services are turned back on. See "Switch the Primary and Backup Servers," on page 135.

The typical critical path timing item is the restoration of the RDB. All alerts in the new vCenter Operations Manager system at the time of the most recent RDB backup are active, but vCenter Operations Manager analytics should reset all alerts to the appropriate state after 15 minutes.

### **Switch the Primary and Backup Servers**

If the primary server or cluster is unavailable, you must manually switch the vCenter Operations Manager software to use the backup server or cluster as the primary server or cluster.

#### **Prerequisites**

Implement disaster recovery. See "Implementing Disaster Recovery for the Server," on page 135.

#### **Procedure**

1 From the **Start** menu, select **All Programs > VMware > vCenter Operations Enterprise > Configure VMware vCenter Operations** to start the Configure VMware vCenter Operations utility on the backup server.

<span id="page-135-0"></span>2 On the Full Configuration page, change the **Server Configuration** setting from **Backup** to **Primary**.

This setting converts the vCenter Operations Manager system on the backup server to serve as the new primary server.

3 Update the server IP address, or the virtual IP address that represents the cluster, to the correct IP address for the new primary server or cluster.

End users and remote collectors that point to the vCenter Operations Manager server must use the new IP address.

4 Click **Finish** to save the configuration.

**NOTE** Because the vCenter Operations Manager services are reinstalled and restarted when you click **Finish**, click **Exit**, not **Finish**, to close the utility if you do not make any changes.

#### **What to do next**

If you need to switch a vCenter Operations Manager replication server to the primary server, you might need to make additional changes. See ["Switch the Primary and Backup Replication Servers," on page 129](#page-128-0).

### **Backing Up and Recovering the RDB Server**

vCenter Operations Manager uses commercially available relational databases. If the vCenter Operations Manager RDB is unavailable, vCenter Operations Manager becomes unavailable. If you require a high availability or remote failover capability, configure the RDB server to use clustering or a remote warm backup.

Instances that are configured against a single database are unavailable if that database becomes unavailable. If this situation occurs, a high availability strategy that includes a clustered database environment enables the cluster to immediately switch the shared disks and the vCenter Operations Manager instance to the backup server if one database becomes unavailable.

### **Backing Up and Recovering a Remote Collector Server**

The vCenter Operations Manager remote collector is a remote host that has only the vCenter Operations Manager collector installed. A remote collector does not store data. You might want to install one or more remote collectors to navigate firewalls, reduce bandwidth across data centers, and reduce the load on the vCenter Operations Manager server.

If a remote collector server becomes unavailable, the primary vCenter Operations Manager server does not receive data from the portion of the monitored environment that is configured for that particular remote collector.

Although you can install a remote collector on a cluster, typical implementations install a separate collector on another server. This backup remote collector should have the same vCenter Operations Manager collector adapters folder and the same vCenter Operations Manager collector configuration folder as the primary remote collector. If the primary remote collector becomes unavailable, you can bring the backup remote collector online.

### **Backing Up and Recovering a Remote DT Processor Server**

A remote DT processor is a vCenter Operations Manager Server process that performs analytics calculations. It does not store data. You can distribute the load by starting a separate analytics process on one or more remote hosts to perform just the dynamic threshold (DT) portion of analytics processing.

If a remote processor server goes down, vCenter Operations Manager continues to collect and store data, but dynamic thresholds are not recalculated based on the new data.

You do not need to have a backup of a remote DT processor. If the remote DT processor becomes unavailable, you can configure the analytics process on the vCenter Operations Manager server to perform the dynamic threshold calculations. See "Configure the Analytics Process to Perform DT Calculations," on page 137.

You can also install the remote DT analytics process on a different host. See the *VMware vCenter Operations Installation Guide*.

### **Configure the Analytics Process to Perform DT Calculations**

If the remote DT processor becomes unavailable, you can configure the analytics process on the vCenter Operations Manager server to perform dynamic threshold calculations.

**IMPORTANT** Always make a backup copy of the advanced.properties file. Changes that you make might cause errors in the file that can adversely affect vCenter Operations Manager operations.

#### **Prerequisites**

Become familiar with how to start and stop the Analytics service. See ["Start or Stop vCenter Operations](#page-107-0) [Manager Services," on page 108.](#page-107-0)

#### **Procedure**

- 1 Make a backup copy of the advanced.properties file in the *vcenter-ops*\user\conf\analytics directory on the vCenter Operations Manager server.
- 2 Open the original advanced.properties file and find the distributedDTCalculationsEnabled property.
- 3 Change distributedDTCalculationsEnabled to false.
- 4 Save your changes and close the advanced.properties file.
- 5 Restart the Analytics service.

VMware vCenter Operations Manager Administration Guide

# **Configuring the Repository Adapter**

You can use the Repository adapter to export metrics from vCenter Operations Manager on a schedule that you set. The destination can be a relational database or a comma-separated value (CSV) file.

This chapter includes the following topics:

- "Repository Adapter Requirements and Limitations," on page 139
- ["Repository Adapter Configuration Steps," on page 141](#page-140-0)
- ["Creating a Database User for the Repository Adapter," on page 141](#page-140-0)
- ["Configure the Source Database Connection for the Repository Adapter," on page 141](#page-140-0)
- ["Configure the Output Destination for the Repository Adapter," on page 142](#page-141-0)
- n ["Configuring the Source and Destination Columns for the Repository Adapter," on page 143](#page-142-0)
- ["Configure Data Export Values for the Repository Adapter," on page 144](#page-143-0)
- ["Customizing Repository Adapter Operation," on page 146](#page-145-0)
- ["Start the Repository Adapter," on page 146](#page-145-0)

### **Repository Adapter Requirements and Limitations**

The Repository adapter has certain requirements and limitations.

### **Connection Requirements**

You must configure a connection to the vCenter Operations Manager relational database for the Repository adapter.

You do not configure a connection to the FSDB. The Repository adapter uses the local RMI configuration (rmi.properties file) to connect to the Analytics service and retrieve FSDB data.

#### **Database Requirements**

If you plan to use the Repository adapter to export data to an output database rather than a CSV file, you must create a table on the destination database server. You must also configure the source database and destination database columns. The *vcenter-ops*\tools\RepositoryAdapter\conf directory contains several sample creation scripts.

The following sample creation script is for SQL server.

```
CREATE TABLE TestTable
( RID1 int,
      RNAME1 nvarchar(1000),
      MID1 int,
      MNAME1 nvarchar(900),
      RKNAME1 nvarchar(50),
     MKNAME1 nvarchar(1000),
      AKNAME1 nvarchar(50),
      timestamp1 datetime,
      min_threshold1 nvarchar(50),
      value1 nvarchar(50),
      max_threshold1 nvarchar(50)
```
)

The following sample creation script is for Oracle.

```
CREATE TABLE TestTable (
       RID1 INTEGER,
       RNAME1 NVARCHAR2(1000),
       MID1 INTEGER,
       MNAME1 NVARCHAR2(900),
       RKNAME1 NVARCHAR2(50),
      MKNAME1 NVARCHAR2(1000),
       AKNAME1 NVARCHAR2(50),
       timestamp1 TIMESTAMP,
       min_threshold1 NVARCHAR2(50),
       value1 NVARCHAR2(50),
       max_threshold1 NVARCHAR2(50)
```
);

The following sample creation script is for Postgres.

```
CREATE TABLE TestTable
( RID1 int2 ,
       RNAME1 varchar(1000),
       MID1 int2,
       MNAME1 varchar(900),
       RKNAME1 varchar(50),
       MKNAME1 varchar(1000),
       AKNAME1 varchar(50),
       timestamp1 timestamp,
       min_threshold1 varchar(20) null,
       value1 varchar(20),
       max_threshold1 varchar(20) null
```

```
\mathcal{L}
```
### **Limitations**

The Repository adapter is designed to extract only a small subset of data for specific purposes. Exporting a large amount data can result in a significant load on the system.

### <span id="page-140-0"></span>**Repository Adapter Configuration Steps**

You must perform certain steps to configure the Repository adapter.

- 1 (Optional) If you have a vApp installation, create a Postgres database user for the Repository adapter to use. See "Creating a Database User for the Repository Adapter," on page 141.
- 2 Configure the connection to the vCenter Operations Manager relational database . See "Configure the Source Database Connection for the Repository Adapter," on page 141.
- 3 Configure the connection to the output database or CSV file. See ["Configure the Output Destination for](#page-141-0) [the Repository Adapter," on page 142](#page-141-0).
- 4 (Optional) If you use the Repository adapter to export data to an output database, configure the source and destination columns. See ["Configuring the Source and Destination Columns for the Repository](#page-142-0) [Adapter," on page 143.](#page-142-0)
- 5 Configure the resources and metrics for which the Repository adapter exports values. See ["Configure](#page-143-0) [Data Export Values for the Repository Adapter," on page 144.](#page-143-0)
- 6 (Optional) Customize Repository adapter operation. See ["Customizing Repository Adapter Operation,"](#page-145-0) [on page 146](#page-145-0).
- 7 Start the Repository adapter. See ["Start the Repository Adapter," on page 146.](#page-145-0)

### **Creating a Database User for the Repository Adapter**

In a vApp installation, the relational database is the Postgres instance on the Analytics virtual machine. If you have a Postgres instance, you should create a read-only user for the Repository adapter to use and configure that user to have access to select tables.

For example:

```
su postgres
psql -d alivevm
create user repouser with password 'my_password';
```
grant select on aliveresource to repouser; grant select on resourceattributekey to repouser; grant select on attributekey to repouser; grant select on resourcekind to repouser; grant select on adapterkind to repouser; grant select on resourcekindattribute to repouser;

### **Configure the Source Database Connection for the Repository Adapter**

You must configure a connection to the vCenter Operations Manager relational database for the Repository adapter.

#### **Prerequisites**

In a vApp installation, the relational database is the Postgres instance in the Analytics virtual machine. If your relational database is the Postgres instance, create a read-only user for the Repository adapter to use and configure the user to have access to select tables. See "Creating a Database User for the Repository Adapter," on page 141.

#### <span id="page-141-0"></span>**Procedure**

1 Open the conf.properties file in a text editor.

The conf.properties file is in the *vcenter-ops*\tools\RepositoryAdapter\conf directory. In a vApp installation, edit the conf.properties file on the Analytics virtual machine.

2 Use the sourcedb properties to define the connection to the source database.

The following example is an SQL Server source database definition.

```
sourcedbDriver = com.microsoft.sqlserver.jdbc.SQLServerDriver
sourcedbUrl = jdbc:sqlserver://host:port
sourcedbName = databasename
sourcedbUserName = username
sourcedbPassword = password
```
The following example is an Oracle source database definition.

```
sourcedbDriver = oracle.jdbc.driver.OracleDriver
sourcedbUrl = jdbc:oracle:thin:@host:port:sid
sourcedbUserName = username
sourcedbPassword = password
```
The following example is a Postgres source database definition.

```
sourcedbDriver = org.postgresql.Driver
sourcedbUrl = jdbc:postgresql://host:port
sourcedbName = alivevm
sourcedbUserName = username
sourcedbPassword = password
```
3 Verify that the encrypted property is set to false.

When the Repository adapter runs, it encrypts the sourcedbName and sourcedbUserName values and sets the encrypted property to true.

**IMPORTANT** If you set the encrypted property to true before the Repository adapter runs for the first time, the adapter fails because vCenter Operations Manager expects the credentials to be in an encrypted state. If you need to change the user name and password values, type them in plain text and set encrypted to false.

4 Save your changes and close the conf.properties file.

### **Configure the Output Destination for the Repository Adapter**

You must configure a connection to an output destination for the Repository adapter. The output destination can be a relational database or a CSV file.

#### **Procedure**

1 Open the conf.properties file in a text editor.

The conf.properties file is in the *vcenter-ops*\tools\RepositoryAdapter\conf directory. In a vApp installation, edit the conf.properties file on the Analytics virtual machine.

<span id="page-142-0"></span>2 Define the output destination method.

You can define only one output destination method.

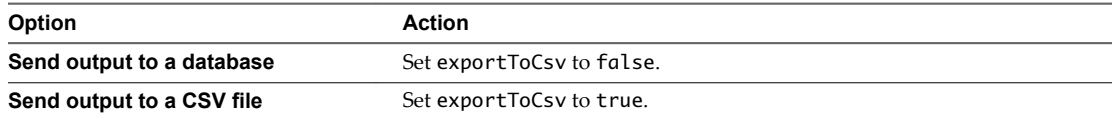

3 If you set exportToCsv to **false**, use the destdb properties to define the connection to the output database.

The following example is an SQL Server output database definition.

```
destdbDriver = com.microsoft.sqlserver.jdbc.SQLServerDriver
destdbUrl = jdbc:sqlserver://host:port
destdbName = databasename
destdbuserName = username
destdbPassword = password
```
The following example is an Oracle output database definition.

```
destdbDriver = oracle.jdbc.driver.OracleDriver
destdbUrl = jdbc:oracle:thin:@host:port:sid
destdbuserName = username
destdbPassword = password
```
The following example is a Postgres output database definition.

```
destdbDriver = org.postgresql.Driver
destdbUrl = jdbc:postgresql://host:port
destdbName = databasename
destdbuserName = username
destdbPassword = password
```
4 If you set exportToCsv to **true**, use the csvFilePath and csvDelimiter properties to specify the location of the CSV file.

For example:

```
csvFilePath = /path/filename.csv
csvDelimiter = \.
```
5 Save your changes and close the conf.properties file.

### **Configuring the Source and Destination Columns for the Repository Adapter**

If you use the Repository adapter to export data to an output database, you must use the insertCommand statement in the conf.properties file to define where the Repository adapter puts the data that it exports.

The conf.properties file is in the *vcenter-ops*\tools\RepositoryAdapter\conf directory on the vCenter Operations Manager server. In a vApp installation, edit the conf.properties file on the Analytics virtual machine.

### **insertCommand Format**

The insertCommand statement contains two sets of values in parentheses, for example:

insertCommand=INSERT INTO TestTable (*column1*; *column2*) values(*field1*; *field2*)

<span id="page-143-0"></span>The first set of values defines the columns in the output database. You change TestTable to the name of your output table. The second set of values, which appears after values in the statement, defines the source fields in the vCenter Operations Manager data model to export to the output database columns.

### **Source Fields**

The sample conf.properties file includes all of the possible source fields. You can change the order of the source fields or remove fields, but you cannot add source fields. If you change the source fields, you must also change the output column list.

Field names that start with alive are from the vCenter Operations Manager relational database.

| Field        | <b>Description</b>                                                                                                    |
|--------------|----------------------------------------------------------------------------------------------------|
| alive.RID    | Resource ID.                                                                                                    |
| alive.RNAME  | Resource name.                                                                                                    |
| alive.MID    | Metric ID.                                                                                                    |
| alive MNAMF  | Metric key, hierarchical format, including group keys, instance names, and attribute<br>kind keys. For example, cpu: 0 utilization_pct. |
| alive.RKNAME | Resource kind key.                                                                                                    |
| alive.MKNAME | Attribute kind key, one level (the last item in the metric key).                                                                        |
| alive.AKNAME | Adapter kind key.                                                                                                    |

**Table 11**‑**1.** Relational Database Fields

Field names that start with fsdb are from the vCenter Operations Manager FSDB.

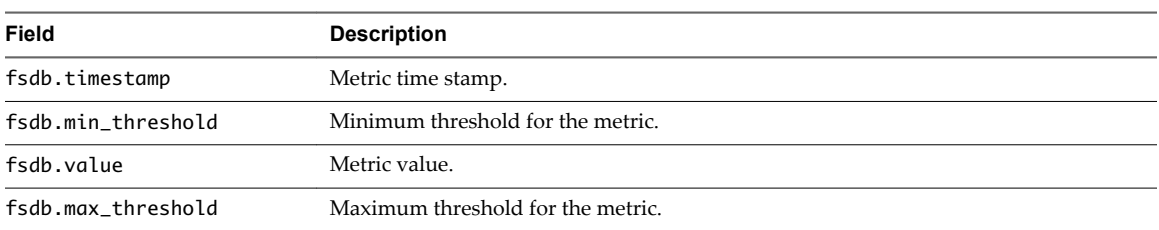

#### **Table 11**‑**2.** FSDB Fields

### **insertCommand Statement Example**

The following insertCommand statement exports the alive.RID field from the vCenter Operations Manager relational database to the RID1 column of the output database and the alive.RNAME field from the vCenter Operations Manager relational database to the RNAME1 column of the output database.

insertCommand=INSERT INTO TestTable (RID1; RNAME1) values(alive.RID; alive.RNAME)

### **Configure Data Export Values for the Repository Adapter**

You can use the conditions. properties file to filter the resources and metrics for which the Repository adapter exports values. If you do not use the conditions.properties file, the Repository adapter exports all data.

The conditions.properties file can contain multiple conditions. Each condition specifies the name of an output column in the destination database or CSV file and one or more values.
A condition defines either a white list of values (equals operator) or a black list of values (not equals operator). If you define both a white list and a black list, the Repository adapter applies AND logic to the lists. For example, the following conditions cause the Repository adapter to export data if resource ID equals 1, 21, or 54 and metric ID is not equal to 1, 2, or 3.

RID1=1;21;154  $MID=<>1:2:3$ 

If you do not specify an output column in the conditions.properties file, the Repository adapter does not filter on that column and exports all of its values.

Follow these rules when you add or edit values in the conditions.properties file:

- Enclose string values in single quotes.
- Do not quote numeric values, such as resource or attribute IDs.
- Use an asterisk (\*) to specify a wildcard character. A wildcard matches any number of characters, including no characters. You cannot use wildcards in numeric values.

#### **Procedure**

1 Open the conditions.properties file in the *vcenter-ops*\tools\RepositoryAdapter\conf directory.

In a vApp installation, edit the conditions.properties file on the Analytics virtual machine.

2 Use an equals operator (=) to define the values to include in an output column.

For example:

Column=value1;value2

The Repository adapter exports the value only if the value for the corresponding field in the vCenter Operations Manager database matches one of the listed values.

3 Use a not equals operator (=<>) to define the values to exclude from an output column.

For example:

Column=<>value1;value2

The Repository adapter exports the value only if the value for the corresponding field in the vCenter Operations Manager database does not match any of the listed values.

4 Save your changes and close the conditions.properties file.

#### **Example: conditions.properties File**

The following example maps the resource name field to the RNAME1 output column and the metric name field to the MKNAME1 output column. The Repository adapter exports data for the Collector, Web, and Analytics resources, and for any resource that has a name that begins with Business. The adapter does not export data for the health metric or for any metric that has a name that begins with avail.

```
RKNAME1='Collector';'Web';'Analytics';'Business*'
MKNAME1=<>'health';'avail*'
```
### <span id="page-145-0"></span>**Customizing Repository Adapter Operation**

You can modify properties in the *vcenter-ops*\tools\RepositoryAdapter\conf\conf.properties file to customize Repository adapter operation. In a vApp installation, edit the conf.properties file on the Analytics virtual machine.

| <b>Property</b>        | <b>Description</b>                                                                                                    | <b>Default</b> |
|------------------------|----------------------------------------------------------------------------------------------------|----------------|
| run0nce                | Set to true to run the adapter once, or set to false to sleep and run the<br>adapter again after scheduleTime.                                                                                                    | true           |
| scheduleTime           | Time to run the adapter, in hours. Set this property to a positive<br>number to run the adapter at a particular time of day, or set it to a<br>negative number to run the adapter at specific intervals. For example, if<br>you set this property to 23, the adapter runs at 11:00 p.m. each day. If<br>you set this property to -1, the adapter runs once per hour. | 24             |
| dtEnabled              | Enables or disables retrieval of dynamic thresholds for metrics.<br>NOTE Enabling this property can affect performance. Enable this<br>property only when required and only if the adapter selectively exports<br>metrics                                                                                                    | false          |
| readResourceDataAtOnce | Set to true to read all of the data for a resource at one time. Enabling<br>this property improves retrieval performance because the number of<br>read operations is decreased.                                                                                                    | true           |
|                        | You must set dtEnabled to false for this property to be effective.                                                                                                    |                |
| incremental            | Set to true to retrieve only metric values collected after the last adapter<br>run.                                                                                                    | true           |
| maxDays                | Specifies the number of days to retrieve data. For example, if you set<br>this property to 365, the adapter retrieves data for the past year.                                                                                                    | 1              |
| retryConnectCount      | Number of times that the adapter retries the database connection.                                                                                                    | 5              |
| delayBetweenRetries    | Amount of time, in milliseconds, between retries.                                                                                                    | 10000          |

**Table 11**‑**3.** Repository Adapter Properties

### **Start the Repository Adapter**

You can start the Repository adapter on a Windows or Linux host.

#### **Procedure**

- Start the Repository adapter on a Windows host.
	- a Open a command prompt on the Windows host.
	- b Change the directory to *vcenter-ops*\tools\RepositoryAdapter.
	- c Run the batch file.

For example: **run.bat**

- Start the Repository adapter on a Linux host or on the Analytics virtual machine.
	- a Open a terminal window on the Linux host or Analytics virtual machine.
	- b Change the directory to *vcenter-ops*/tools/RepositoryAdapter.
	- c Run the shell script.

For example: **./run.sh**

After the Repository adapter starts, it runs according to the schedule that you configured in the conf.properties file.

VMware vCenter Operations Manager Administration Guide

# <span id="page-148-0"></span>**Using System Tools 12**

vCenter Operations Manager includes several system tools. You can use these tools to manage and troubleshoot the file system database (FSDB), monitor and troubleshoot vCenter Operations Manager performance, check communication between the vCenter Operations Manager server host and remote or local collectors, configure and run the Repository Adapter, and estimate how many resources a host can support.

This chapter includes the following topics:

- "Summary of System Tools," on page 149
- ["Check the FSDB and Repair Problems," on page 150](#page-149-0)
- ["Move the FSDB," on page 151](#page-150-0)
- ["Monitor vCenter Operations Manager Services in JConsole," on page 152](#page-151-0)
- ["Configuring and Running runvcopsServerConfiguration," on page 152](#page-151-0)
- n ["Eliminating Linearly Correlated Metrics from the DT Calculation," on page 155](#page-154-0)

#### **Summary of System Tools**

For each system tool, vCenter Operations Manager provides a batch (.bat) file version for Windows hosts and a shell script (.sh) file version for Linux hosts.

| Tool                   | <b>Description</b>                                                                                                    |  |
|------------------------|----------------------------------------------------------------------------------------------------|--|
| dbeli                  | Database command line interface. You can use this tool to perform<br>operations in the vCenter Operations Manager database, including<br>importing and exporting dashboards, dashboard templates, and<br>super metrics. See Chapter 13, "Using the Database Command Line<br>Interface," on page 157. |  |
| FilterPluginConfEditor | Configuration File editor. You can use the Configuration File editor<br>to edit the email Filter. xml file. See Chapter 7, "Configuring Alert<br>Notifications," on page 79.                                                                                                    |  |
| <b>FSDBCheck</b>       | Checks for and repairs problems, such as data corruption caused by a<br>power failure, in the vCenter Operations Manager FSDB.                                                                                                    |  |
| <b>FSDBHomeChanger</b> | Moves the vCenter Operations Manager FSDB to a new location and<br>updates all properties associated with its location.                                                                                                    |  |
| <b>PCA</b>             | Eliminates linearly correlated metrics from the dynamic threshold<br>calculation.                                                                                                    |  |

**Table 12**‑**1.** Summary of System Tools

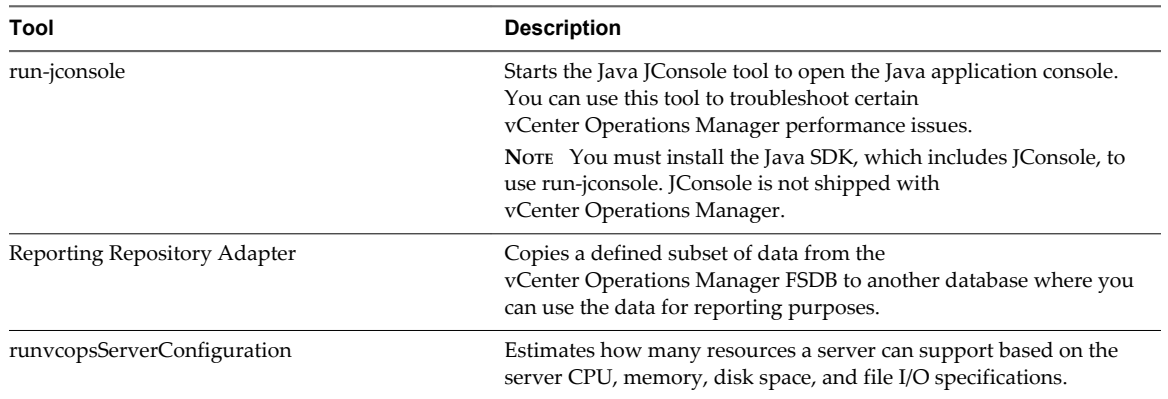

<span id="page-149-0"></span>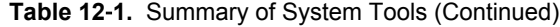

#### **Check the FSDB and Repair Problems**

You can use the FSDBCheck tool to check for and repair problems, such as data corruption caused by a power failure, in the vCenter Operations Manager FSDB. FSDBCheck stores a corrected copy of the FSDB in an output directory that you specify.

#### **Prerequisites**

- Become familiar with how to start and stop the Analytics service. See ["Start or Stop vCenter Operations](#page-107-0) [Manager Services," on page 108.](#page-107-0)
- Become familiar with the FSDBHomeChanger tool. See ["Move the FSDB," on page 151.](#page-150-0)

#### **Procedure**

- 1 Stop the Analytics service.
- 2 Start the FSDBCheck tool.

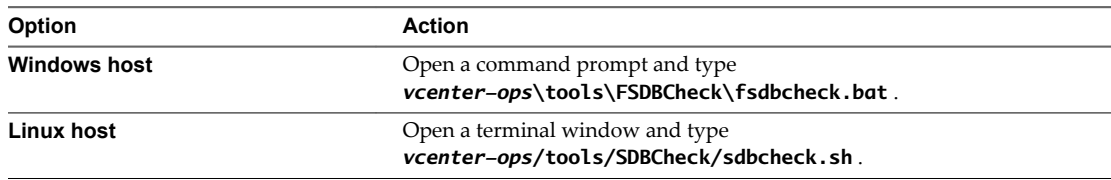

For example:

*path\_fsdbcheck fsdb\_dir* [-out *fsdb\_outdir*] [-5 *count*]

- *path\_fsdbcheck* is the path to the .bat or .sh file.
- fsdb\_dir is the path the FSDB home directory to check.
- *fsdb\_outdir* is the path to the output directory for the checked files. If the output directory does not exist, FSDBCheck creates it. If you do not include the -out option, the output directory is *vcenterops*\data\_backup\_*yyyy*\_*mm*\_*dd*\_*hh*\_*mm*\_ss. The final lines of the output file specify whether any files were fixed.
- *count* is the number of threads to use for the command. The thread count can be 1 to 100. The default thread count is 1. For best load balancing, set the thread count to the number of cores in the server where you are running the command.

<span id="page-150-0"></span>3 If FSDBCheck fixes any files, change the home directory or continue using the current directory.

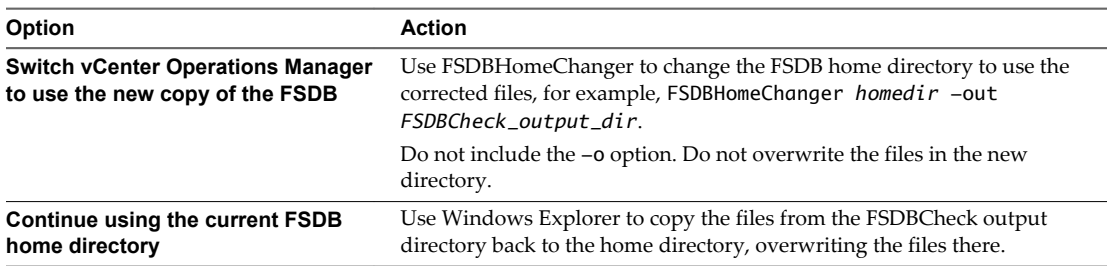

4 Restart the Analytics service.

#### **Move the FSDB**

You can use the FSDBHomeChanger tool to copy all of the files in the vCenter Operations Manager FSDB to a new disk drive or file system. FSDBHomeChanger also updates all of the vCenter Operations Manager properties that are associated with the FSDB location to use the new location. You might need to use FSDBHomeChanger after you use FSDBCheck to correct problems in the database.

#### **Prerequisites**

Become familiar with how to stop and start the Analytics service. See ["Start or Stop vCenter Operations](#page-107-0) [Manager Services," on page 108.](#page-107-0)

#### **Procedure**

- 1 Stop the Analytics service.
- 2 Start FSDBHomeChanger.

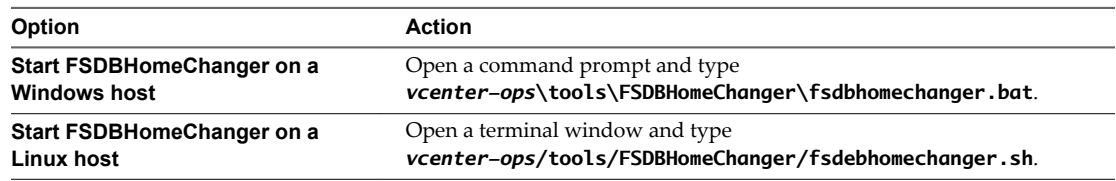

For example:

*path\_fsdbhomechanger fsdbd-indir* -out *fsdb\_outdir* [-o] [-s]

- n *path\_fsdbhomechanger* is the path to the .bat or .sh file.
- fsdbd-indir is the path to the source FSDB home directory.
- fsdb\_outdir is the path to the output directory for the copied files. If the output directory does not already exist, FSDBHomeChanger creates it.

The -o option causes FSDBHomeChanger to overwrite files if they already exist in the output directory. By default, existing files are not overwritten. The -s option puts all data for each resource in a single file instead of a separate file for each month's data for each resource. Using -s reduces I/O operations, but it slows the calculation of dynamic thresholds.

<span id="page-151-0"></span>3 (Optional) If you are using FSDBHomeChanger after using FSDBCheck, and FSDBCheck corrects any files, you might want to change the FSDB home directory to the FSDBCheck output directory so that it uses the corrected files.

For example:

FSDBHomeChanger *homedir* -out *FSDBCheck\_output-dir*

In the example, *homedir* is the currently defined FSDB home directory and *FSDBCheck\_output\_dir* is the output directory from the FSDBCheck command. Because you do not want to overwrite the corrected files in the new location, do not include the -o option. The example assumes that you are using a Windows server and that you changed to the directory that contains fsdbhomechanger.bat.

4 Restart the Analytics service.

#### **Monitor vCenter Operations Manager Services in JConsole**

You can use the run-jconsole tool to monitor vCenter Operations Manager services and troubleshoot performance issues. run-jconsole starts the Java JConsole tool to open the Java application console.

#### **Prerequisites**

Install the Java SDK, which includes JConsole. JConsole must be installed to use run-jconsole. JConsole is not included with vCenter Operations Manager. For more information about JConsole, see the Java Web site ([http://java.sun.com\)](http://java.sun.com).

#### **Procedure**

1 Start run-jconsole.

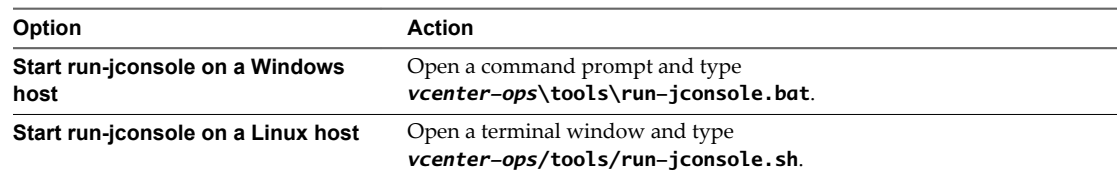

2 Type the name of the service to monitor.

You can type **all**, **web**, **analytics**, **collector**, or **mq**.

#### **Configuring and Running runvcopsServerConfiguration**

The runvcopsServerConfiguration tool calculates the resources that a vCenter Operations Manager server host can support with acceptable performance based on the host's available CPU, memory, disk space, and file I/O and your vCenter Operations Manager configuration.

Before you can use runvcopsServerConfiguration, you must set values in the vcops\_parameters.properties and vcops\_server\_configuration.properties files. Both files are located in the vcenterops\vcopsServerConfiguration\vcops\_server\_configuration\conf directory.

#### **vcops\_parameters.properties File**

runvcopsServerConfiguration uses values in the vcops\_parameters.properties file to estimate the maximum number of resources that a vCenter Operations Manager server host can support.

The vcops\_parameters.properties file is located in the *vcenterops*\vcopsServerConfiguration\vcops\_server\_configuration\conf directory.

<span id="page-152-0"></span>**Table 12**‑**2.** vcops\_parameters.properties File Properties

| <b>Property</b>                           | <b>Description</b>                                                                                                    |
|-------------------------------------------|----------------------------------------------------------------------------------------------------|
| NUMBER_INBOUND_ADAPTERS_ON_ALIVE_SERVER   | Number of inbound adapters that<br>vCenter Operations Manager uses.                                                                                                    |
| NUMBER CONTAINERS                         | Estimated number of container resources that will be<br>configured.                                                                                                    |
| NUMBER_RESOURCES                          | Number of resources for the tool to use as a starting point<br>for the estimation. Set this number to approximately twice<br>the maximum number of resources that you estimate this<br>installation needs to support. |
| NUMBER_METRICS_PER_RESOURCE               | Average number of metrics to track for each resource.                                                                                                    |
| NUMBER_APPLIED_SUPERMETRICS_PER_CONTAINER | Average number of super metrics for each container<br>resource.                                                                                                    |
| MINUTE_COLLECTION_PERIOD                  | How often metric values are collected, in minutes.                                                                                                    |
| DAYS_DATA_RETENTION                       | Number of days metric data is retained.                                                                                                    |
| CONCURRENT_USERS                          | Estimated average number of concurrent<br>vCenter Operations Manager users.                                                                                                    |
| REMOTE_COLLECTORS                         | Number of installed remote collectors.                                                                                                    |
| OUTBOUND_ADAPTERS                         | Number of outbound adapters.                                                                                                    |
| NUMBER_FSDB_WRITE_CYCLES                  | Number of times to write data to the FSDB during the file<br>I/O test. The higher the number, the more accurate the<br>estimation, but the longer the test takes.                                                     |
| GOAL_HOURS_DT_CALCULATION                 | Maximum number of hours dynamic threshold<br>calculations should take to complete.                                                                                                    |
| NUMBER_DT_PLUGINS                         | Average number of dynamic threshold processors that are<br>used for dynamic threshold calculations.                                                                                                    |

#### **vcops\_server\_configuration.properties File**

The vcops\_server\_configuration.properties file contains connection information for the vCenter Operations Manager server on the host. runvcopsServerConfiguration uses the values in this file to connect to a host.

You set the properties in vcops\_server\_configuration.properties only on a Windows host. You do not need to modify this file on a Linux host.

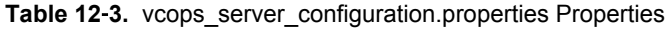

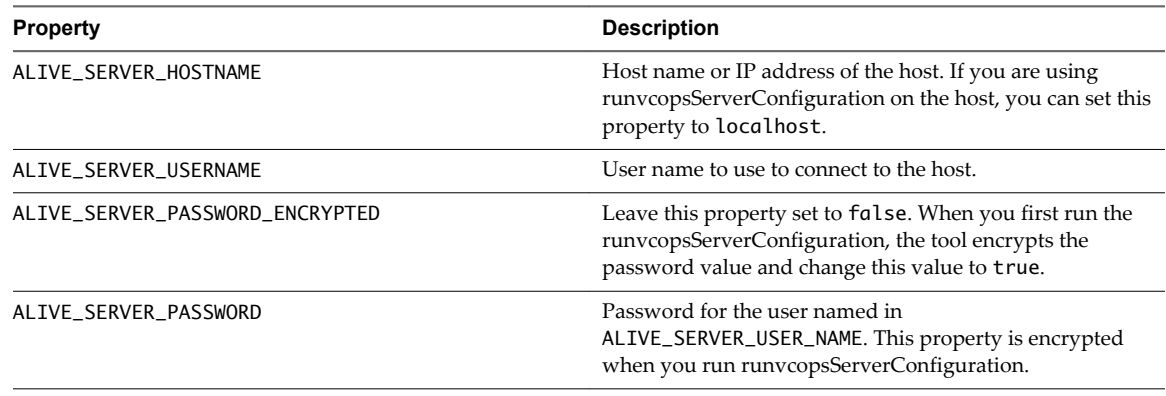

#### <span id="page-153-0"></span>**Set Properties for runvcopsServerConfiguration**

runvcopsServerConfiguration uses values in the vcops\_parameters.properties file to estimate the maximum number of resources that the vCenter Operations Manager server host can support. The vcops\_server\_configuration.properties file contains connection information for the vCenter Operations Manager server on the host. runvcopsServerConfiguration uses the values in this file to connect to a host.

#### **Prerequisites**

Become familiar with the properties in the vcops\_parameters.properties and vcops\_server\_configuration.properties files. See ["vcops\\_parameters.properties File," on page 152](#page-151-0) and ["vcops\\_server\\_configuration.properties File," on page 153.](#page-152-0)

#### **Procedure**

- 1 Open the vcops\_parameters.properties file and set each property to the correct value, or the best estimate of the correct value, for the vCenter Operations Manager server host.
- 2 Save your changes and close the vcops\_parameters.properties file.
- 3 (Windows host only) Open the vcops\_server\_configuration.properties file and configure connection information for the vCenter Operations Manager server host.
- 4 Save your changes and close the vcops\_server\_configuration.properties file.

#### **What to do next**

Run runvcopsServerConfiguration. See "Run runvcopsServerConfiguration," on page 154.

#### **Run runvcopsServerConfiguration**

On a Windows host, you start runvcopsServerConfiguration by running a batch (.bat) file. On a Linux host, you start runvcopsServerConfiguration by running a shell script.

#### **Prerequisites**

Configure runvcopsServerConfiguration. See ["Configuring and Running runvcopsServerConfiguration," on](#page-151-0) [page 152.](#page-151-0)

#### **Procedure**

n On a Windows host, open a command prompt and type the following command.

*vcenter-ops*\tools\vcopsServerConfiguration\runvcopsServerConfiguration.bat [-print | -test]

■ On a Linux host, open a terminal window and type the following command.

*vcenter-ops*\tools\vcopsServerConfiguration\runvcopsServerConfiguration.sh [-print | -test ]

When you run runvcopsServerConfiguration in print mode using the -print option, it returns a summary that shows the number of CPU cores, total physical memory, available free space on drives or file systems where the vCenter Operations Manager FSDB is located, and the estimated number of resources that the host can support.

When you run runvcopsServerConfiguration in test mode using the -test option, it returns the same information, but it also runs a file I/O test. The file I/O test writes data to the defined FSDB home directory and uses the measured speed of the writes in its estimation of the maximum number of resources. The value of the NUMBER\_FSDB\_WRITE\_CYCLES property in the vcops\_parameters.properties file determines the number of times to writes to the FSDB. For information on the NUMBER\_FSDB\_WRITE\_CYCLES property, see ["vcops\\_parameters.properties File," on page 152](#page-151-0). Test mode takes longer than print mode, but it generally returns a more accurate estimate.

<span id="page-154-0"></span>If FSDB home directories exist on more than one Windows drive or Linux file system, runvcopsServerConfiguration uses the minimum amount of available space on any of the defined drives or file systems and multiplies it by the defined number of drives or file systems. If the drives or files systems have very different amounts of available space, runvcopsServerConfiguration might underestimate the amount of available space. For example, if FSDB home directories exist on two drives and one drive has 40GB available and the other drive has 300GB available, runvcopsServerConfiguration estimates the disk space as 80GB (40GB multiplied by 2).

The maximum number of resources that runvcopsServerConfiguration calculates is an approximation. In many cases, the server host might be able to support a slightly higher number of resources. For example, if runvcopsServerConfiguration estimates that the host can support 1485 resources, the host might be able to support 1500 resources.

#### **Eliminating Linearly Correlated Metrics from the DT Calculation**

In certain circumstances, you might want to eliminate linearly correlated metrics from the dynamic threshold calculation. For example, if the CPU | Usage (%) metric is outside of normal bounds for a virtual machine, the CPU | Usage (MHz) metric also will be outside of normal bounds because the metrics are correlated. In this case, calculating dynamic thresholds on both metrics is not necessary.

The PCA tool eliminates linearly correlated metrics from the dynamic threshold calculation. You use the pca.properties file to identify the resource kinds on which to run the PCA tool, specify the number of days of data to include in the PCA calculation, and configure other properties.

#### **pca.properties File**

The pca.properties file in the *vcenter-ops*\tools\pca\conf folder contains configuration information for the PCA tool. In a vApp installation, you edit the pca.properties file on the Analytics virtual machine.

| <b>Property</b>         | <b>Description</b>                                                                                                   |  |
|-------------------------|----------------------------------------------------------------------------------------------------|--|
| pcaRKList               | Comma-separated list of resource kind keys. This list determines the resource kinds<br>on which to run the PCA tool. |  |
| pcaDaysToProcess        | Number of days of data to include in the PCA calculation.                                                            |  |
| pcaDaysAgoEnd           | End date for the metric data to include in the PCA calculation, counted in number of<br>days from the current date.  |  |
| pcaTimeWindowIncrement  | Size of the interval between data windows, expressed as a number of samples.                                         |  |
| pcaTimeWindowSize       | Size of each data window, expressed as a number of samples.                                                          |  |
| pcaPFraction            | Value of the p fraction variable to use in the PCA calculation.                                                      |  |
| pcaDataSetSamplePercent | Percentage, from 0 to 100, of the data set to use as a random sample when<br>determining the monitoring cycle.       |  |
| pcaConstantPercentile   | Percentile to take when determining when data sets are constant.                                                     |  |
| pcaEpsilon              | Rounding error for determining when data sets are constant.                                                          |  |

**Table 12**‑**4.** pca.properties File Properties

The following example is a sample pca.properties file.

pcaRKList = Tier pcaDaysToProcess = 1 pcaDaysAgoEnd = 0 pcaTimeWindowIncrement = 10.0 pcaTimeWindowSize = 20.0

<span id="page-155-0"></span>pcaPFraction = 0.9 pcaDataSetSamplePercent = 10.0 pcaConstantPercentile = 90.0 pcaEpsilon = 0.00001

#### **Run the PCA Tool**

You can use the PCA tool to eliminate linearly correlated metrics from the dynamic threshold calculation.

#### **Prerequisites**

Become familiar with the pca.properties file. See ["pca.properties File," on page 155.](#page-154-0)

#### **Procedure**

- 1 Configure the resource kinds on which to run the PCA tool and the number of days to include in the PCA calculation.
	- a Open the pca.properties file in a text editor.

The pca.properties file is in the *vcenter-ops*\tools\pca\conf directory. In a vApp installation, edit the pca.properties file on the Analytics virtual machine.

b Set the pcaRKList property to a comma-separated list of resource kind keys.

This list determines the resource kinds on which to run the PCA tool.

- c Set the pcaDaysToProcess property to the number days of data to include in the PCA calculation.
- d Save your changes and close the pca.properties file.
- 2 Start the PCA tool.

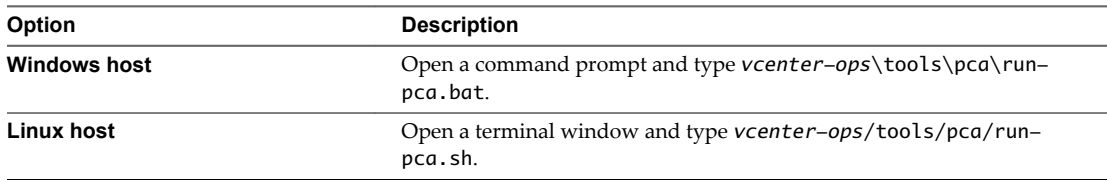

A PCA results file appears in the *vcenter-ops*\user\conf\analytics directory. The PCA log file contains the statistics of how many metrics were eliminated. The Analytics service stops calculating dynamic thresholds for the eliminated metrics.

## <span id="page-156-0"></span>**Using the Database Command Line** Using the Database Command Line<br>Interface

The database command line interface, dbcli, is a command line Java application that you can use to perform operations in the vCenter Operations Manager database. With dbcli commands, you can manage dashboards, dashboard templates, attributes, super metrics, and resources. You can also perform certain control operations.

This chapter includes the following topics:

- "Run the Database Command Line Interface," on page 157
- "Managing Dashboards," on page 157
- ["Managing Dashboard Templates," on page 160](#page-159-0)
- ["Managing Attributes and Super Metrics," on page 163](#page-162-0)
- ["Managing Resource Kinds," on page 167](#page-166-0)
- ["Performing Control Operations," on page 168](#page-167-0)

#### **Run the Database Command Line Interface**

You can run the database command line interface on Windows and Linux systems. vCenter Operations Manager provides a batch (.bat) file version for Windows and a shell script (.sh) file version for Linux.

#### **Procedure**

Start the database command line interface.

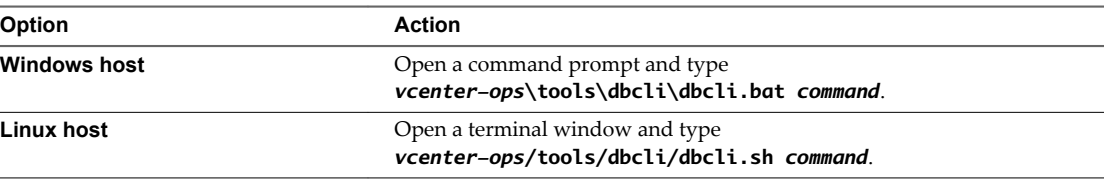

*vcenter-ops* represents the vCenter Operations Manager installation directory and *command* represents a dbcli command.

#### **Managing Dashboards**

You can use dbcli commands to efficiently create, modify, and maintain dashboards for multiple users and vCenter Operations Manager instances.

You can also use the Custom user interface to perform many dashboard operations. For more information, see the *VMware vCenter Operations Manager Getting Started Guide (Custom User Interface)*.

#### <span id="page-157-0"></span>**Export a Dashboard**

You can use the dbcli dashboard export command to export a dashboard from a vCenter Operations Manager instance. When you export a dashboard, vCenter Operations Manager creates a dashboard file in XML format.

The dashboard export command has the following syntax.

dashboard export *user-name* "*dashboard-name*" [*output-dir*]

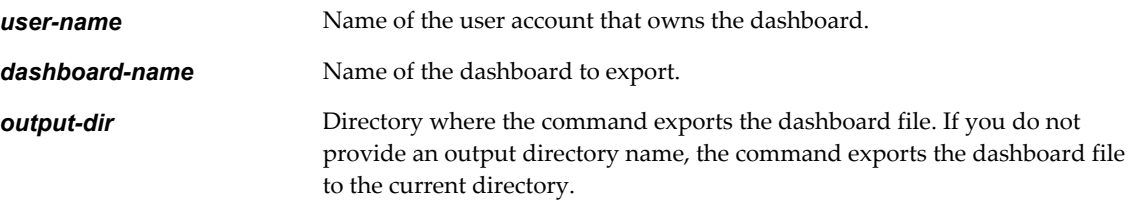

If the user account or dashboard does not exist, the command fails.

The following dashboard export command exports a dashboard named MyDashboard that belongs to the MyUser user account to the MyDashboard.xml file in the tools\dbcli\dashboards directory.

dbcli.sh dashboard export MyUser "MyDashboard" dashboards

#### **Import a Dashboard**

You can use the dbcli dashboard import command to import a dashboard that you exported from another instance of vCenter Operations Manager. You can import XML format and Java binary object (.bin) format dashboard files.

The dashboard import command has the following syntax.

dashboard import *user-name* "*input-file*" [--force] [--share all | *group-name*[,*group-name*]...] [- retry *maxRetryMinutes*] [--default]

**user-name** Name of the user account to own the imported dashboard on the target system.

*input-file* Name of a previously exported dashboard file.

If the user name or dashboard file does not exist, the command fails.

The dashboard import command has certain options.

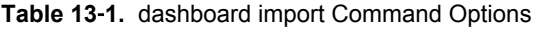

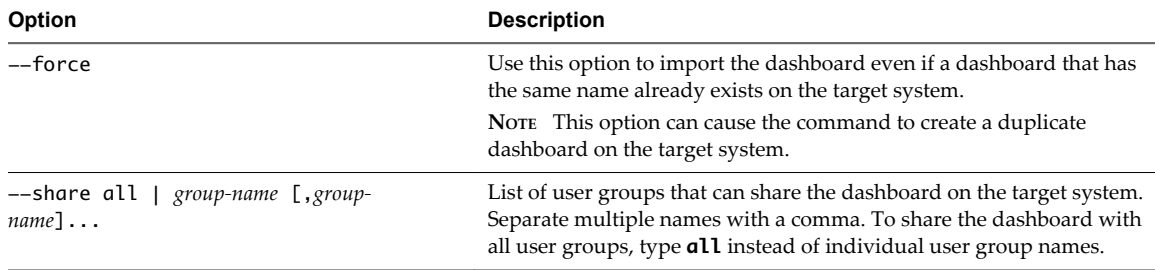

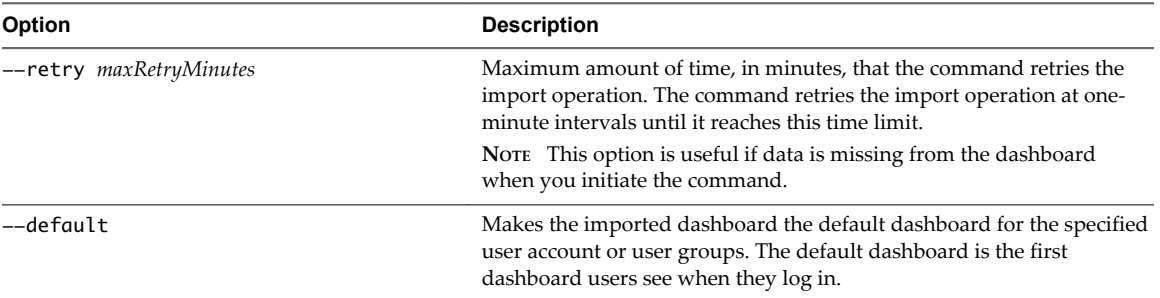

<span id="page-158-0"></span>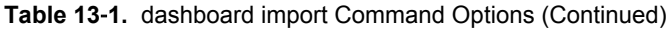

The following dashboard import command imports the dashboards/MyDashboard.xml dashboard file. The MyUser2 user account owns the dashboard and members of the Users user group can share the dashboard. If the required information is not available when you initiate the command, the command retries the import operation at one-minute intervals for up to 10 minutes.

dbcli.sh dashboard import MyUser2 "dashboards/MyDashboard.xml" --retry 10 --share Users

#### **Share a Dashboard**

You can use the dbcli dashboard share command to share a dashboard with one or more user groups.

The dashboard share command has the following syntax.

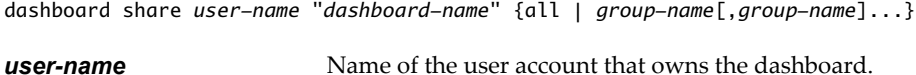

**dashboard-name** Name of the dashboard to share.

You can type the name of each user group that can share the dashboard or type **all** to share the dashboard with all user groups. Use a comma to separate multiple user group names.

The following dashboard share command shares a dashboard named MyDashboard that belongs to the MyUser user account with members of the Users and Operators user groups.

dbcli.sh dashboard share MyUser "MyDashboard" Users,Operators

#### **Unshare a Dashboard**

You can use the dbcli dashboard unshare command to stop sharing a dashboard that you previously shared.

The dashboard unshare command has the following syntax.

dashboard unshare *user-name* "*dashboard-name*" {all | *group-name*[,*group-name*]...}

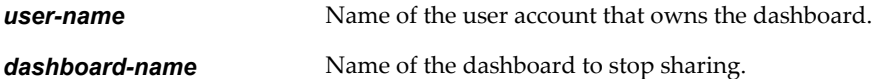

You can type the name of each user group with which to stop sharing the dashboard or type **all** to stop sharing the dashboard with all user groups. Use a comma to separate multiple user group names.

The following dashboard unshare command stops sharing for the dashboard named MyDashboard. The dashboard is owned by the MyUser user account. The command stops sharing the dashboard with all user groups.

dbcli.sh dashboard unshare MyUser "MyDashboard" all

#### <span id="page-159-0"></span>**Reorder a Dashboard**

You can use the dbcli dashboard reorder command to control the order in which a dashboard appears in the user interface.

The dashboard reorder command has the following syntax.

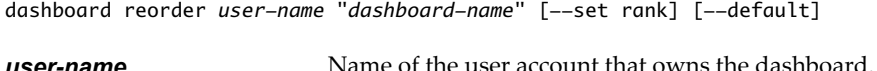

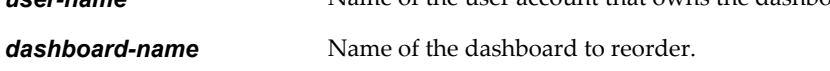

The dashboard reorder command has certain options.

**Table 13**‑**2.** dashboard reorder Command Options

| <b>Option</b> | <b>Description</b>                                                                                                    |  |
|---------------|----------------------------------------------------------------------------------------------------|--|
| --set rank    | Sets the dashboard order. For example, --set 1 makes the dashboard the first dashboard in<br>the dashboard list. If you do not specify this option, the dashboard order is not changed. |  |
| --default     | Makes the dashboard the default dashboard for the specified user. The default dashboard is<br>the first dashboard users see when they log in.                                           |  |

The following dashboard reorder command makes the dashboard named MyDashboard the first dashboard in the dashboard list and the default dashboard for the MyUser user account.

dbcli.sh dashboard reorder MyUser "MyDashboard" --set 1 --default

#### **Delete a Dashboard**

You can use the dbcli dashboard delete command to delete a dashboard.

The dashboard delete command has the following syntax.

dashboard delete *user-name* "*dashboard-name*"

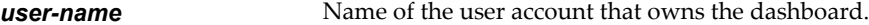

*dashboard-name* Name of the dashboard to delete.

The following dashboard delete command deletes the dashboard named MyDashboard that belongs to the MyUser user account.

dbcli.sh dashboard delete MyUser "MyDashboard"

#### **Managing Dashboard Templates**

You can use dbcli commands to efficiently create, modify, and maintain dashboard templates for multiple users and vCenter Operations Manager instances.

You can also use the Custom user interface to perform many dashboard template operations. For more information, see the *VMware vCenter Operations Manager Getting Started Guide (Custom User Interface)*.

#### **Export a Dashboard Template**

You can use the dbcli template export command to export a dashboard template from a vCenter Operations Manager instance. When you export a dashboard template, vCenter Operations Manager creates a dashboard template file in XML format.

The template export command has the following syntax.

<span id="page-160-0"></span>template export "*template-name*" [*output-dir*]

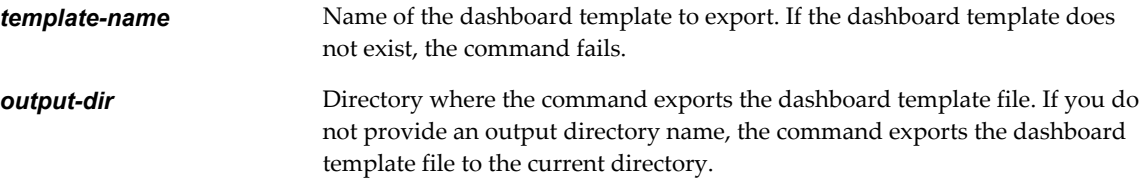

The following template export command exports a dashboard template named MyTemplate to a file named MyTemplate.xml in the tools\dbcli\templates directory.

dbcli.sh template export "MyTemplate" templates

#### **Import a Dashboard Template**

You can use the dbcli template import command to import a dashboard template that you exported from another instance of vCenter Operations Manager. You can import XML format and Java binary object (.bin) format dashboard template files.

The template import command has the following syntax.

template import "*input-file*" [--force] [--share all | *group-name*[,*group-name*]... ] [--retry *maxRetryMinutes*]

*input-file* is the name of a previously exported dashboard template file. If the file does not exist, the command fails.

The template import command has certain options.

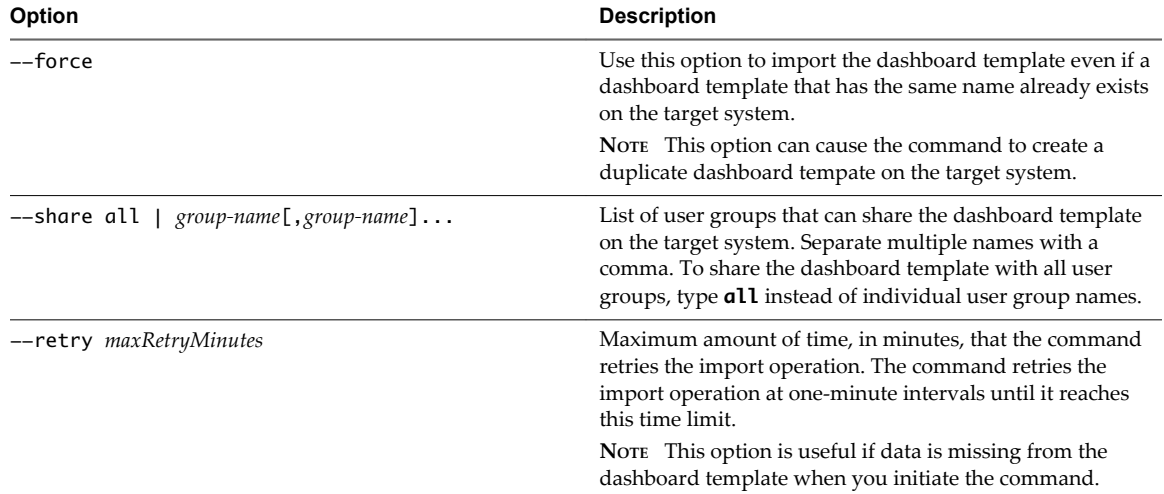

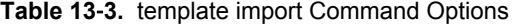

The following template import command imports a dashboard template file named templates\MyTemplate.xml and shares it with all existing user groups. If the required information is not available when you initiate the command, the command retries the import operation at one-minute intervals for up to 10 minutes.

dbcli.sh template import "templates\MyTemplate.xml" --retry 10 -share all

#### <span id="page-161-0"></span>**Share a Dashboard Template**

You can use the dbcli template share command to to share a dashboard template with one or more user groups.

The template share command has the following syntax.

template share "*template-name*" {all | *group-name*[,*group-name*]...}

*template-name* is the name of the dashboard template to share.

You can type the name of each user group that can share the dashboard template or type **all** to share the dashboard with all user groups. Use a comma to separate multiple user group names.

The following template share command shares the dashboard template named MyTemplate with members of the Users user group.

dbcli.sh template share "MyTemplate" Users

#### **Unshare a Dashboard Template**

You can use the dbcli template unshare command to stop sharing a dashboard template that you previously shared.

The template unshare command has the following syntax.

template unshare "*template-nam*e" {all | *group-name*[,*group-name*]...}

*template-name* is the name of the dashboard template to stop sharing.

You can type the name of each user group with which to stop sharing the dashboard template or type all to stop sharing the dashboard template with all user groups. Use a comma to separate multiple user group names.

The following template unshare command stops sharing the dashboard template named MyTemplate with all user groups.

dbcli.sh template unshare "MyTemplate" all

#### **Reorder a Dashboard Template**

You can use the dbcli template reorder command to control the order of dashboards that are created from a specific dashboard template.

The template reorder command has the following syntax.

template reorder "*template-name*" [--set *rank*]

*template-name* is the name of the dashboard template.

You can use the --set option to set the dashboard rank to a certain value. For example, --set 1 makes dashboards created from the specified dashboard template first in the list of dashboards that are created from templates. If you do not specify this option, the dashboard template order is not changed.

The following template reorder command makes dashboards created from the dashboard template named MyTemplate first in the list of dashboards that are created from templates.

dbcli.sh template reorder "MyTemplate" --set 1

#### **Delete a Dashboard Template**

You can use the dbcli template delete command to delete a dashboard template.

The template delete command has the following syntax.

<span id="page-162-0"></span>template delete "*template-name*"

*template-name* is the name of the dashboard template to delete.

The following template delete command deletes a dashboard template named MyTemplate.

dbcli.sh template delete "MyTemplate"

#### **Managing Attributes and Super Metrics**

You can use dbcli commands to manage attributes and super metrics.

You can also use the Custom user interface to perform attribute and super metric operations. For more information, see [Chapter 4, "Configuring Attribute Packages," on page 39](#page-38-0).

#### **Configure an Attribute**

You can use the dbcli attribute configure command to configure properties of an attribute in an attribute package.

The attribute configure command provides similar functionality to the attribute package editor in the Custom user interface. For more information, see ["Add an Attribute Package," on page 42.](#page-41-0)

The attribute configure command has the following syntax.

```
attribute configure "adapterkind-key:resourcekind-key" "attribute-name" --packages {all |
"package-name[,package-name]..."} --check {true | false} --ht {true | false} --htcriticality
level-name --dtabove {true | false} --dtbelow {true | false} --thresholds {none | "threshold-
def[;threshold-def]..."}
```
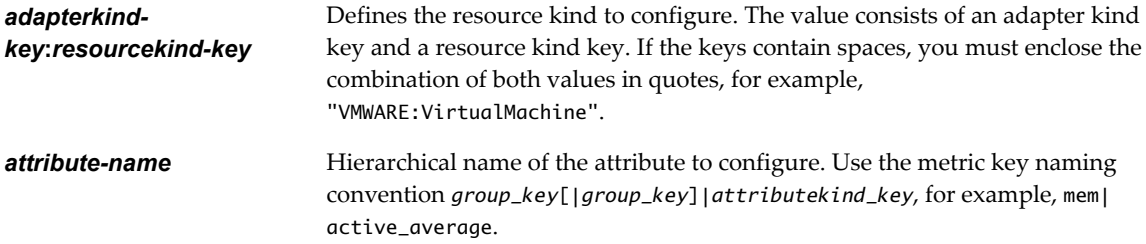

Because the configuration is associated with attribute kinds, the attribute configure command ignores group instance names.

The attribute configure command has certain options. All of the options are required.

**Table 13**‑**4.** attribute configure Command Options

| Option                                            | <b>Description</b>                                                                                                    |
|---------------------------------------------------|----------------------------------------------------------------------------------------------------|
| --packages {all   "package-name[, package-name]"} | List of attributes packages to which to apply the operation.<br>To apply the operation to all existing attribute packages,<br>type all instead of individual attribute package names. If a<br>named attribute package does not exist, the command<br>creates it. |
| --check {true   false}                            | Checks or unchecks the attribute for collection in the<br>specified attribute packages.                                                                                                    |
| --ht {true   false}                               | Marks or unmarks hard threshold violations of the<br>attribute as KPI violations.                                                                                                    |
| --htcriticality level-name                        | Sets the criticality level for hard threshold violations of the<br>attribute to generate KPI violations.                                                                                                    |
| --dtabove {true  <br>false}                       | Marks or unmarks violations above the dynamic threshold<br>of the attribute as KPI violations.                                                                                                    |

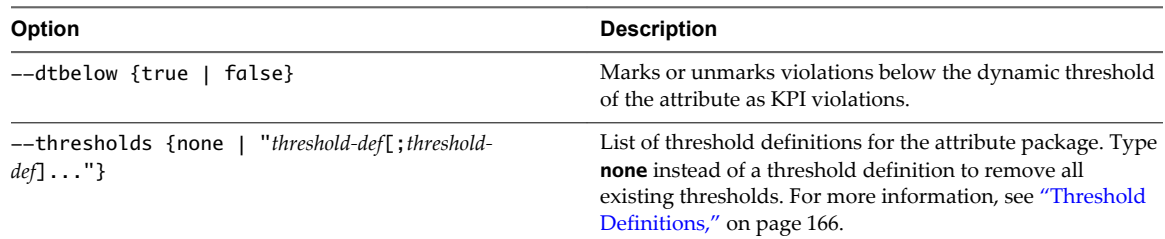

<span id="page-163-0"></span>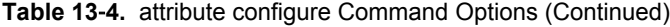

The following attribute configure command checks the attribute named active\_average under the group named mem for collection inside attribute packages named Default Attributes and Reduced package. If either attribute package does not already exist, the command creates it. The command also creates two thresholds and marks HT from level critical and DT above and DT below as KPI violations.

dbcli.sh attribute configure "VMWARE:VirtualMachine" "mem|active\_average" --packages "Default Attributes, Reduced package" --check true --ht true --htcriticality critical --dtabove true -dtbelow true --thresholds "critical,>=,90,2,3;immediate,=,70,3,3"

#### **Configure a Super Metric**

You can use the dbcli supermetric configure command to configure properties of a super metric in a super metric package.

The supermetric configure command provides similar functionality to the super metric editor in the Custom user interface. For more information, see ["Add a Super Metric," on page 50](#page-49-0).

The supermetric configure command has the following syntax.

supermetric configure *supermetric-name* --packages {all | "*package-name*[,*package-name*]..."} - check {true | false} --ht {true | false} --htcriticality *level-name* --dtabove {true | false} - dtbelow {true | false} --thresholds {none | "*threshold-def*[;*threshold-def*]..."}

*supermetric-name* is the name of the super metric to configure.

The supermetric configure command has certain options. All of the options are required.

#### **Table 13**‑**5.** supermetric configure Command Options

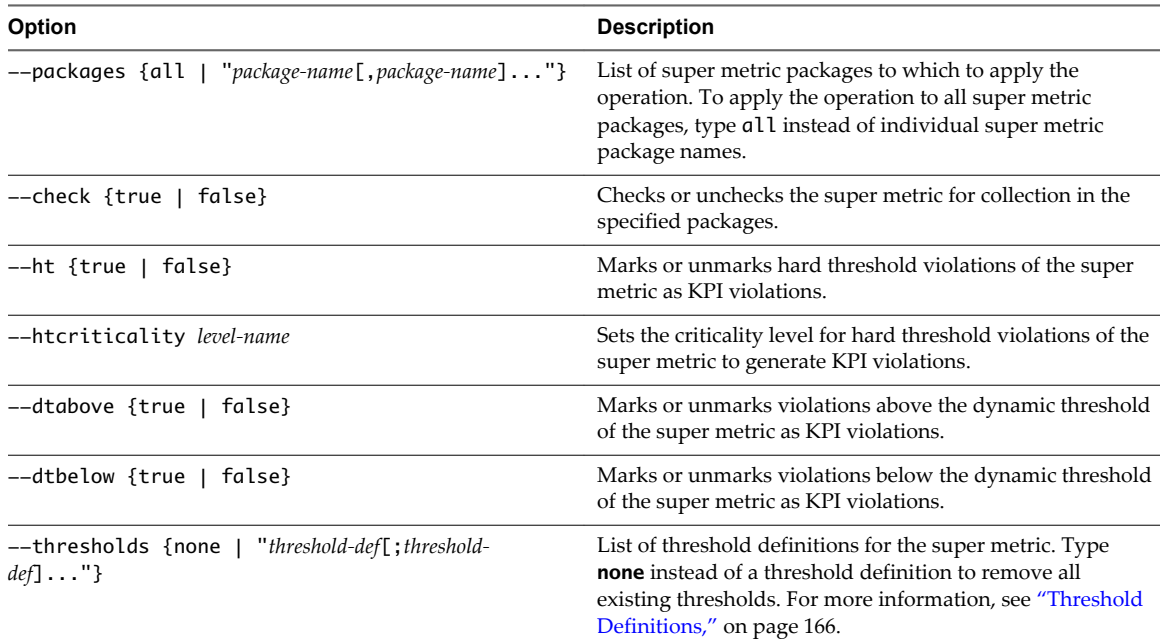

<span id="page-164-0"></span>The following supermetric configure command checks the super metric named SM1 for collection in the super metric package named package1. It creates two thresholds and marks HT from level critical and DT above and DT below as KPIs violations.

dbcli.sh supermetric configure "SM1" --packages "package1" --check true --ht true -htcriticality critical --dtabove true --dtbelow true --thresholds "critical,>=, 90,2,3;immediate,=,70,3,3"

#### **Export a Super Metric**

You can use the dbcli supermetric export command to export a super metric from a vCenter Operations Manager instance. When you export a super metric, vCenter Operations Manager creates a super metric file in XML format.

The supermetric export command has the following syntax.

supermetric export "*supermetric-name*" [*output-dir*]

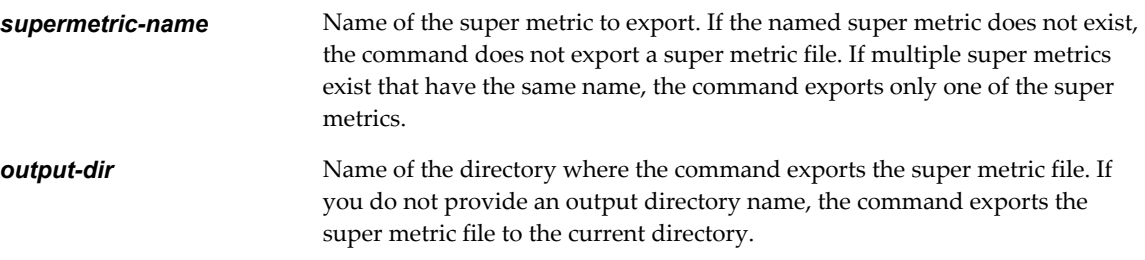

The following supermetric export command exports a super metric named SM1 to the SM1.xml file in the supermetrics directory.

dbcli.sh supermetric export "SM1" supermetrics

#### **Import a Super Metric**

You can use the dbcli supermetric import command to import a super metric that you exported from another instance of vCenter Operations Manager.

```
supermetric import "input-file" [--force] [--packages {all | "package-name[,package-name]..."}]
[--check {true | false} ] [--retry maxRetryMinutes] [--create]
```
*input-file* is the name of the a previously exported super metric file. If the super metric file does not exist, the command fails.

The supermetric import command has certain options.

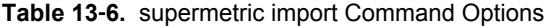

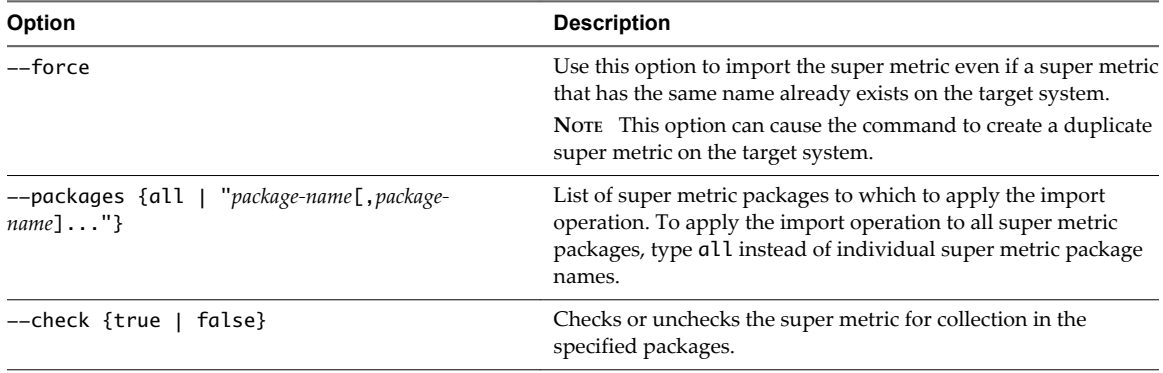

| Option                         | <b>Description</b>                                                                                                    |
|--------------------------------|----------------------------------------------------------------------------------------------------|
| --retry maxRetryMinutes--retry | Maximum amount of time, in minutes, that the command<br>retries the import operation. The command retries the import<br>operation at one-minute intervals until it reaches this time limit.<br>NOTE This option is useful if data is missing from the super<br>metric when you initiate the command. |
| --create                       | Creates missing resources, if any, in the imported configuration.                                                                                                    |

<span id="page-165-0"></span>**Table 13**‑**6.** supermetric import Command Options (Continued)

The following supermetric import command imports the SM1.xml super metric file. If the required information is not available when you initiate the command, the command retries the import information at one-minute intervals for up to 10 minutes. The command applies the import information to all super metric packages and creates missing resources, if any, in the imported configuration.

dbcli.sh supermetric import "SM1.xml" --retry 10 --packages all --check true

#### **Delete a Super Metric**

You can use the dbcli supermetric delete command to delete a super metric.

The supermetric delete command has the following syntax.

supermetric delete "*supermetric-name*"

*supermetric-name* is the name of the super metric to delete. If multiple super metrics have the same name, the command deletes all of those super metrics.

The following supermetric delete command deletes the super metric named SM1.

dbcli.sh supermetric delete "SM1"

#### **Threshold Definitions**

You can use the --thresholds option to define thresholds in the dbcli attribute configure and supermetric configure commands. An attribute or super metric can have one or more threshold definitions within an attribute package or super metric package.

The --thresholds option has the following syntax.

--thresholds {none | "*threshold-def*[;*threshold-def*]..."}

none is a special value that removes all existing thresholds. It does not create new thresholds. *threshold-def* defines a threshold. Each *threshold-def* has the following format.

*criticality-name*,*threshold-operator*,*compare-value*,*wait-cycle*,*cancel-cycle*

*criticality-name* Criticality level of the threshold. Can be one of the following values.

- critical
- immediate
- warning
- $\blacksquare$  info
- $\blacksquare$  none

*threshold-operator* Numeric operator. Can be one of the following values.

- $\rightarrow$
- n >=

<span id="page-166-0"></span>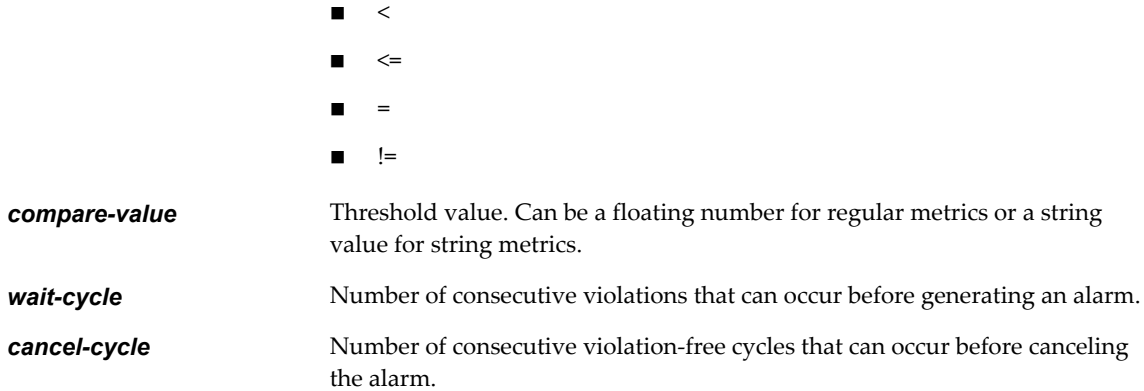

The following definition contains two thresholds. In the first definition, the criticality level is critical, the operator is  $\geq$ , the threshold value is 90, the wait cycle is 2, and the cancel cycle is 3. In the second definition, the criticality level is immediate, the operator is =, the threshold value is 70, and the wait and cancel cycles are both 3.

"critical,>=,90,2,3;immediate,=,70,3,3"

#### **Managing Resource Kinds**

You can use dbcli commands to manage resource kinds.

You can also use the Custom user interface to perform resource kind operations. See [Chapter 3,](#page-18-0) ["Configuring Resources," on page 19.](#page-18-0)

#### **Configure Resource Kind Default Settings**

You can use the dbcli reskind configure command to set the default packages to use for a resource kind and specify whether resources generate early warning smart alerts and use dynamic thresholds by default.

The reskind configure command has the following syntax.

```
reskind configure "adapterkind-key:resourcekind-key" [--package {none | "package-name"}] [--
smpackage {none | "smpackage-name"}] [--dt {true | false} ] [--smartalert {true | false}]
```
*adapterkind-key*:*resourcekind-key* defines the resource kind to configure. The value consists of an adapter kind key and a resource kind key. If the keys contain spaces, you must enclose the combination of both values in quotes, for example,"SampleStorage:Volume".

The reskind configure command has certain options.

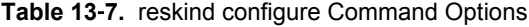

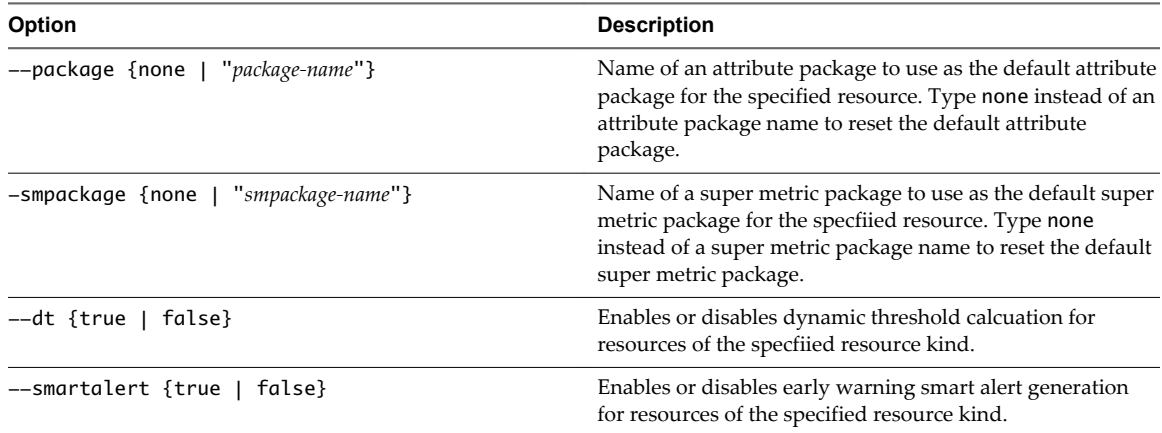

<span id="page-167-0"></span>The following reskind configure command sets default values for the SampleStorage adapter's Volume resource kind. It enables early warning smart alert generation, sets the default attribute package to Default Attributes, and resets the default super metric package setting.

dbcli.sh reskind configure "SampleStorage:Volume" --smartalert true --package "Default Attributes" -- smpackage none

## **Performing Control Operations**

You can use dbcli commands to perform certain control operations.

#### **Start the Describe Process for Adapters**

You can use the dbcli control redescribe command to start the describe process for adapters.

The control redescribe command provides the same functionality as the **Describe** icon on the **Support** page in the Custom user interface. For more information about the describe process, see the *VMware vCenter Operations Manager Adapter Guide*.

The control redescribe command has the following syntax.

dbcli.sh control redescribe

## **Index**

#### **A**

access rights **[72,](#page-71-0) [74](#page-73-0)** adapter instances adding **[15](#page-14-0)** deleting **[17](#page-16-0)** editing **[16](#page-15-0)** managing **[14,](#page-13-0) [16](#page-15-0)** starting and stopping metric collection **[31](#page-30-0)** adapter kind icons **[17](#page-16-0)** adapter types embedded **[13](#page-12-0)** external **[14](#page-13-0)** adapters, configuring **[13](#page-12-0)** administrative system alerts **[119](#page-118-0)** administrative tasks **[105](#page-104-0)** alert handler instances configuring **[79](#page-78-0)** deleting **[83](#page-82-0)** starting and stopping **[83](#page-82-0)** alert notifications configuring and managing **[79](#page-78-0)** filtered email messages **[80](#page-79-0)** modifying your configuration **[93](#page-92-0)** saving to a log file **[81](#page-80-0)** sending as email messages **[83](#page-82-0)** sending as SNMP traps **[81](#page-80-0)** sending to EMC Smarts **[82](#page-81-0)** alert-hints.xml file **[99](#page-98-0)** alert-rules.xm file **[98](#page-97-0)** Analytics FSDB Overloaded alert **[119](#page-118-0)** analytics properties file **[40](#page-39-0)** Analytics Threshold Checking Overloaded alert **[120](#page-119-0)** application tags adding **[61](#page-60-0)** adding values **[62](#page-61-0)** configuring **[61](#page-60-0)** deleting **[64](#page-63-0)** editing **[64](#page-63-0)** modifying **[64](#page-63-0)** application topologies **[60](#page-59-0)** applications adding **[60](#page-59-0)** configuring **[59](#page-58-0)** deleting **[64](#page-63-0)**

editing **[63](#page-62-0)** modifying **[63](#page-62-0)** understanding **[59](#page-58-0)** using tags to find **[62](#page-61-0)** attribute packages adding **[42](#page-41-0), [163](#page-162-0)** cloning **[54](#page-53-0)** configuring **[39](#page-38-0)** defining **[42](#page-41-0)** deleting **[54](#page-53-0)** editing **[53](#page-52-0)** modifying **[53](#page-52-0)** understanding **[39](#page-38-0)** attributes **[39](#page-38-0)** Audit report **[113](#page-112-0)** auto-discovery **[13](#page-12-0)**

#### **B**

backing up and recovering data **[127,](#page-126-0) [134](#page-133-0)**

#### **C**

Collector **[13](#page-12-0)** Collector Is Down alert **[120](#page-119-0)** combined dynamic threshold plug-in **[57](#page-56-0)** conf.properties file **[143](#page-142-0)** Configuration File Editor **[89](#page-88-0)** configuration tasks **[9](#page-8-0)** control redescribe command **[168](#page-167-0)** Controller Is Unable to Connect to MQ alert **[121](#page-120-0)** credentials adding **[15](#page-14-0)** deleting **[16](#page-15-0)** editing **[16](#page-15-0)** viewing **[14](#page-13-0)**

#### **D**

data collection **[39](#page-38-0)** data components backing up **[127](#page-126-0)** recovering **[127](#page-126-0), [133](#page-132-0)** database command line interface **[157](#page-156-0)** DataQueue Is Filling Up alert **[122](#page-121-0)** dbcli syntax **[157](#page-156-0)** deleting dashboard templates **[162](#page-161-0)** deleting dashboards **[160](#page-159-0)**

deleting super metrics **[166](#page-165-0)** Describe Failed alert **[122](#page-121-0)** describe process **[168](#page-167-0)** disaster recovery implementing **[135](#page-134-0)** manually switching to a backup server **[135](#page-134-0)** discovery process **[13](#page-12-0), [20](#page-19-0)** documentation information **[7](#page-6-0)** DT calculations **[137](#page-136-0)** dtBlockIfDataQueueSizeOver property **[57](#page-56-0)**

#### **E**

email alert notifications **[92](#page-91-0)** email template files **[88](#page-87-0)** email template definitions adding **[91](#page-90-0)** deleting **[96](#page-95-0)** editing **[95](#page-94-0)** emailFilter.xml **[84](#page-83-0)** embedded adapters **[13](#page-12-0)** eventlist.txt file **[103](#page-102-0)** Events and Health graph **[116](#page-115-0)** Events and Performance graph **[116](#page-115-0)** exporting dashboard templates **[160](#page-159-0)** exporting dashboards **[158](#page-157-0)** exporting super metrics **[165](#page-164-0)** external adapters **[14](#page-13-0)**

#### **F**

Failed to Connect to Replication MQ alert **[123](#page-122-0)** Failed to Repair Corrupted FSDB Files alert **[123](#page-122-0)** File Queue Is Full alert **[123](#page-122-0)** filtering rules adding **[89](#page-88-0)** deleting **[94](#page-93-0)** editing **[93](#page-92-0)** FSDB backup guidelines **[128](#page-127-0)** recovering **[133](#page-132-0)** removing old data **[113](#page-112-0)** setting up replication **[128](#page-127-0)** setting up synchronization **[129](#page-128-0)** switching primary and backup servers **[129](#page-128-0)** understanding **[128](#page-127-0)** FSDB Files Corrupted for Resources alert **[124](#page-123-0)** FSDB Storage Drive Free Space Is Less Than 10% alert **[124](#page-123-0)** FSDBCheck **[150](#page-149-0)** FSDBHomeChanger **[151](#page-150-0)**

#### **G**

GEO Location tag values assigning to resources **[28](#page-27-0)** creating **[28](#page-27-0)** geographical location feature **[27](#page-26-0)** global settings **[114](#page-113-0)** global settings for virtual environments **[115](#page-114-0)**

#### **H**

hard thresholds **[43](#page-42-0)** health ranges **[114](#page-113-0)** hierarchy sort order **[116](#page-115-0)** high availability **[134](#page-133-0)** hint text for alerts **[99](#page-98-0), [102](#page-101-0)** history graphs **[116](#page-115-0)**

#### **I**

importing dashboard templates **[161](#page-160-0)** importing dashboards **[158](#page-157-0)** importing super metrics **[165](#page-164-0)** insertCommand statement **[143](#page-142-0)** interaction metrics count **[114](#page-113-0)**

#### **K**

key performance indicators **[40](#page-39-0)** keys **[103](#page-102-0)**

#### **L**

LDAP host definition **[69](#page-68-0)** LDAP import **[70](#page-69-0)** LDAP users importing **[68](#page-67-0)** importing manually **[70](#page-69-0)** importing with autosynchronization **[71](#page-70-0)** removing **[72](#page-71-0)** level settings and ranges **[116](#page-115-0)** log files **[109,](#page-108-0) [110](#page-109-0)** log monitoring tools **[111](#page-110-0)** logging in **[10](#page-9-0)** logging levels **[112](#page-111-0)**

#### **M**

maintenance mode starting on a resource **[32](#page-31-0)** stopping **[33](#page-32-0)** using **[31](#page-30-0)** maintenance schedules adding **[31](#page-30-0)** deleting **[33](#page-32-0)** editing **[33](#page-32-0)** management tasks **[9](#page-8-0)** managing dashboard templates **[160](#page-159-0)** managing dashboards and templates **[157](#page-156-0)** manual discovery **[13](#page-12-0), [20](#page-19-0)** metric collection **[30,](#page-29-0) [31](#page-30-0)** metric data types **[44](#page-43-0)** metric specifications **[47](#page-46-0)** metrics collecting **[30](#page-29-0)** understanding **[39](#page-38-0)** vCenter Operations Generated **[40](#page-39-0)** multi-level-alert-rules.xml file **[97](#page-96-0)** multilevel alert rules **[97](#page-96-0)**

#### **N**

No Data Receiving alerts **[17](#page-16-0)** No DT Processors Connected alert **[124](#page-123-0)**

#### **O**

One or More Resources Were Not Started alert **[125](#page-124-0)** Outbound Alert Send Failed alert **[125](#page-124-0)**

#### **P**

password policies **[75](#page-74-0)** PCA tool **[155,](#page-154-0) [156](#page-155-0)** pca.properties file **[155](#page-154-0)** performance information **[105,](#page-104-0) [106](#page-105-0)** processing components backing up **[134](#page-133-0)** recovering **[134](#page-133-0)**

#### **R**

RDB **[131](#page-130-0)** RDB server **[136](#page-135-0)** remote collector server **[136](#page-135-0)** remote DT processor **[136](#page-135-0)** reordering dashboard templates **[162](#page-161-0)** reordering dashboards **[160](#page-159-0)** replication **[130](#page-129-0)** Replication MQ Sender Is Blocked alert **[126](#page-125-0)** Repository adapter configuration steps **[141](#page-140-0)** configuring data export values **[144](#page-143-0)** creating a Postgres database user **[141](#page-140-0)** customizing operation **[146](#page-145-0)** output destinations **[142](#page-141-0)** Repository Adapter configuring **[139](#page-138-0)** configuring database connections **[141](#page-140-0)** running **[146](#page-145-0)** Repository Adapter requirements and limitations **[139](#page-138-0)** reskind configure command **[167](#page-166-0)** resource kind icons **[36](#page-35-0)** resource kind tags **[25](#page-24-0)**

resource kinds **[35,](#page-34-0) [167](#page-166-0)** resource map **[29](#page-28-0)** resource tags adding **[24](#page-23-0)** adding values **[25](#page-24-0)** deleting **[36](#page-35-0)** editing **[35](#page-34-0)** managing **[35](#page-34-0)** predefined **[23](#page-22-0)** resources adding **[21](#page-20-0)** assigning tags **[23](#page-22-0)** configuring **[19](#page-18-0)** configuring relationships **[29](#page-28-0)** defining **[19](#page-18-0)** deleting **[34](#page-33-0)** discovering **[20](#page-19-0)** editing **[33](#page-32-0)** editing multiple **[34](#page-33-0)** finding with tags **[26](#page-25-0)** grouping by location **[27](#page-26-0)** managing **[33](#page-32-0)** starting and stopping metric collection **[30](#page-29-0)** root cause groups **[115](#page-114-0)** run-jconsole **[152](#page-151-0)** runvcopsServerConfiguration configuring **[152](#page-151-0)** running **[154](#page-153-0)** setting properties **[154](#page-153-0)**

#### **S**

services **[107](#page-106-0), [108](#page-107-0)** sharing dashboard templates **[162](#page-161-0)** sharing dashboards **[159](#page-158-0)** skipHealthRollupRKList property **[35](#page-34-0)** SSL certificates for LDAP import **[70](#page-69-0)** status information **[106](#page-105-0)** stop sharing dashboards **[159](#page-158-0)** super metric formulas, exporting **[52](#page-51-0)** super metric functions **[47](#page-46-0)** super metric packages adding **[51](#page-50-0)** assigning **[52](#page-51-0)** deleting **[56](#page-55-0)** editing **[55](#page-54-0)** modifying **[54](#page-53-0)** super metrics adding **[50](#page-49-0), [164](#page-163-0)** defining **[45](#page-44-0)** deleting **[56](#page-55-0)** editing **[54](#page-53-0)** importing **[53](#page-52-0)**

preparing to create **[46](#page-45-0)** use case **[56](#page-55-0)** support bundles **[117](#page-116-0)** synchronization process **[130](#page-129-0)** system files backing up **[132](#page-131-0)** recovering **[133](#page-132-0)** system tools **[149](#page-148-0)**

#### **T**

tag values associating with applications **[62](#page-61-0)** associating with resources **[26](#page-25-0)** removing applications **[65](#page-64-0)** removing resources **[36](#page-35-0)** tags **[23](#page-22-0)** thresholds **[40,](#page-39-0) [166](#page-165-0)**

#### **U**

unsharing dashboard templates **[162](#page-161-0)** useMetricGroupWeightingForHealth property **[57](#page-56-0)** user accounts creating **[67](#page-66-0)** editing **[75](#page-74-0)** maintaining **[75](#page-74-0)** removing **[76](#page-75-0)** User Audit report **[77](#page-76-0)** user groups adding **[73](#page-72-0)** configuring **[67](#page-66-0), [72](#page-71-0)** editing **[76](#page-75-0)** maintaining **[75](#page-74-0)** predefined **[73](#page-72-0)** removing **[76](#page-75-0)** user interface components **[11](#page-10-0)** users assigning to user groups **[74](#page-73-0)** configuring **[67](#page-66-0)**

#### **V**

vcops\_parameters.properties file **[152](#page-151-0)** vcops\_server\_configuration.properties file **[153](#page-152-0)**

#### **W**

widgets **[110](#page-109-0)** Workload icon **[115](#page-114-0)**